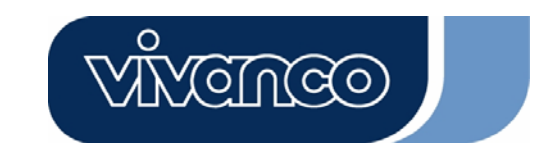

**Hiermit erklärt Vivanco GmbH, dass dieses Produkt die grundlegenden Anforderungen und andere Bestimmungen der Richtlinien 89/336/EWG und 73/23/EWG erfüllt.** 

**Vivanco GmbH hereby declares that this product fulfils the basic requirements and other stipulations of EEC Directives 89/336/EEC and 73/23/EEC.** 

**La société Vivanco GmbH atteste par la présente la conformité du produit avec les dispositions et exigences des Directives 89/336/CEE et 73/23/CEE.** 

**Por la presente, Vivanco GmbH declara que este producto cumple los requisitos básicos y demás disposiciones de las Directivas 89/336/EWG y 73/23/EWG.** 

**Vivanco GmBH dichiara che questo prodotto è conforme ai requisiti fondamentali e alle altre disposizioni delle direttive 89/336/EWG e 73/23/EWG.** 

**Hiermede verklaart Vivanco GmbH, dat deze producten voldoen aan de fundamentele eisen en andere bepalingen van de richtlijnen 89/336/EWG en 73/23/EWG.** 

**A Vivanco GmbH vem por este meio declarar que este produto satisfaz os requisitos básicos e outras determinações das directivas 89/336/EWG e 73/23/EWG.** 

**Vivanco GmbH owiadcza niniejszym, e produkt spenia zasadnicze wymagania oraz inne postanowienia dyrektyw 89/336/EWG i 73/23/EWG.** 

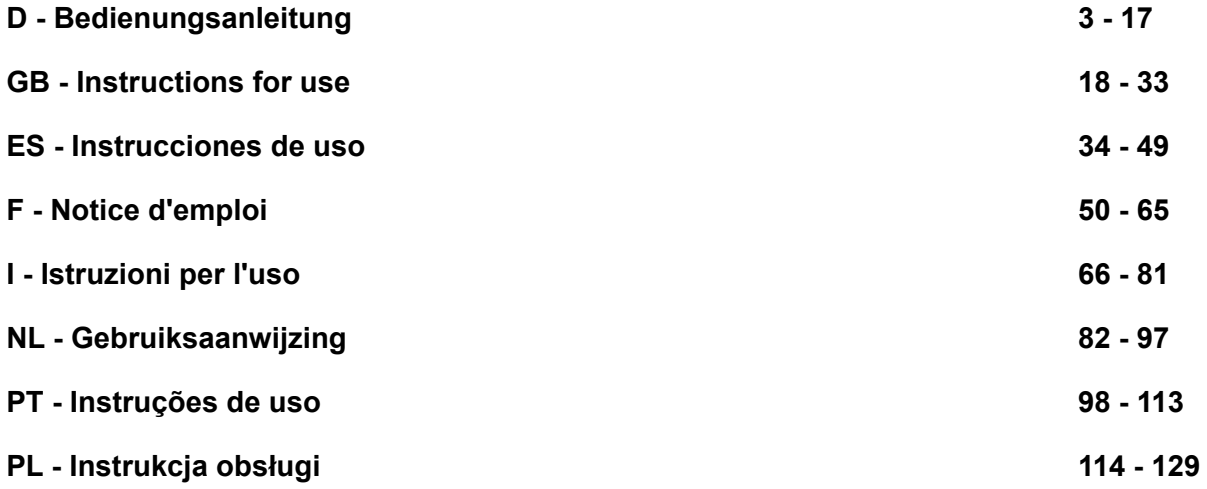

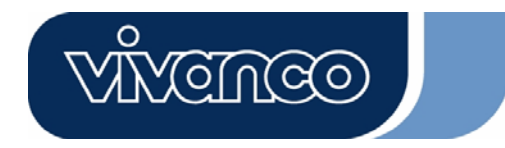

# VoIP Web Phone Benutzerhandbuch

2/130

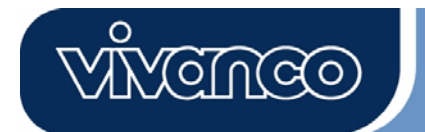

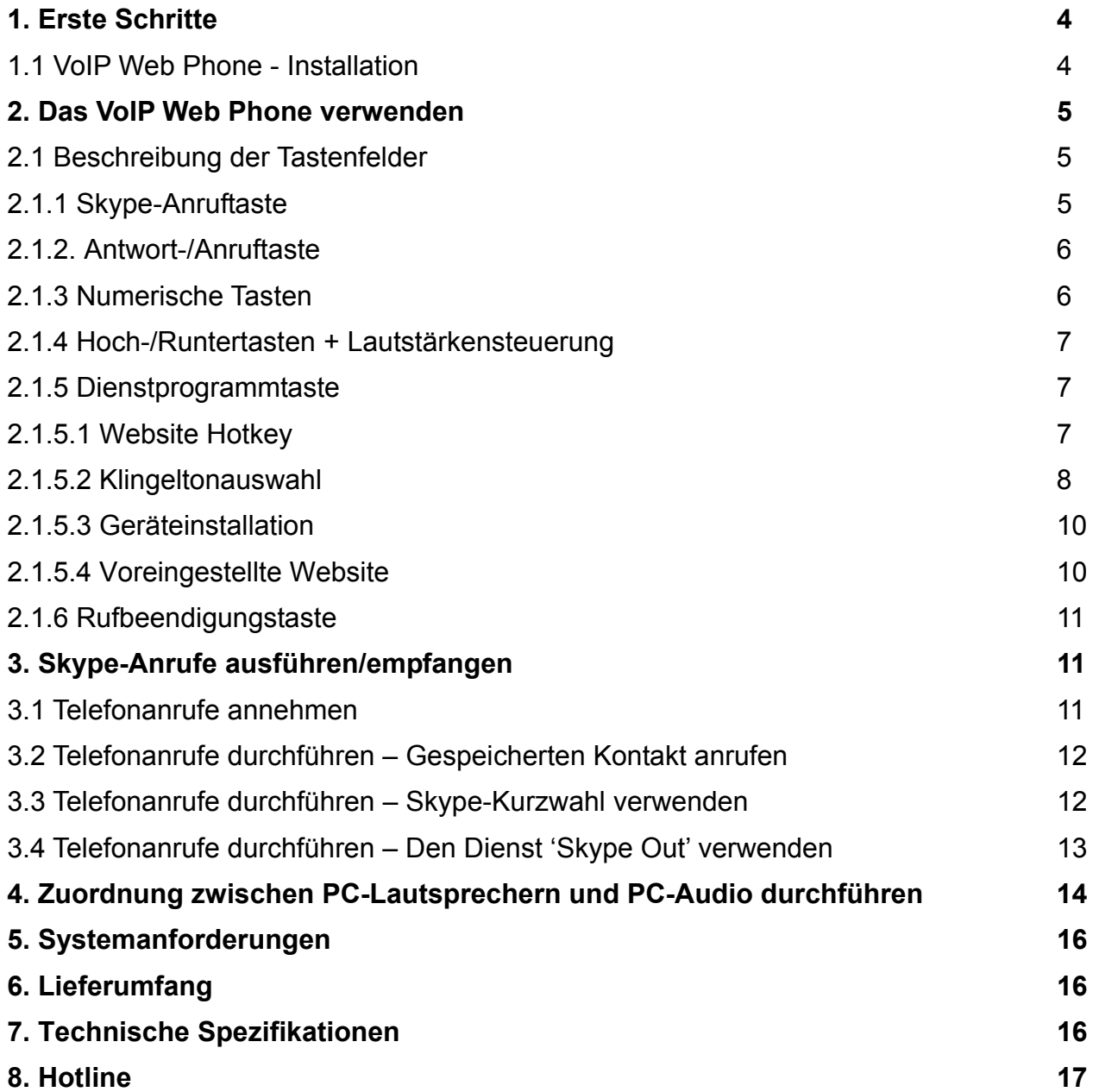

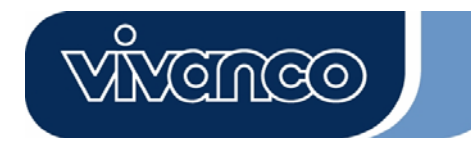

### **1. Erste Schritte**

Dieser Abschnitt bietet Schritt-für-Schritt-Anweisungen für die Installation des VoIP Web Phones für Skype.

### **1.1 Die Installationsanwendung für das VoIP Web Phone installieren:**

- Schalten Sie Ihren Computer ein.
- Laden Sie zunächst die kostenlose Skype-Software von www.skype.com herunter.
- Verbinden Sie das VoIP Web Phone zu diesem Zeitpunkt **noch nicht** mit dem Computer.
- Legen Sie die Installations-CD in Ihr CD-ROM-Laufwerk ein. Das Menü der Installations-CD sollte angezeigt werden.
- Klicken Sie im Installationsmenü auf das Symbol "VoIP Web Phone Installation" und befolgen Sie die Anweisungen.
- Starten Sie Ihren Computer erneut, und stecken Sie das VoIP Web Phone in die USB-Buchse des Computers ein. (Siehe unten)

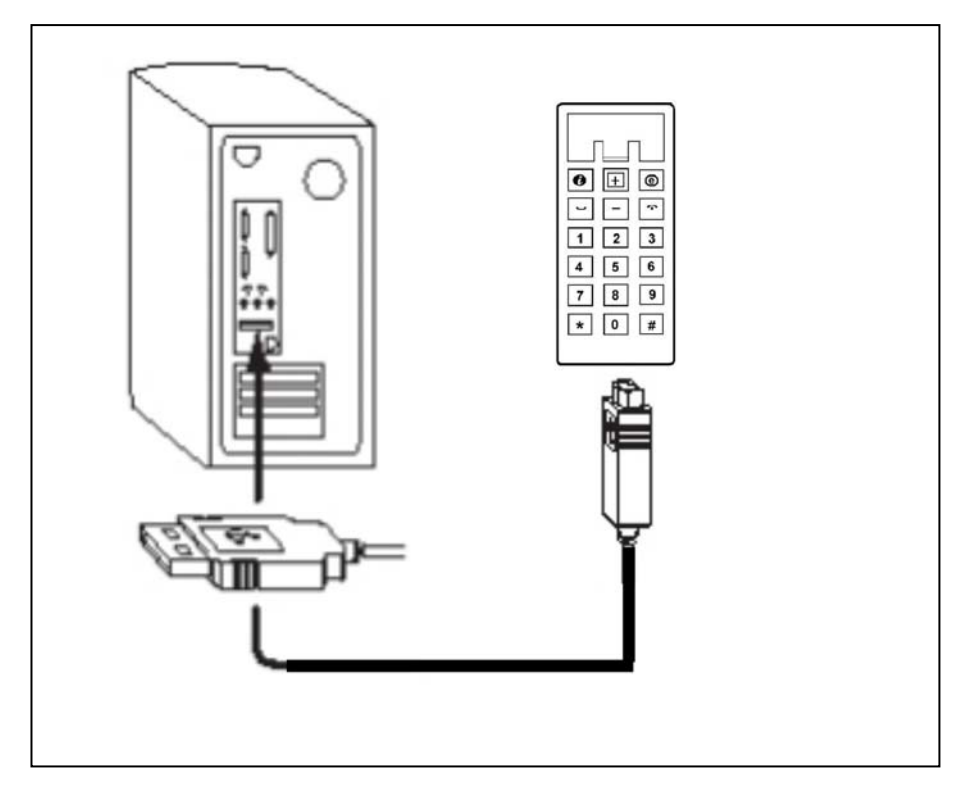

# $\mathsf{D}$ USB VoIP Web Phone Set

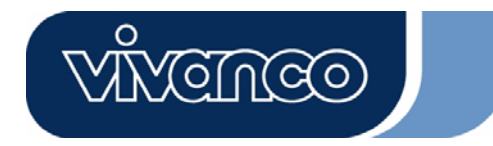

#### **2. Das VoIP Web Phone verwenden:**

Dieser Abschnitt stellt die Grundfunktionen des VoIP Web Phones dar.

#### **2.1 Beschreibung der Tastenfelder**

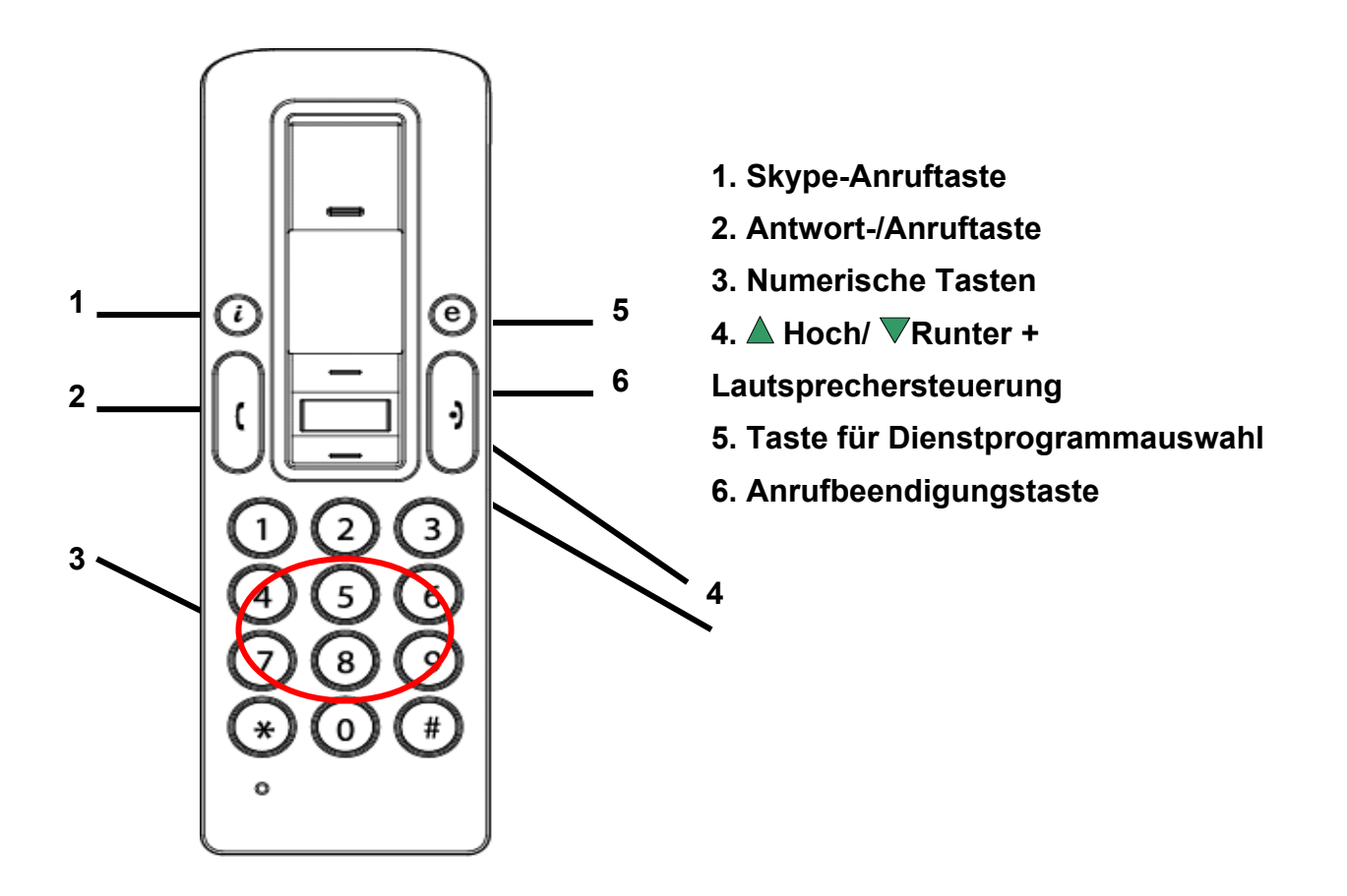

#### **2.1.1 Skype Anruftaste:**

Wenn das Skype-Symbol ausgeblendet ist, drücken Sie diese Taste einmal, um das Skype-Programm zu aktivieren. Drücken Sie die Taste nach Start des Skype-Programms erneut, um in der Skype-Registeranzeige eine Auswahl zu treffen.

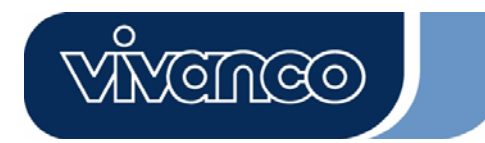

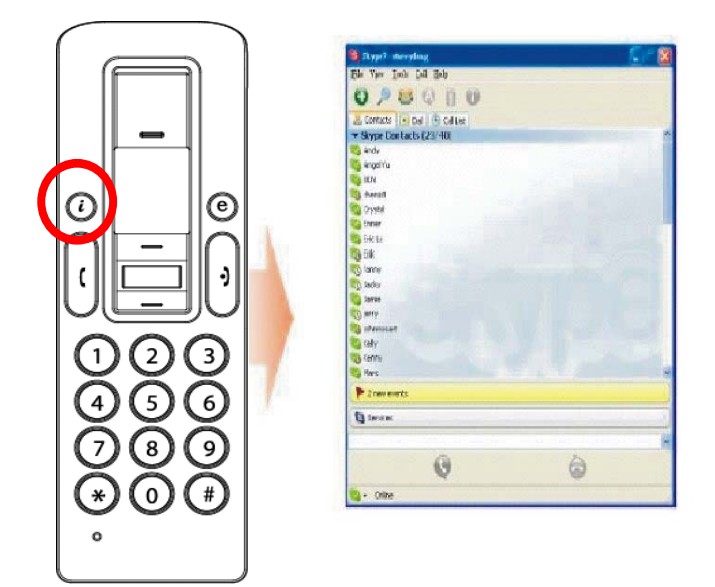

### **2.1.2. Antwort/Anruftaste:**

Drücken Sie diese Taste, um einen eingehenden Anruf anzunehmen. Wenn Sie einen Kontakt ausgewählt haben oder mit dem Wählen fertig sind, drücken Sie diese Taste, um den Anruf zu tätigen.

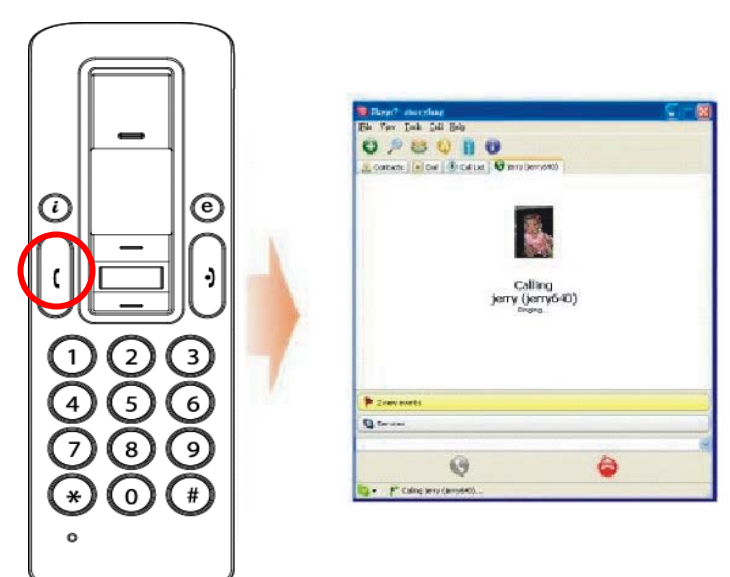

### **2.1.3 Numerische Tasten:**

Sie können diese Tasten verwenden, um eine Telefonnummer für den Dienst , Skype Out' einzugeben. Sie können auch im Skype-Programm einen Kurzwahlcode für den Kurzwahldienst programmieren. (Details hierzu finden Sie in Abschnitt 3.3)

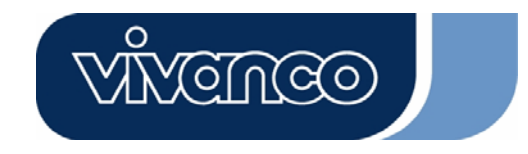

### **2.1.4 Hoch-/Runtertasten + Lautstärkensteuerung:**

Verwenden Sie diese Tasten, um sich in Ihrer Kontaktliste nach oben oder nach unten zu bewegen und einen Kontakt auszuwählen. Sie können diese Taste auch verwenden, um in anderen Anzeigen eine Auswahl zu treffen. Während eines Gesprächs können Sie über diese Taste auch die Lautstärke der Lautsprecher einstellen.

### **2.1.5 Dienstprogrammtaste:**

Verwenden Sie diese Taste, um die Benutzeroberfläche für Dienstprogramme zu aktivieren. Wenn Sie die Taste " $\bigoplus$ " drücken, wird das Symbol für Dienstprogramme angezeigt:

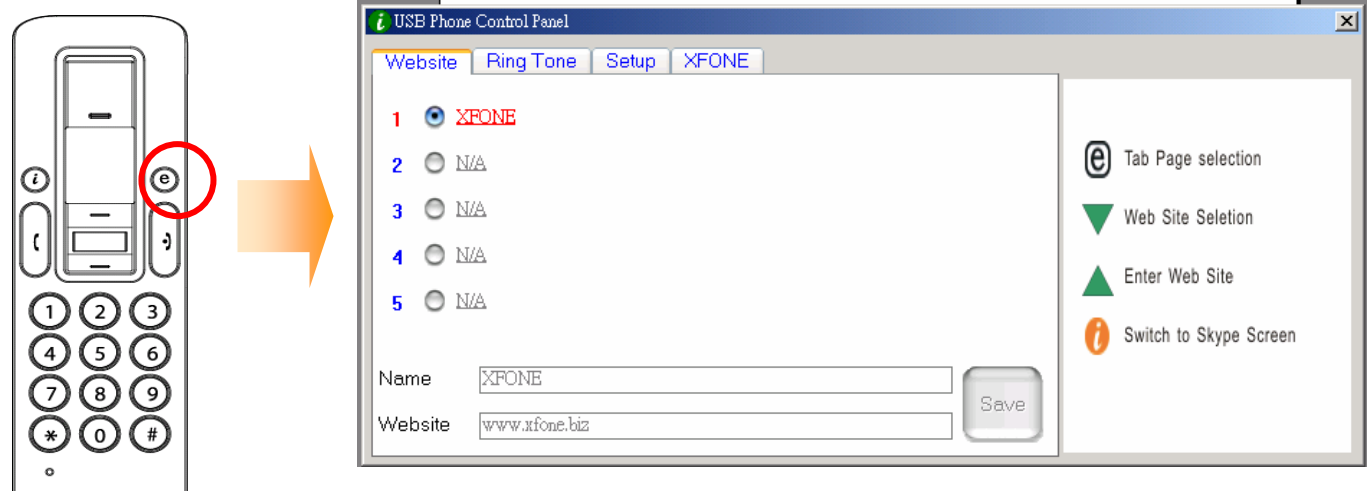

### **2.1.5.1 Website Hotkey**

Hier können Sie Ihre Lieblingswebadresse einstellen, um einen schnellen und leichten Zugriff auf diese Seite zu bekommen. Befolgen Sie die nachfolgend dargestellten einfachen Schritte, um Ihre Lieblingswebsite zu programmieren.

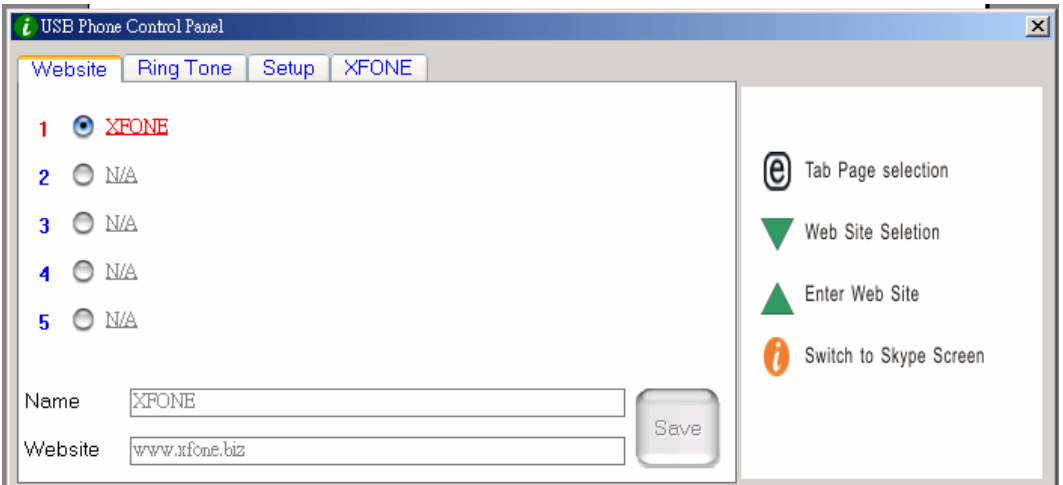

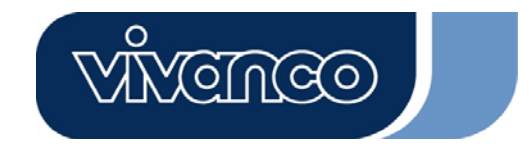

a) Stellen Sie Ihre Lieblingswebsite ein, indem Sie den "Namen" und die "Website"-Adresse in die entsprechenden Spalten eingeben und anschließend auf "Speichern" klicken.

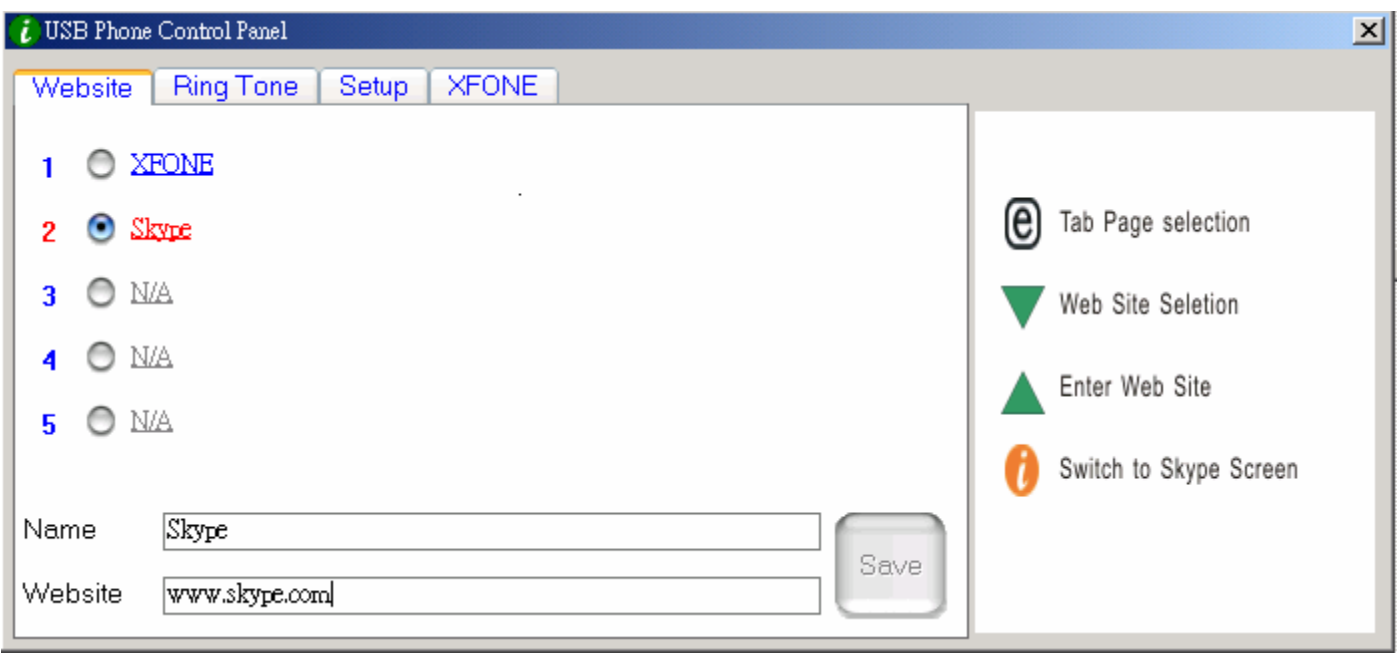

- b) Verwenden Sie das Tastenfeld  $\nabla$ , um zur Spalte für die voreingestellte Website zu wechseln.
- c) Drücken Sie das Tastenfeld  $\triangle$ , um zur ausgewählten Website zu gelangen.
- d) Alternativ können Sie auch die Taste der aufgeführten Zahl drücken. (Drücken Sie beispielsweise "2" für die Skype-Website)
- e) Die entsprechende Website wird in einem anderen Fenster geöffnet.

#### **2.1.5.2 Klingeltonauswahl:**

Sie können Ihre Lieblingslieder (im .WAV-Format) als Klingelton für eingehende Anrufe festlegen. Speichern Sie einfach Ihre WAV-Dateien in den angegebenen Verzeichnisordnern. Befolgen Sie den "TIPP" auf der rechten Seite, um die Installation abzuschließen.

#### **a) Auswahl voreingestellter Klingeltöne:**

i) Nachdem Sie den Treiber für das USB Phone korrekt installiert haben, stehen Ihnen 8 voreingestellte Klingeltöne zur Auswahl zur Verfügung. Verwenden Sie das Tastenfeld V, um einen der Klingeltöne auszuwählen. (Siehe voranstehende Abbildung)

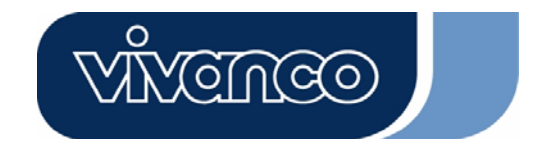

ii) Wenn Sie sich den ausgewählten Klingelton anhören möchten, drücken Sie nach Auswahl des Klingeltons das Tastenfeld  $\triangle$ .

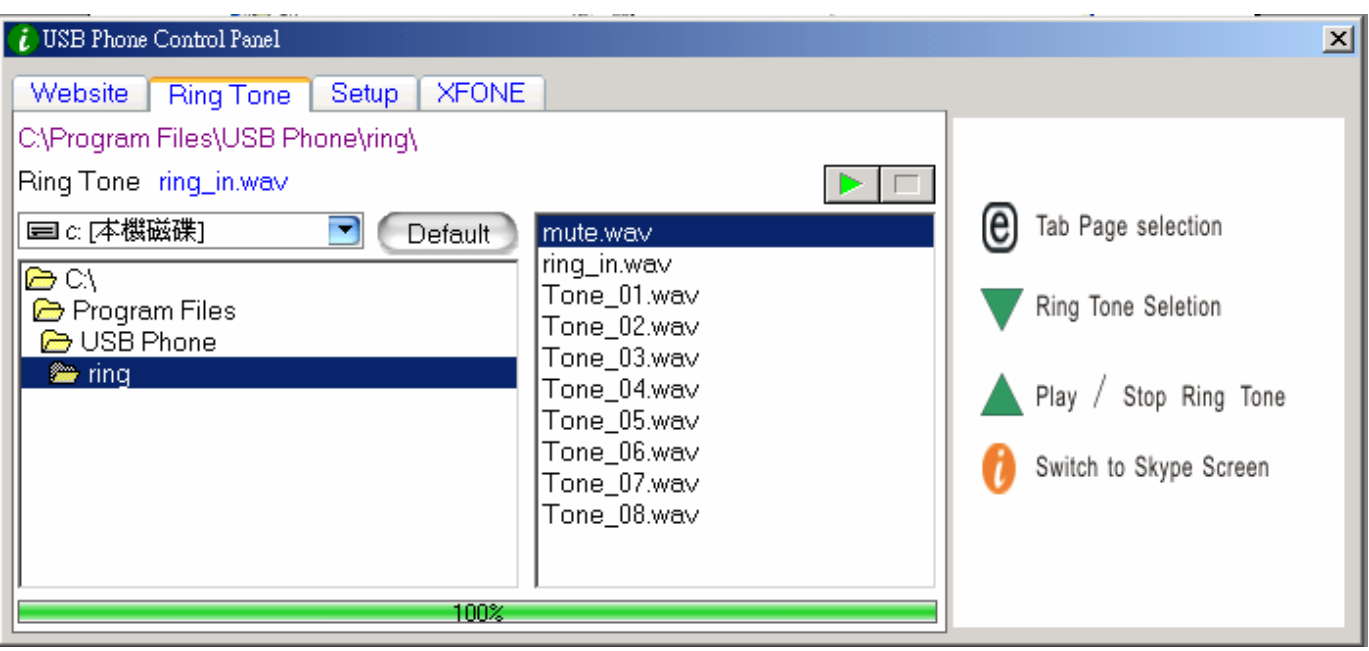

### **b) Hinzufügen weiterer Klingeltöne.**

- i) Erstellen Sie eine .wav-Datei über eine entsprechende Software.
- ii) Ziehen Sie die .wav-Datei einfach in das Verzeichnis.

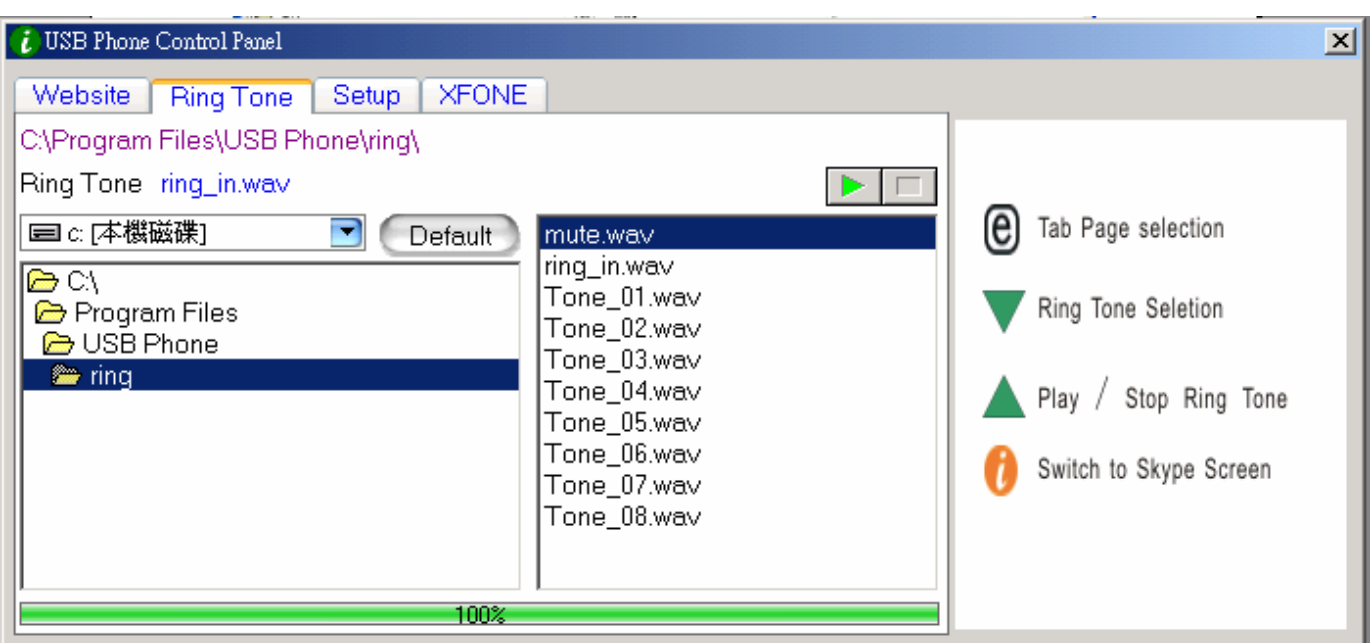

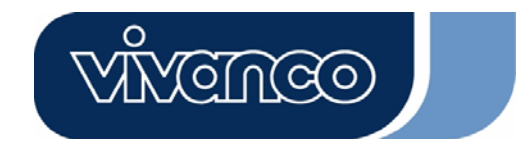

### **2.1.5.3 Geräteeinstallation**

In diesem Abschnitt können Sie Ihre Telefoneinstellungen ändern. Befolgen Sie den "TIPP" auf der rechten Seite, um die Installation abzuschließen.

#### Anpassung der Lautstärke des USB Phones

- a) Verwenden Sie  $\nabla$ , um das Klanggerät auszuwählen, das Sie ändern möchten.
- b) Drücken Sie  $\blacktriangle$ , um die Lautstärke des Lautsprechers und des Mikrofons zu erhöhen.

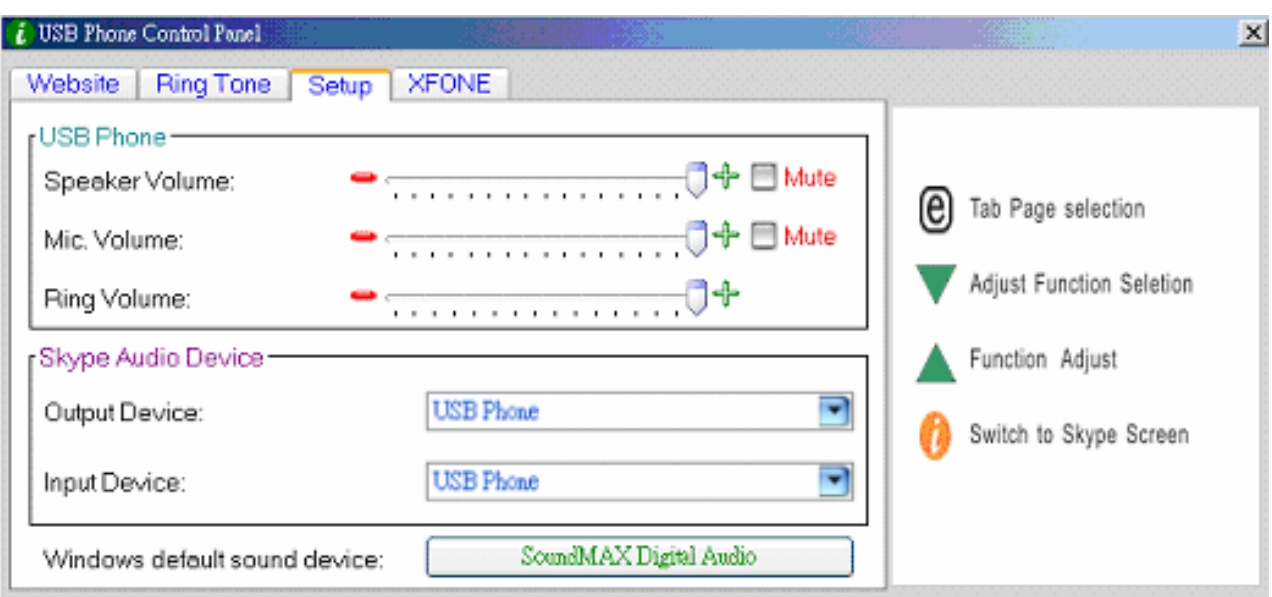

#### Skype-Audiogeräte:

Stellen Sie bitte sowohl das Ausgabegerät als auch das Eingabegerät im Bereich Skype-Audiogerät auf "USB Phone" ein, um eine korrekte USB-Telefonfunktion zu gewährleisten.

Wenn Sie Ihren Lautsprecher mit Ihrem Computergerät verbinden, ändern Sie bitte das "Windows **Standardsoundgerät**" auf Ihre Systemsoundkarte.

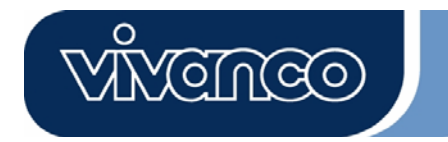

# $\mathsf{D}$ USB VoIP Web Phone Set

### **2.1.5.4 Voreingestellte Website**

Auf dieser Seite wird eine voreingestellte Website angezeigt.

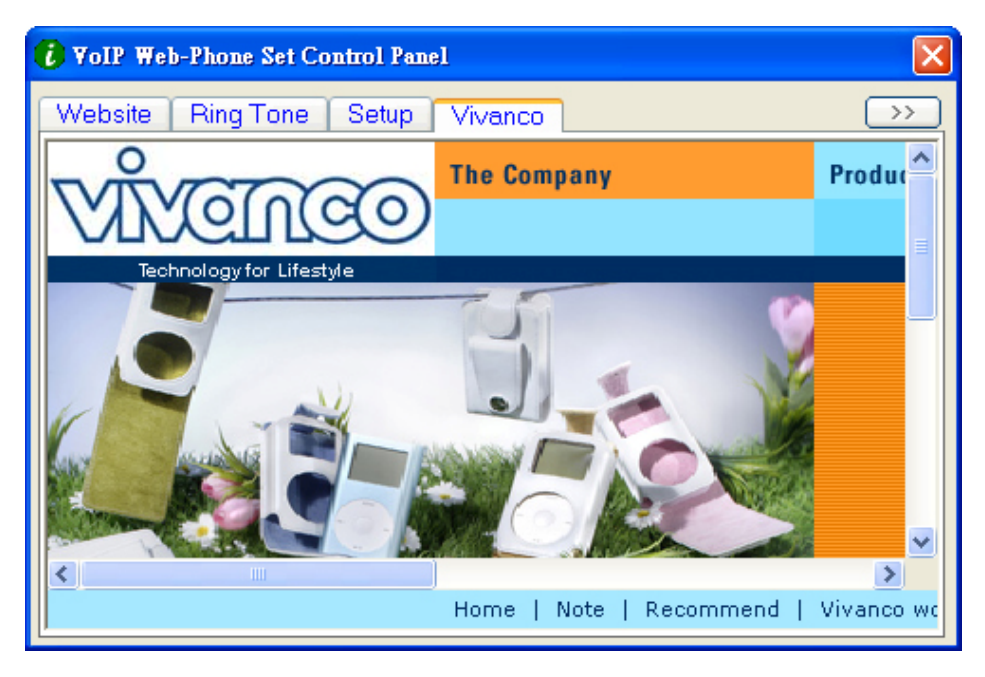

#### **2.1.6 Rufbeendigungstaste**

Drücken Sie am Ende des Gesprächs diese Taste, um aufzulegen. Sie können diese Taste auch verwenden, um die gewählte Nummer zu löschen, wenn im Dienst , Skype out' eine falsche Nummer eingegeben wurde.

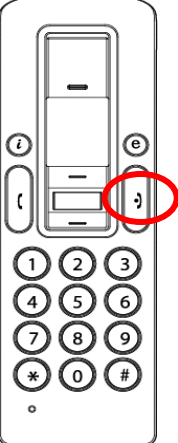

### **3. Telefonanrufe durchführen:**

Lesen Sie bitte diesen Abschnitt, um einen Skype-Anruf vom VoIP Web Phone aus zu tätigen bzw. zu empfangen.

#### **3.1 Telefonanrufe annehmen**

Wenn ein Anruf eingeht, beginnt das Skype Phone zu klingeln, und die Skype-Anzeige beginnt zu

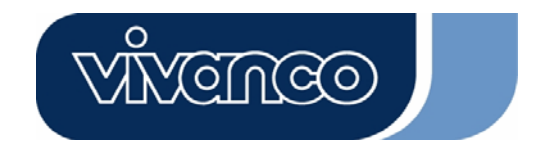

blinken. Drücken Sie die Antwort-/Anruftaste, um den Anruf anzunehmen und das Gespräch zu beginnen. Drücken Sie nach Ende des Gesprächs die rote Taste Aus/Abbrechen, um aufzulegen. Wenn die Skype-Anzeige ausgeht, so zeigt dies an, dass das Telefongespräch beendet wurde.

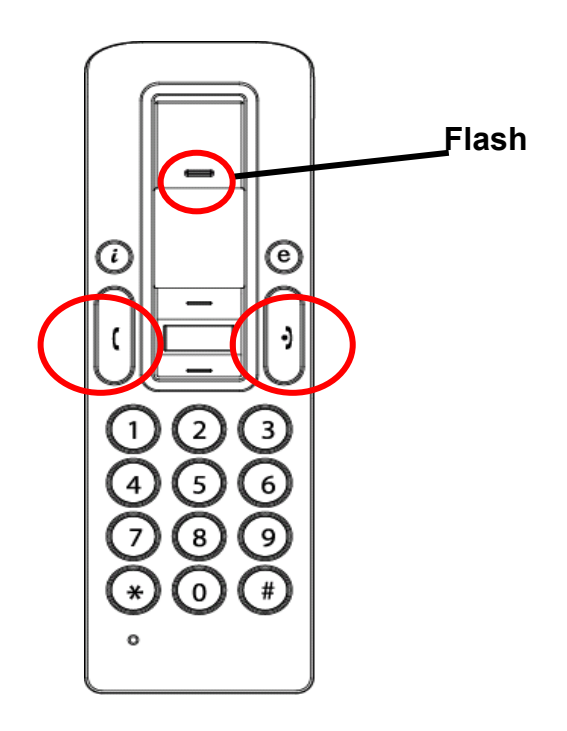

### **3.2 Telefonanrufe durchführen – Gespeicherten Kontakt anrufen**

Wenn Sie in der Skype-Kontaktliste Kontaktinformationen gespeichert haben, können sie diese Liste verwenden, um Freunde anzurufen, genau wie Sie es mit Ihrem Mobiltelefon tun würden.

- 1. Drücken Sie die Skype-Anruftaste, um das Skype-Programm und die Kontaktliste zu aktivieren.
- 2. Drücken Sie Hoch/Runter und die Kontaktauswahltaste, um die gewünschte Kontaktperson auszuwählen.
- 3. Drücken Sie die Anruftaste, um Telefonanrufe durchzuführen.

### **3.3 Telefonanrufe durchführen – Skype-Kurzwahl verwenden**

Diese Funktion ist die komfortabelste und nützlichste Wählmethode, die von Skype angeboten wird. Genau so, wie Sie auf Ihrem Mobiltelefon eine voreingestellte Taste wählen, um Freunde oder Verwandte anzurufen, können Sie auch über das Skype-Programm und das kabellose VoIP Web Phone eine Kurzwahl verwenden. Nachdem Sie im Skype-Programm einen ein- oder zweistelligen Kurzwahlcode eingerichtet haben, können Sie den voreingestellten ein- oder zweistelligen Code am USB-Telefon eingeben, um Ihre Kontakte direkt anzurufen. Selbst längere

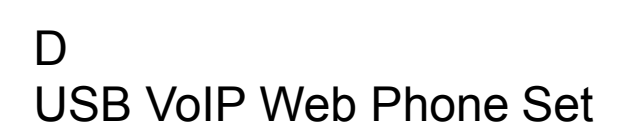

Nummern für SkypeOut wie z.B. örtliche Rufnummern, Nummern von Mobiltelefonen oder internationale Nummern können für Ihren Komfort zu einer ein- oder zweistelligen Kurzwahl vereinfacht werden.

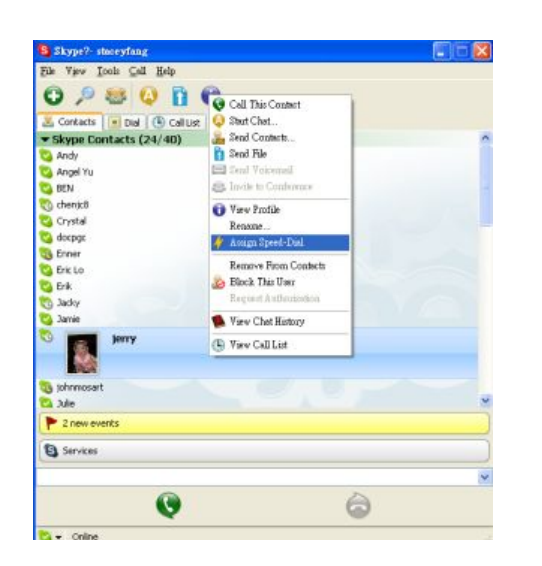

S Skype?- Set Speed Dial Key CEB Set Speed Dial Key Enter new speed dial key for jerry (jerry640) 66 Cancel  $\alpha$ 

1. Öffnen Sie das Skype-Fenster, und wählen Sie mit Ihrer Maus die Registerkarte "Kontakt" aus. Bewegen Sie den Cursor auf den Kontakt bzw. die SkypeOut-Nummer, die für die Kurzwahl programmiert ist, klicken Sie dann mit der rechten Maustaste, und wählen Sie "Kurzwahl zuordnen" aus.

ମେଳବ୍ର

2. Nachdem das Dialogfenster für die Einrichtung erscheint, geben Sie einen numerischen Code ein. Die maximale Länge beträgt zwei Ziffern.

Nach Abschluss der Installation wird zukünftig immer der Kurzwahlcode angezeigt, wenn dieser Kontakt ausgewählt wird. Merken Sie sich diesen Code. Wenn Sie diesen Kontakt in der Zukunft anrufen möchten, brauchen Sie am VoIP Web Phone nur diesen ein- oder zweistelligen Code zu wählen und auf "Anruf" zu drücken. Schon wird der Anruf aufgebaut!

#### 3.4 Telefonanrufe durchführen - Den Dienst , Skype Out' verwenden

Skype ist ein kostenloser Internet-Telefondienst, der sehr praktisch ist, wenn beide Gesprächspartner die Software für Gespräche über das Internet verwenden. Über SkypeOut können Sie auf kostengünstige Telefondienste für örtliche Anrufe, Anrufe zu Mobiltelefonen, Ferngespräche und internationale Anrufe zugreifen. Um SkypeOut nutzen zu können, müssen Sie sich für ein Konto anmelden und online auf der SkypeOut-Website ein Guthaben erwerben. Mit

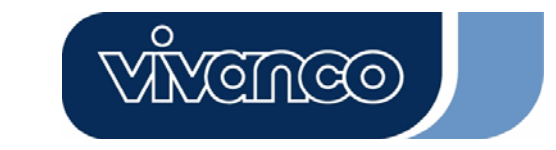

diesem Guthaben für SkypeOut können Sie anschließend Ihr VoIP Web Phone verwenden, um jede beliebige Telefonnummer weltweit anzurufen.

Um einen Anruf über SkypeOut zu tätigen, müssen Sie die Nummer folgendermaßen eingeben (selbst für Ortsgespräche): "+" und "Landesvorwahl" und "Nummer". Sie können auch "00" oder "011" vor der Landesvorwahl verwenden.

Beispiele für Wählmethoden (mit der Landesvorwahl "1" für einen Anruf in die USA):

1) Drücken Sie **+ 1** 555 555 1234 (Hinweis: Drücken Sie die "0" und halten Sie die Taste 2 Sekunden lang gedrückt. Sie wechselt zu "+")

#### **oder**

2) Drücken Sie **00** 1 555 555 1234

#### **oder**

3) Drücken Sie **011** 1 555 555 1234

### **ACHTUNG:**

Die Skype-Software unterstützt keine Anrufe an Notrufnummern oder Rettungsdienste (z.B. 110 oder 112, etc). Um diese Art von Anrufen durchzuführen, müssen Sie ein Festnetztelefon oder ein Mobiltelefon verwenden.

### **4. Zuordnung zwischen PC-Lautsprechern und PC-Audio durchführen**

Das Skype-Endgerät enthält einen integrierten Audiochip, der einer externen Soundkarte entspricht. Wenn das Endgerät daher mit einem PC verbunden ist, wird es vom Windows-Betriebssystem als Standardaudioausgabegerät erkannt und anstelle des ursprünglichen Audioausgabegeräts verwendet. Dies vereinfacht ein Plug-and-Play des USB-Endgeräts, kann aber nach Anschluss des USB-Endgeräts zu Problemen mit Musik- oder Videodateien führen, die über Lautsprecher oder Stereokopfhörer abgespielt werden sollen, die mit der ursprünglichen Soundkarte Ihres PCs verbunden sind. Um Musik und Soundeffekte auch weiterhin über die ursprünglichen Lautsprecher abzuspielen, müssen Sie das Audioausgabegerät Ihres PCs zurücksetzen.

1. Klicken Sie bitte auf die Taste für Dienstprogramme " $\bigoplus$ ", um die Funktion "SET UP" aufzurufen.

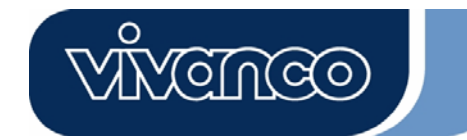

2. Überprüfen Sie das Windows-Standardsoundgerät. Wenn es auf das USB Phone eingestellt ist, drücken Sie diese Taste, um das Fenster "Sounds und Audiogeräte - Eigenschaften" aufzurufen. 3. Nachdem das Fenster "Sounds und Audiogeräte - Eigenschaften" geöffnet wurde, wählen Sie die Registerkarte "Audio" aus. Es wird angezeigt, dass das Standardgerät für die Soundwiedergabe "USB-Audiogerät" ist. (Siehe Abbildung A unten)

4. Wenn Sie möchten, dass der Klang aus ihrem ursprünglichen Lautsprecher kommen soll, wählen Sie die systeminterne Soundkarte aus. (Siehe Abbildung B unten)

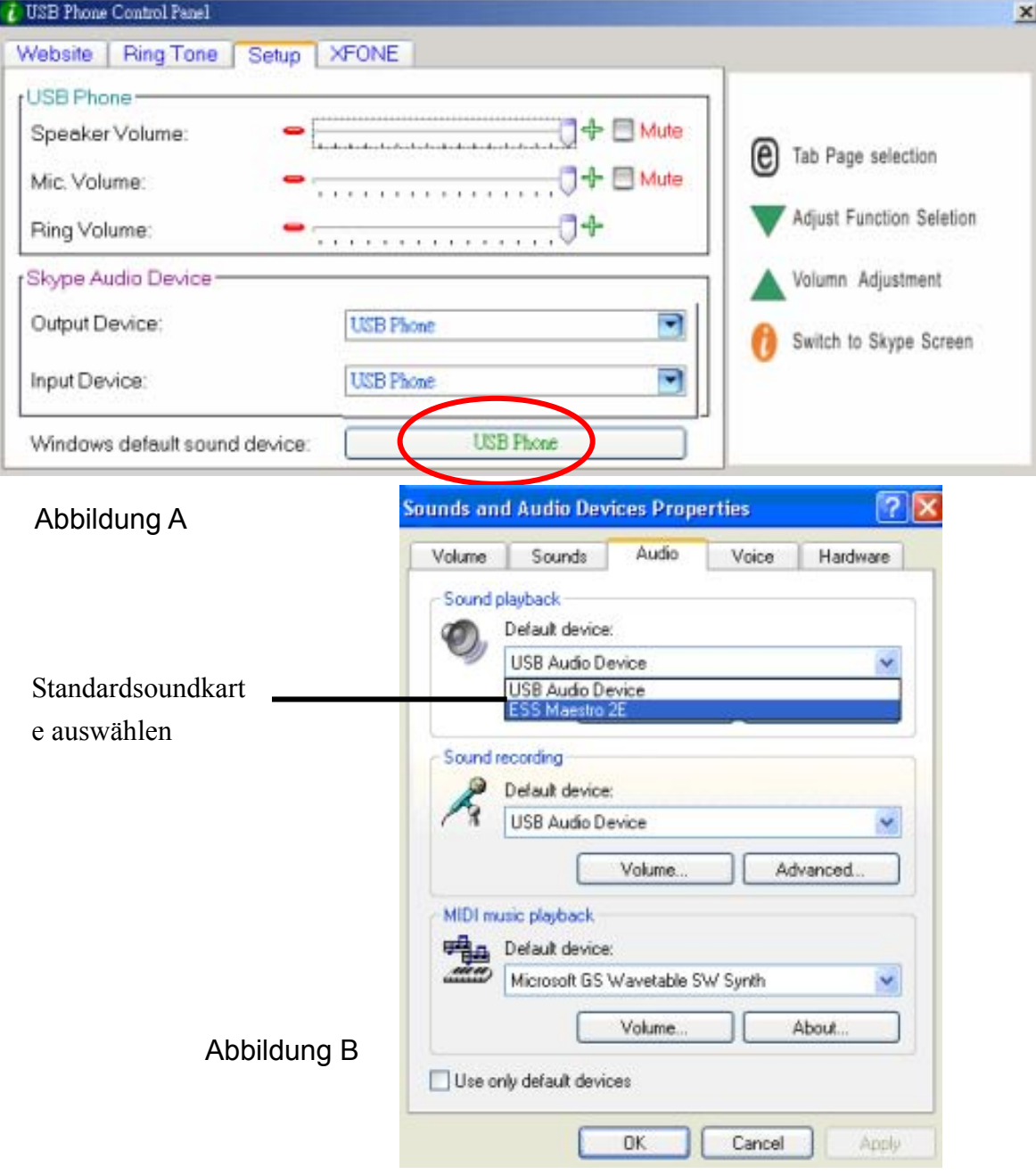

# $\mathsf{D}$ USB VoIP Web Phone Set

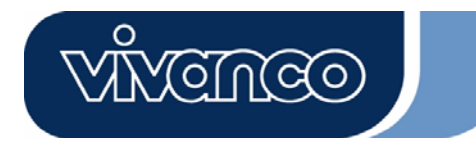

### **5. Systemanforderungen**

Systemanforderungen für das Skype VoIP Web Phone:

- Betriebssystem Win 2000 / Win XP
- CPU mit mindestens 400 MHz
- $\bullet$  Mindestens 128 MB RAM
- $\bullet$  Mindestens 15 MB Platz auf der Festplatte.
- Internetverbindung. (Beliebige Breitbandverbindung oder 56 Kbps Einwahlmodem)

#### **6. Lieferumfang**

Im Lieferumfang inbegriffen sind:

- Ein USB Skype VoIP Web Phone
- Ein USB Webcam
- Eine Treiber-CD
- **•** Ein USB-Ladekabel
- Schnellinstallationsanweisung

### **7. Technische Spezifikationen**

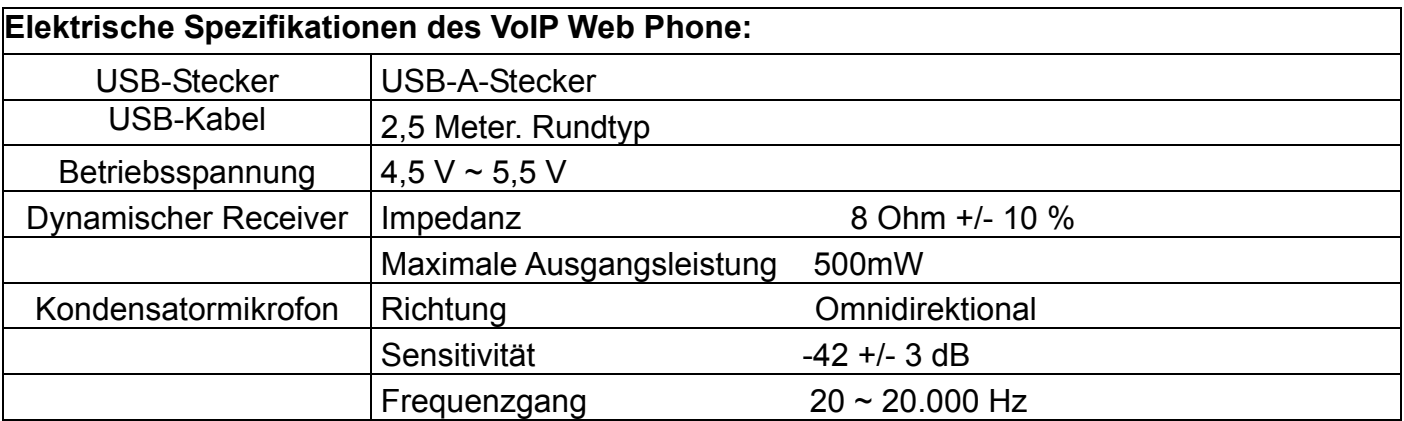

# $\mathsf{D}$ USB VoIP Web Phone Set

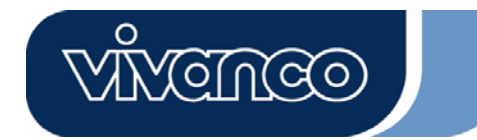

#### **8. Hotline**

 D Tel.: 0180-5 40 49 10 Mail: hotline@vivanco.de GB Mail: consumer@vivanco.co.uk F Mail: hotline@vivanco-france.fr E Mail: vivanco@vivanco.es I Web: http://www.vivanco.it NL Mail: info@vivanco.nl

 Vivanco GmbH Ewige Weide 15 D-22926 Ahrensburg / Germany Phone +49 (0) 4102 / 231 – 0 Fax +49 (0) 4102 / 231 – 160 Internet: www.vivanco.de

Design und Spezifikationen können sich ohne Vorankündigung ändern ! Alle Markennamen sind eingetragene Schutzmarken ihrer jeweiligen Besitzer.

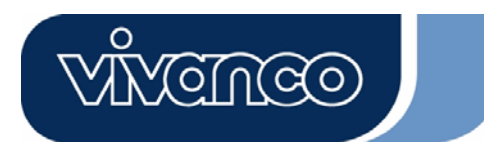

# VoIP Web Phone User's manual

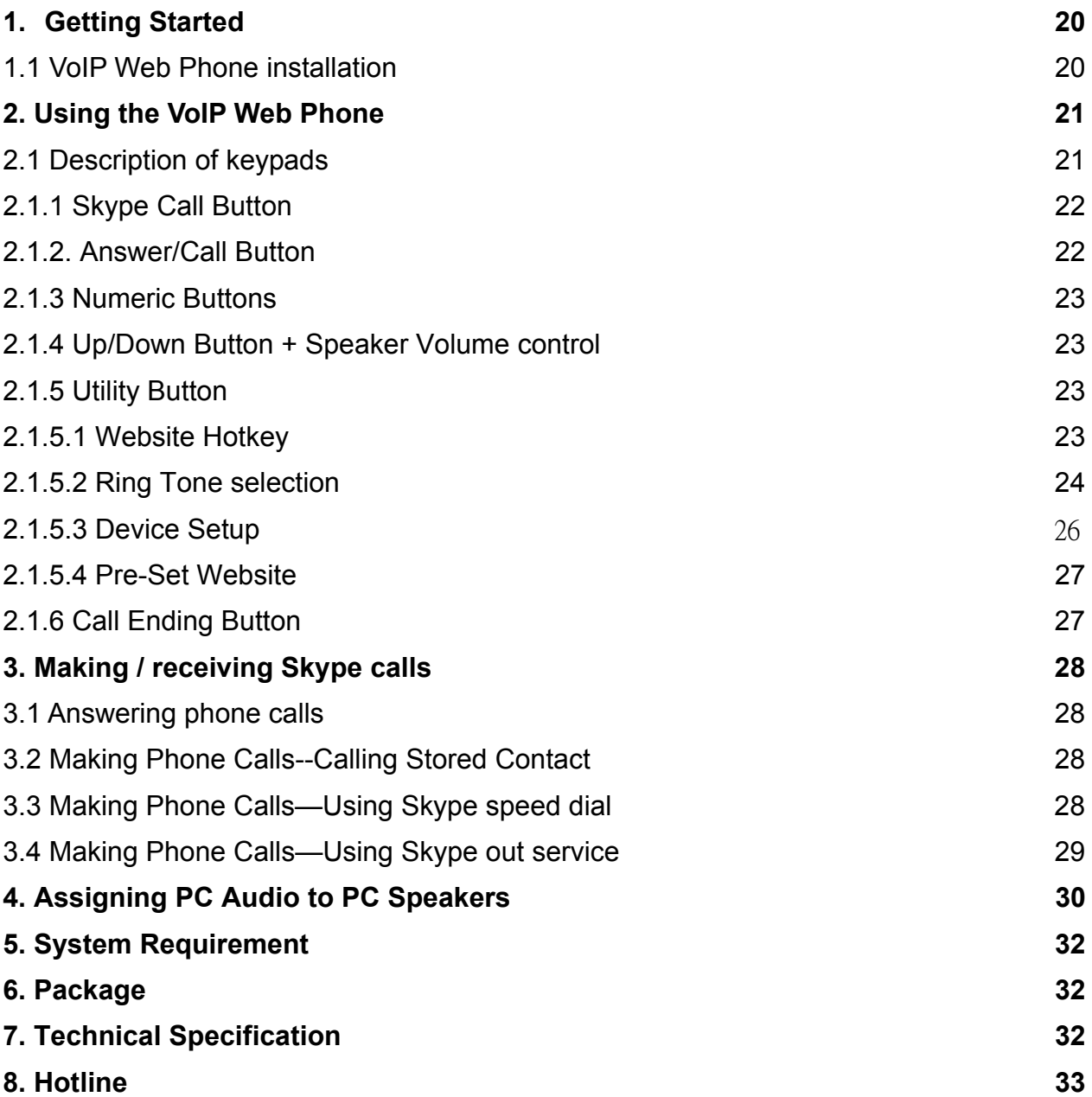

**ODNEVIV** 

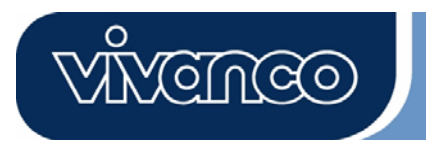

### **1. Getting Started**

This section provides the Step-By-Step instructions you will need for installing VoIP Web Phone for Skype.

### **1.1 Installing the VoIP Web Phone Setup application:**

- Turn on your computer.
- First of all download the free Skype software from www.skype.com.
- Do **not connect** the VoIP Web Phone to the computer at this moment.
- Insert the installation CD into your CD-ROM drive, then the installation CD menu should appear.
- Click the " VoIP Web Phone Setup" icon on the installation menu and follow the instructions.
- Restart your computer and plug in the VoIP Web Phone into the computer USB jack. (See below)

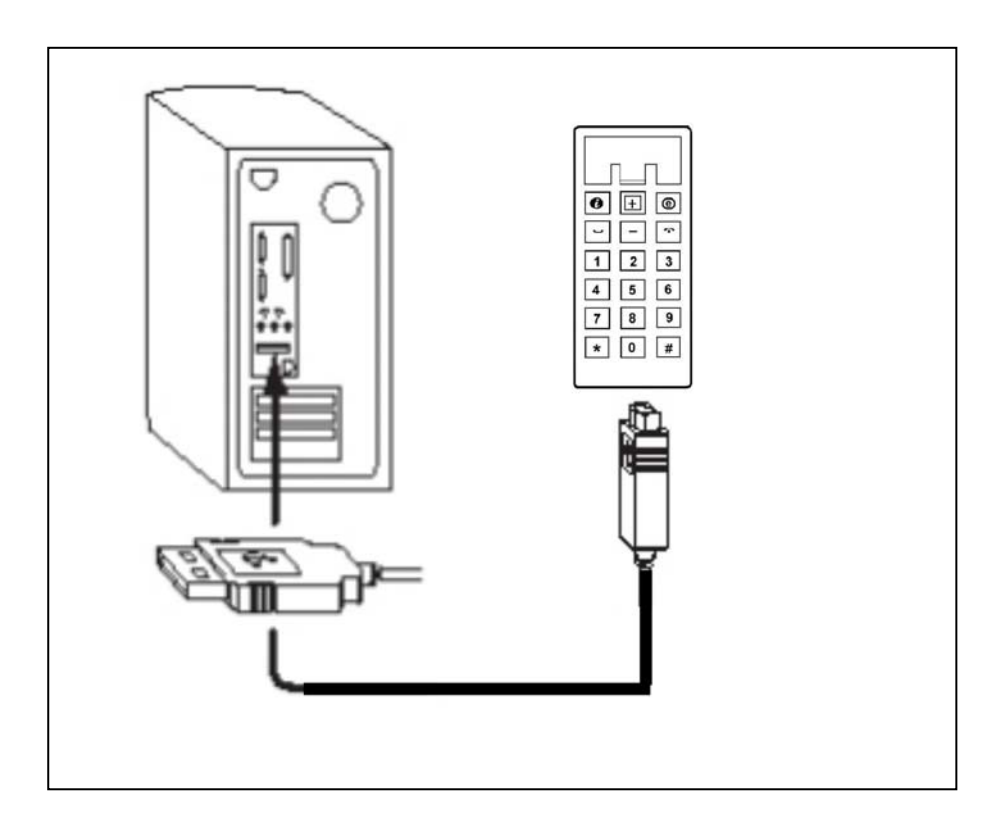

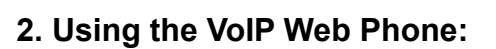

This section provides you the basic functions of the VoIP Web Phone.

### **2.1 Description of keypads**

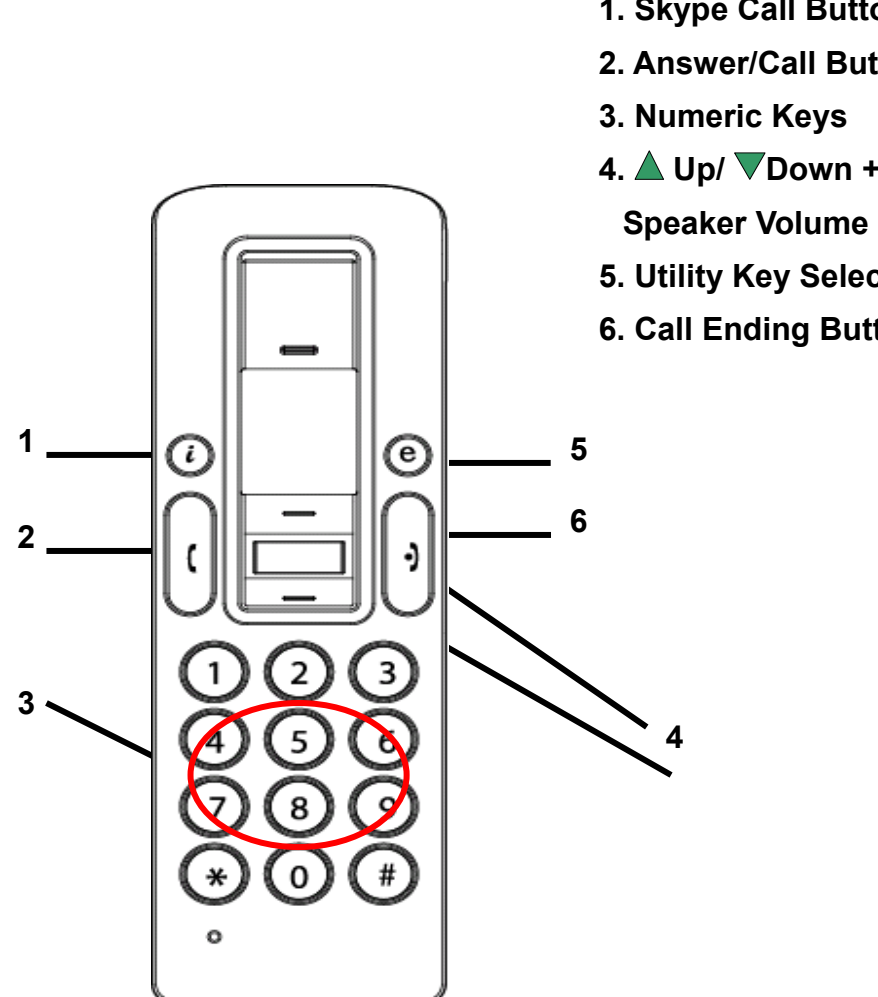

 **1. Skype Call Button** 

VCINCO

- **2. Answer/Call Button**
- **4. △ Up/**  $∇$ **Down +**
- **Speaker Volume Control**
- **5. Utility Key Selection**
- **6. Call Ending Button**

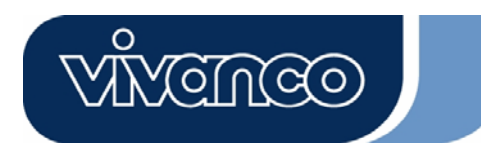

### **2.1.1 Skype Call Button:**

When the Skype icon is hidden, press once to activate the Skype program. Press again after Skype Program is opened to make selection from Skype tab screen.

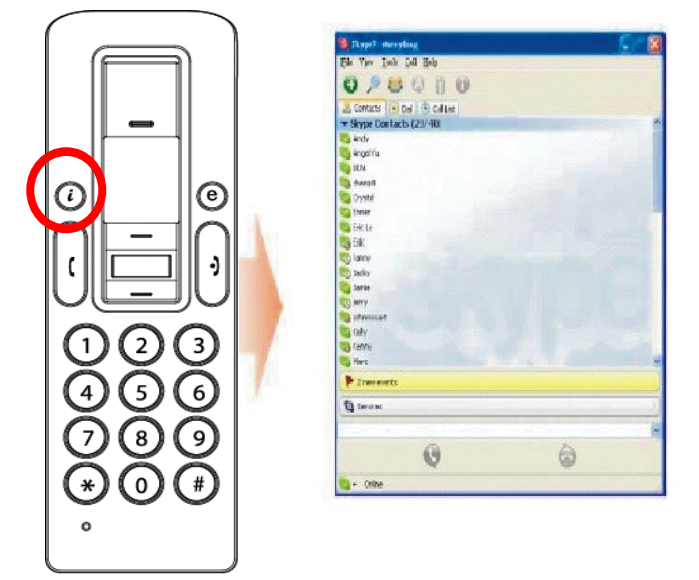

### **2.1.2. Answer/Call Button:**

When a call comes in, press this button to answer the call. When you have selected a contact or completed dialing, press this button to call out.

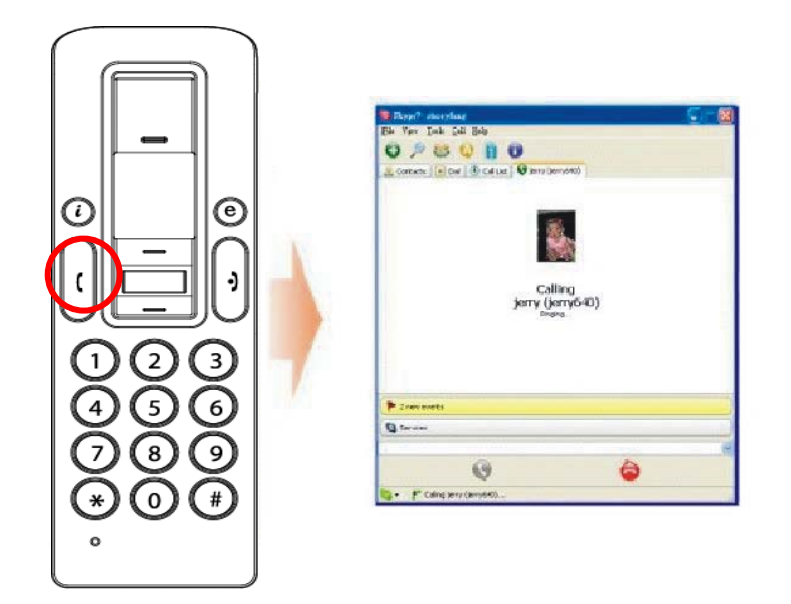

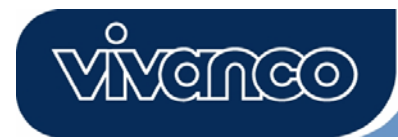

### **2.1.3 Numeric Buttons:**

You may use these keys for dialing by inputting the phone number for Skype out service. Also, you may program the speed dialing code for speed dial service in Skype program. (see section 3.3 for detail)

### **2.1.4 Up/Down Button + Speaker Volume control:**

Use these buttons to move upward or downward in your contact list and to highlight a contact. You may also use this button to make your selection in other screens. Also, you may adjust the speaker volume by using this bottom while you are on the phone.

### **2.1.5 Utility Button:**

Use this button to active the utility user interface. When press the " $\bigoplus$ " key, the Utility Icon will appear:

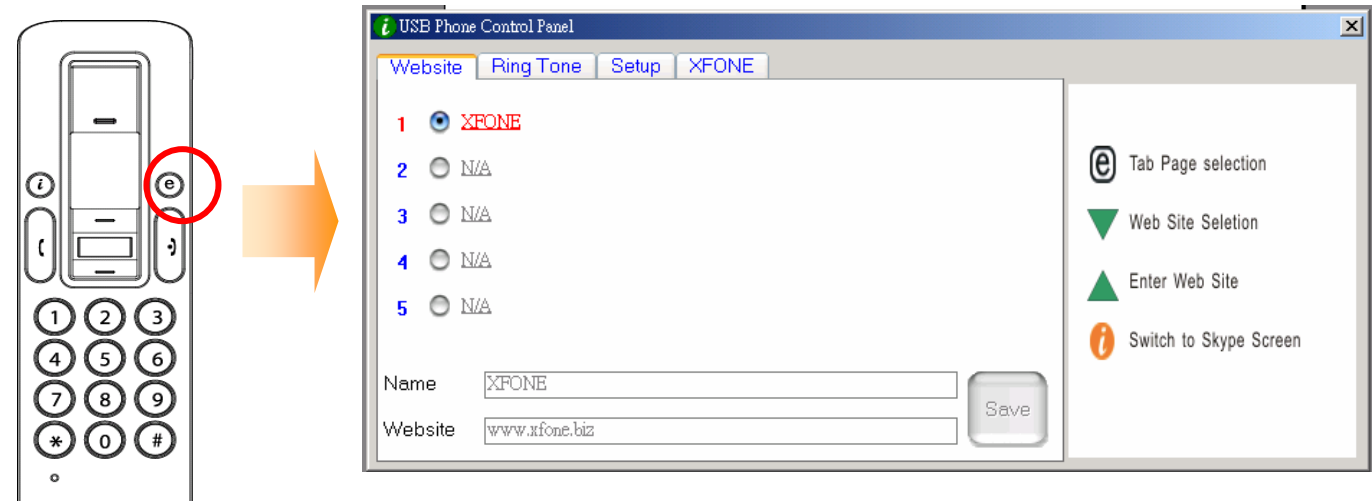

### **2.1.5.1 Website Hotkey**

You may set your favor website address here to have easy and quick access into the designate website. Follow the simple steps of programming your favor websites as below.

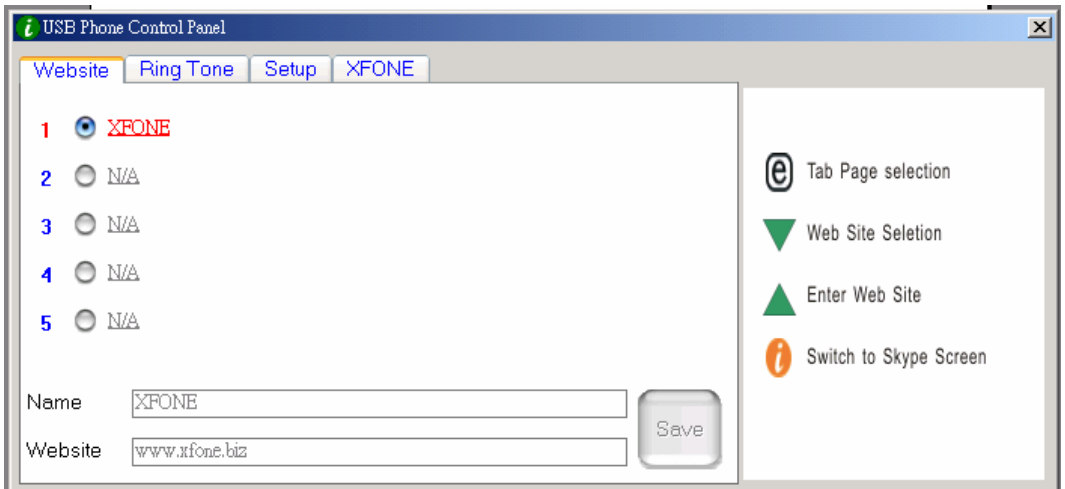

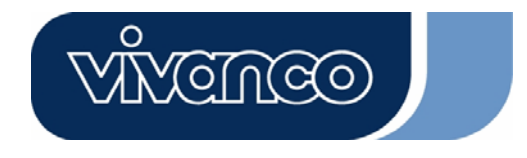

a) Set your favor website by entering the "Name" and "Website" address in the designated column and click "Save".

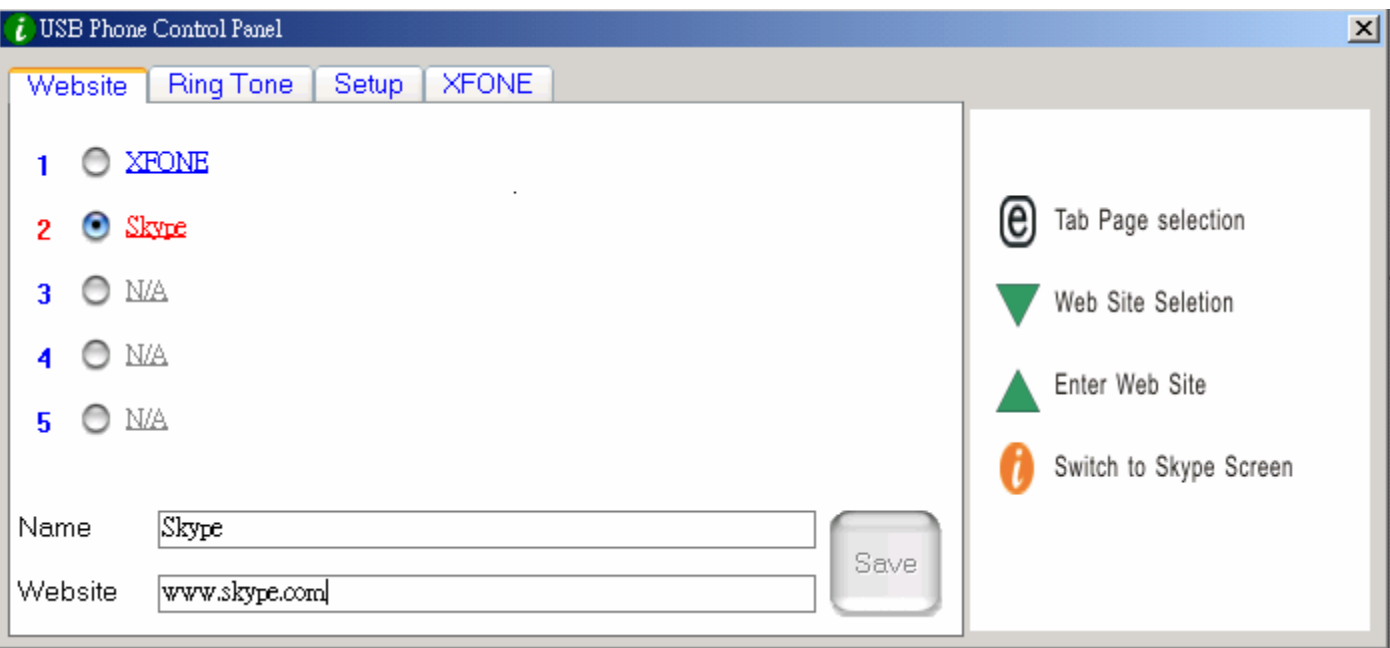

- b. Using the " $\nabla$  " keypad to move to the pre-set website column..
- c. Press the " $\triangle$ " keypad to enter the selected website.
- d. OR, press the number key listed. (eg. Press "2" for Skype web site)
- e. The designated website will open on other window.

#### **2.1.5.2 Ring Tone selection:**

You may select your favor songs (.WAV formate) as your incoming call alert. Simply save your WAV files into the designated directory folders. Following the "HINT" in the right hand side to complete the setups.

#### **A. How to select pre-set ring tones:**

i) After properly installed the USB Phone driver, there will be 8 pre-sets ring tones to choose from. Use the " $\blacktriangledown$  " keypad to select your favor ring tone. (See above Picture)

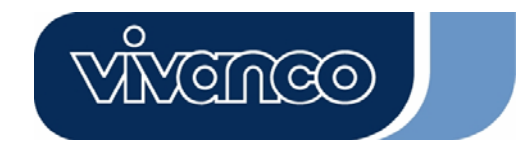

ii) If you wish to listen to the ring tone you selected, press the " $\blacktriangle$ " keypad once the ring tone is selected.

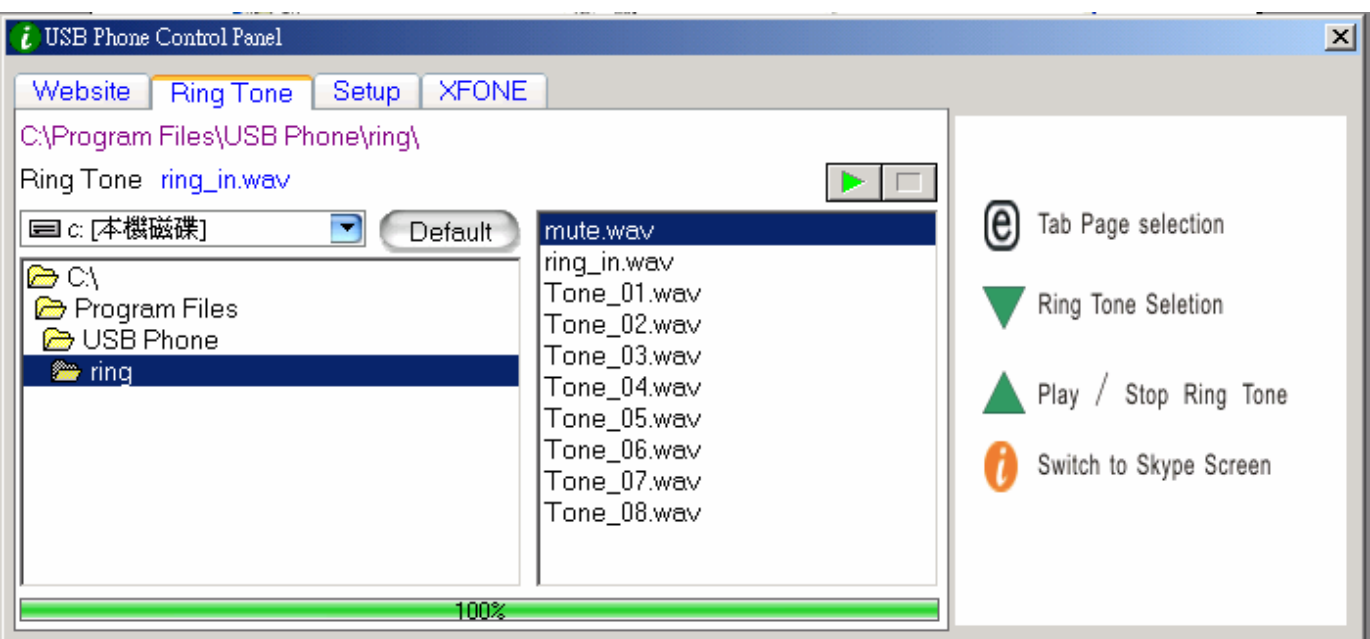

#### **B. How to add new ring tons.**

- i) Create .wav file using related software.
- ii) Simply drag the .wav file in to the directory.

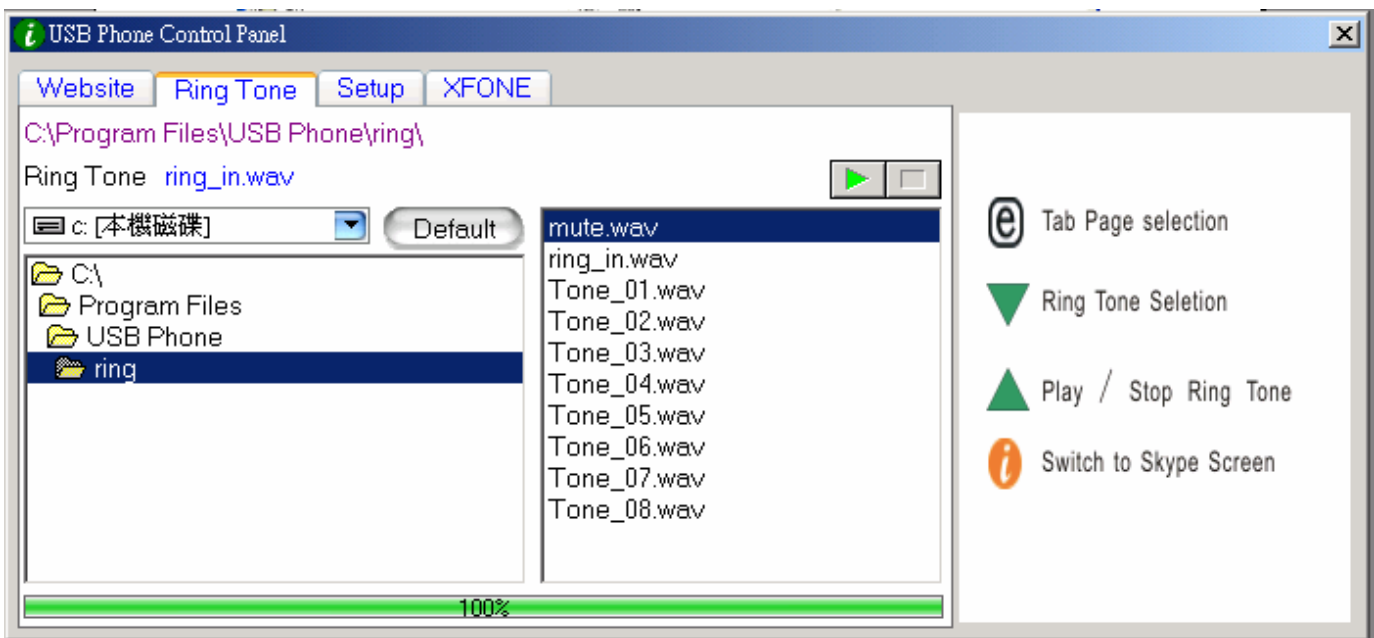

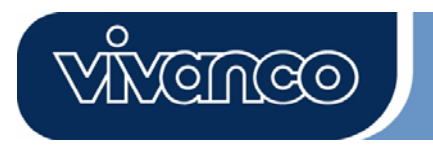

#### **2.1.5.3 Device Setup**

You may change your phone set up in this section. Follow the Hint on the right hand site to complete the setups.

#### USB Phone Volume Adjustment

- a. Using the " $\nabla$  " to select the sound device you wish to modify.
- b. Press the " $\blacktriangle$ " to increase the volume of the speaker and Microphone.

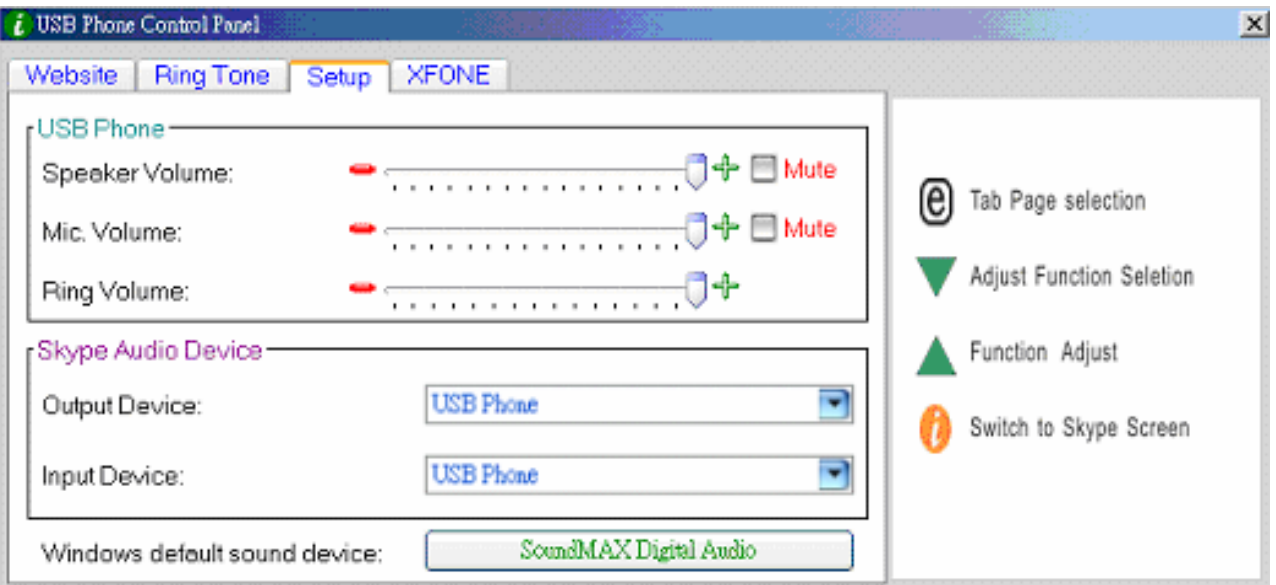

#### Skype Audio Devices:

Please set both output and input device in the Skype Audio Device section to "USB Phone" to get the proper USB Phone function.

If you connect your speaker with your computer units, please change the "**Windows default sound device**" to your system sound card.

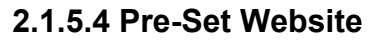

You will see a pre-set website in this page.

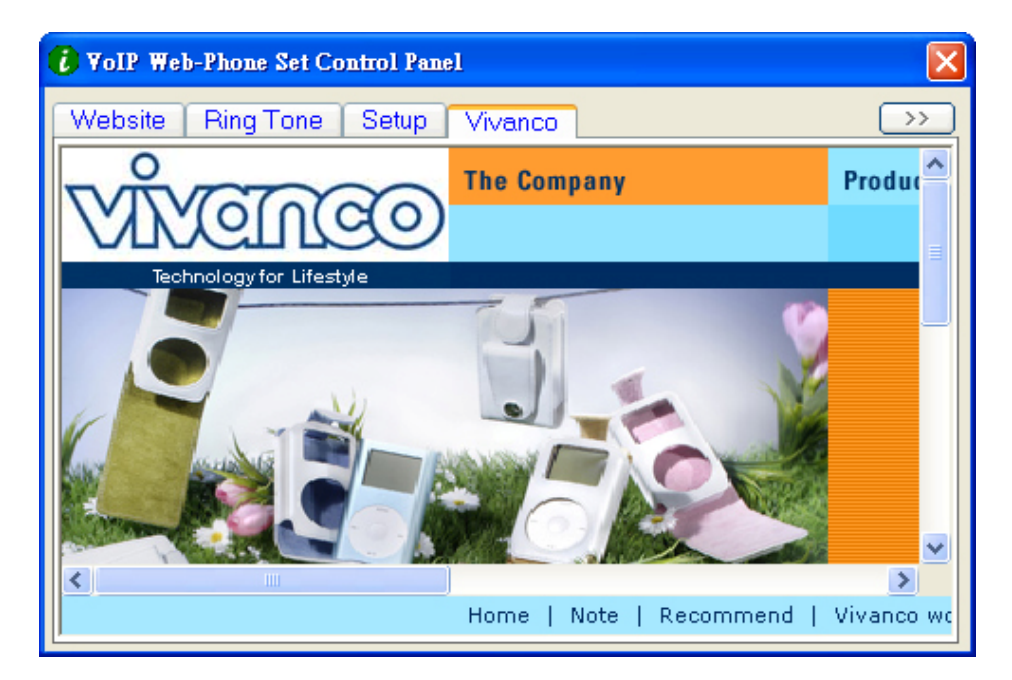

### **2.1.6 Call Ending Button**

At the end of conversation, press this button to hang up. Also, press this key to delete the number dialed when the wrong digit of number is entered in Skype out service.

NGHRCO

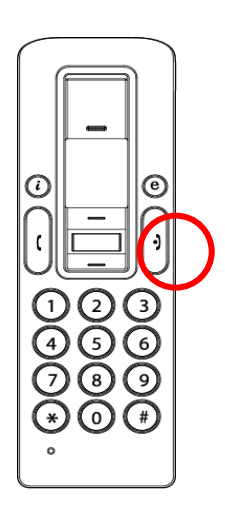

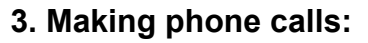

To make/receive a skype call from the VoIP Web Phone, please read this section.

#### **3.1 Answering phone calls**

When a call is coming in, the Skype Phone begins to ring and the Skype indicator begins to flash. Press the Answer/Call button to answer the call and begin conversation. When the conversation ends, press the red Off/Cancel button to hang up. Then the Skype indicator is extinguished, it indicates that the phone call is ended.

CINCO

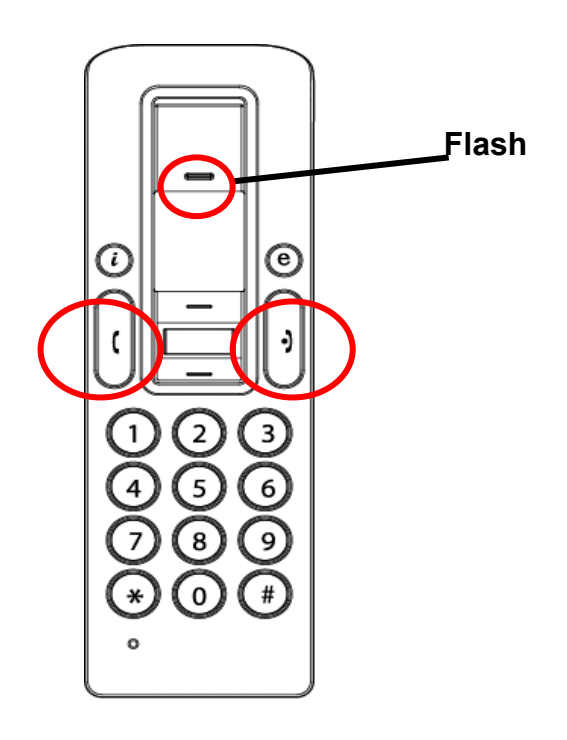

### **3.2 Making Phone Calls--Calling Stored Contact**

If you have stored contact information in the Skype contact list, you may use this list for calling friends as using contact list in your cell phone.

- 1. Press Skype call button to activate Skype program and contact list.
- 2. Press Up/down and contact selection button to select desire contact person.
- 3. Press call button to make phone calls.

### **3.3 Making Phone Calls—Using Skype speed dial**

This function is the most convenient and the most useful dialing method offered by the Skype. Just

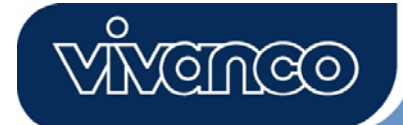

like pressing on a pre-set key on your cell phone to call a friend or relative, you may enjoy the same function in Skype Program and the VoIP Web Phone. By assigning a 1- or 2-digit speed dialing code in the Skype Program, you may press the pre-set 1- or 2-digit codes on the USB phone set to call your contacts directly. Even longer numbers for SkypeOut such as local numbers, cell phone numbers, or international numbers can be simplified to a 1- or 2-digit speed dialing code for easy calling.

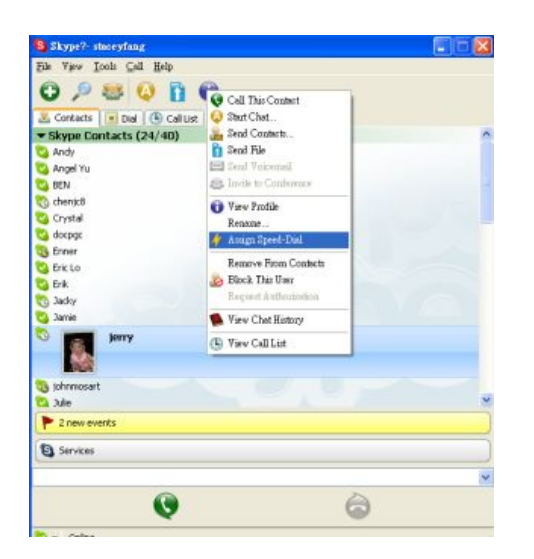

1. Open Skype window, select "Contact" tab with your mouse. Move the cursor to the contact or SkypeOut number that is to be programmed for speed-dial, then right-click and select "Assign Speed-Dial".

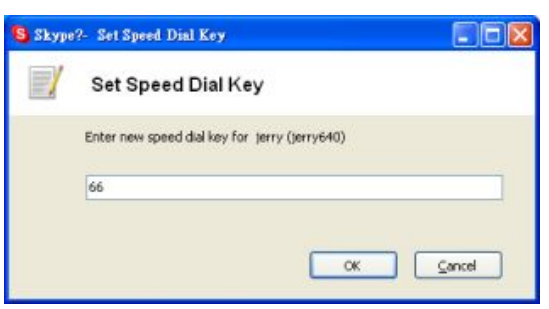

2. When the setup dialog box pops up, enter one set of numeric code; maximum length is 2 digits.

After setup is completed, whenever such contact is highlighted in the future, the speed dialing code will appear. Remember this code; when calling this contact in the future, just dial this 1- or 2-digit code on the VoIP Web Phone and press "Call" the call will be made that easy!

### **3.4 Making Phone Calls—Using Skype out service**

Skype is a free Internet phone service, and is very convenient when both parties are using the

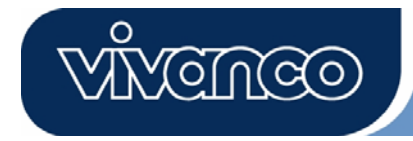

software for conversation on the Internet. You can still enjoy low cost phone services with SkypeOut to make local calls, mobile phone calls, long distance calls, and international long distance calls. To use Skype Out, please apply for an account and purchase credits online at Skype Out website first. With purchased credits for Skype out, you may use your VoIP Web Phone to call any phone number in the world.

To make a SkypeOut call, you must enter the number in the following way (even for local calls): "+" and "country code" and "number". You can also use "00" or "011" before the country code.

Examples for dialing methods (using the country code "1" for calling USA):

1) Press **+ 1** 555 555 1234 (Remark: Press the "0" and hold for 2 sec. It will change to "+")

**or**

2) Press **00** 1 555 555 1234

**or**

3) Press **011** 1 555 555 1234

#### **WARNING:**

Skype software does not support calls to any emergency number nor emergency service (e.g. 211, 911, 999 etc). To perform calls of this type please make sure to use a landline telephone or a cellular/mobile phone.

### **4. Assigning PC Audio to PC Speakers**

Skype handset has a built-in audio chip, which is equivalent to an external sound card device. Therefore, when the handset is connected to a PC, the Windows operation system will recognize it as default audio output device and replace the original audio output device. This facilitates plug-and-play of the USB handset, but it may interfere with the music or video files used to be played through your speakers or stereo headset that are connected to the original sound card in your PC once the USB handset is plugged in. To allow music and sound effect be played through the original speakers, you must reset audio output device of your PC.

1. Please click utility key  $\bigoplus$  to call out "SET UP" function

2. Check the Windows default sound device, if it is USB Phone, then press this button to call out windows "Sounds and Audio Devices Properties"

3. After the "Sounds and Audio Devices Properties" window is opened, select "Audio" tab, and you will see that the default device for sound playback is "USB Audio Device". (See below Picture A) 4. If you wish to have proper sound out from your original speaker, select your system's build in sound card. (See below Picture B)

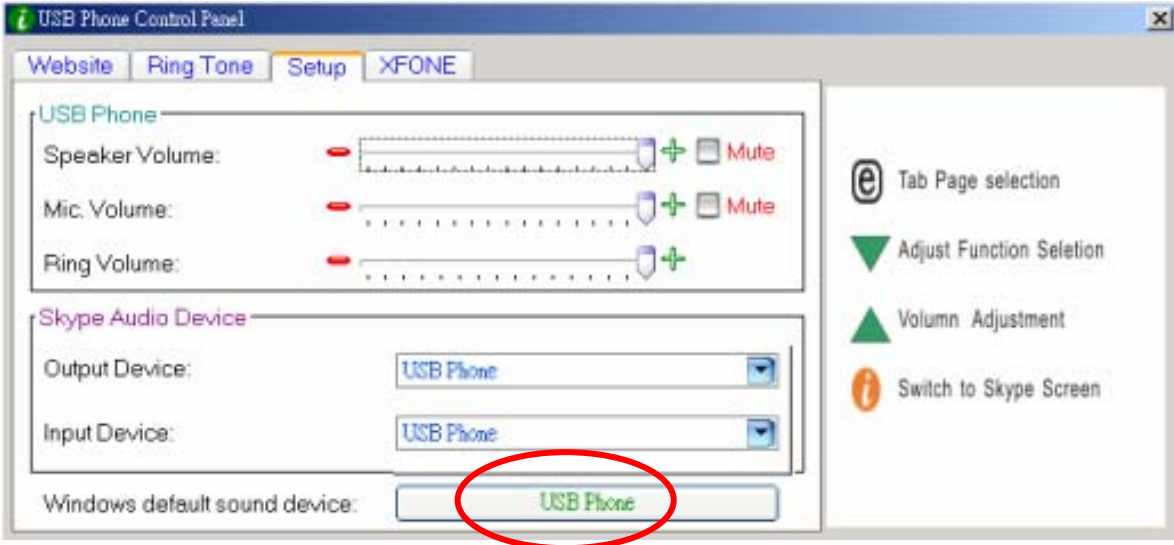

Picture A

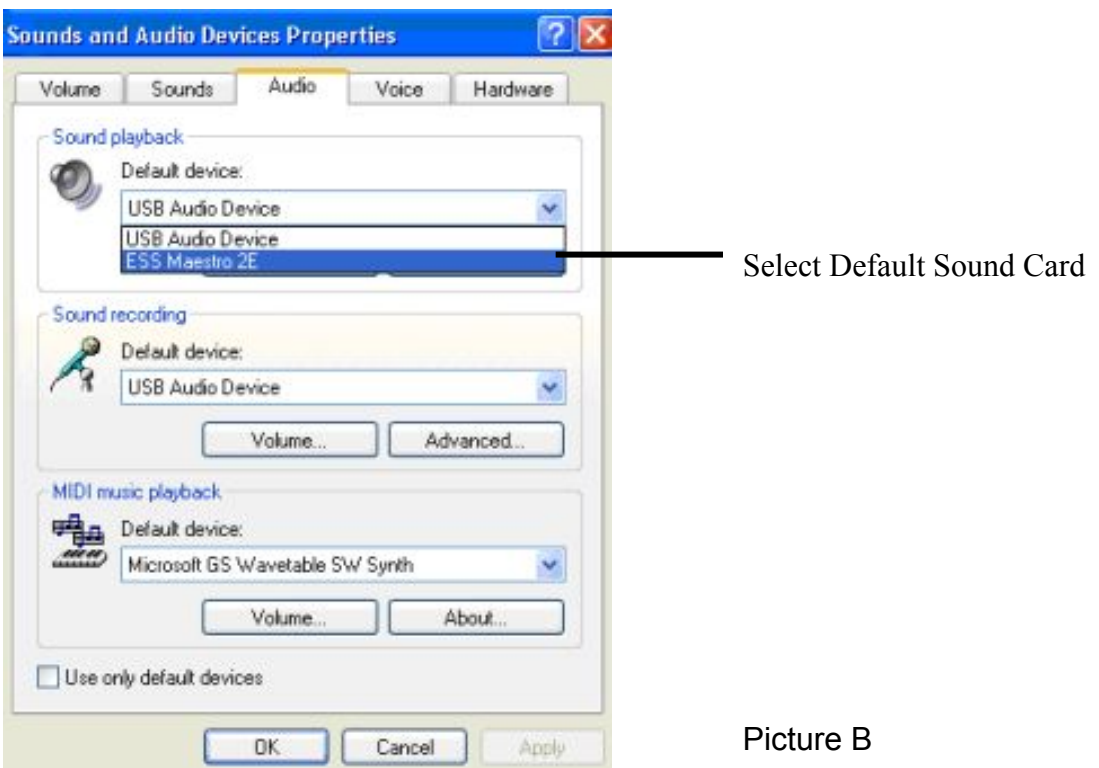

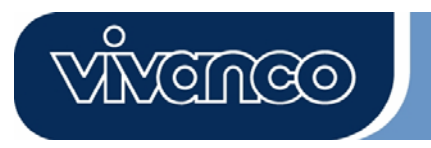

#### **5. System Requirement**

System Requirement for Skype VoIP Web Phone:

- Win 2000 / Win XP operation system
- 400MHz CPU or above.
- 128MB RAM or above.
- Minimum 15 MB Hard Disk Drive Space.
- Internet connection. (Any broadband connection or 56Kbps dial up modem)

#### **6. Package**

You will find the package contains:

- USB Skype VoIP Web Phone
- USB Webcam
- Driver CD x 1 pc
- $\bullet$  USB recharge cord x 1 pc
- Quick Installationguide

### **7. Technical Specification**

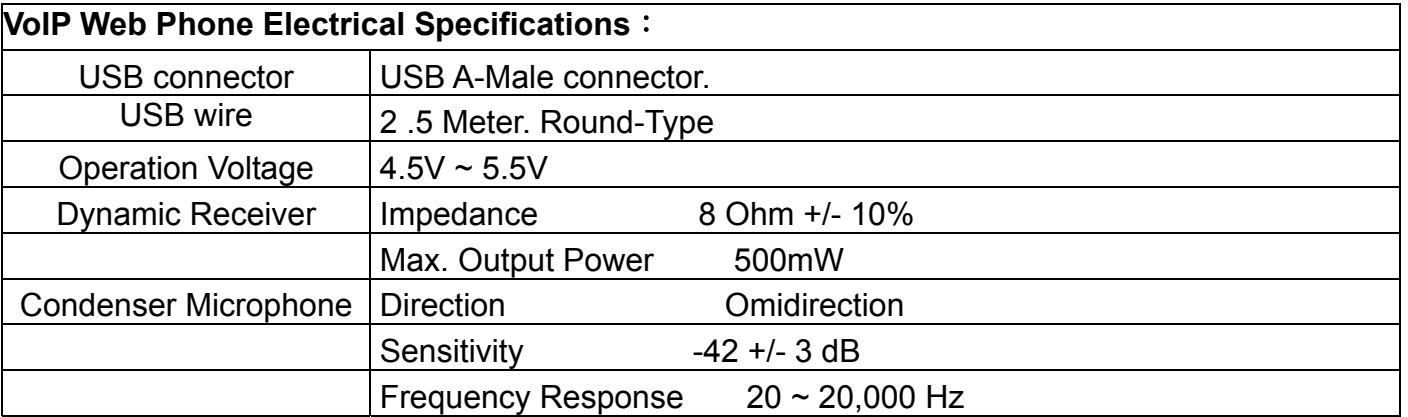

### GB VoIP Web Phone Set - User's manual **8. Hotline**

 D Tel.: 0180-5 40 49 10 Mail: hotline@vivanco.de GB Mail: consumer@vivanco.co.uk F Mail: hotline@vivanco-france.fr E Mail: vivanco@vivanco.es I Web: http://www.vivanco.it

<u>veluco</u>

NL Mail: info@vivanco.nl

 Vivanco GmbH Ewige Weide 15 D-22926 Ahrensburg / Germany Phone +49 (0) 4102 / 231 – 0 Fax +49 (0) 4102 / 231 – 160 Internet: www.vivanco.de

 Designs and specifications are subject to change without notice ! All brandnames are registered trademarks of their respective owner. ES Teléfono VoIP Manual de usuario

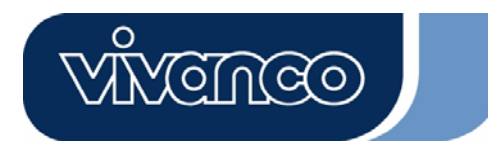

# Teléfono VoIP Manual de usuario

34/130

### ES Teléfono VoIP Manual de usuario

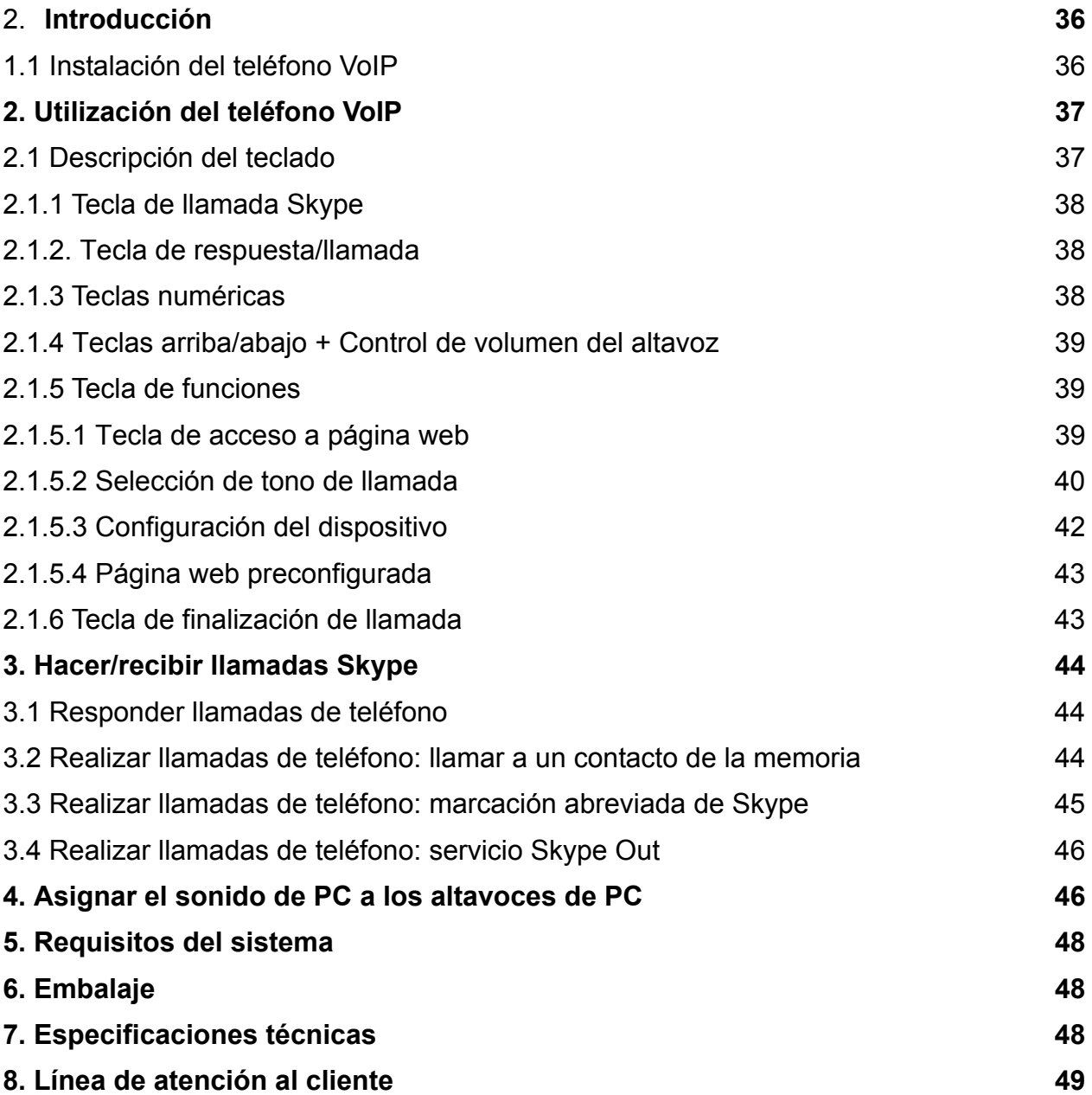

**ANGINGO** 

# ES Teléfono VoIP Manual de usuario

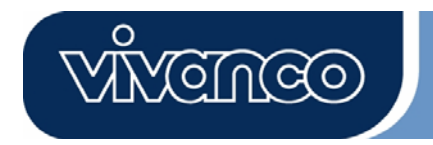

### **1. Introducción**

Esta sección proporciona las instrucciones detalladas necesarias para instalar el teléfono VoIP para Skype.

### **1.1 Instalación de la aplicación de configuración del teléfono VoIP:**

- Conecte su ordenador.
- Lo primero que debe hacer es descargar el software gratuito Skype de www.skype.com.
- **No conecte todavía** el teléfono VoIP al ordenador.
- Inserte el CD de instalación en la unidad lectora de CD-ROM de su ordenador y espere a que aparezca el menú de instalación.
- Haga clic en el icono de configuración del teléfono ("VoIP Web Phone Setup") en el menú de instalación y siga las instrucciones.
- Reinicie el ordenador y conecte el teléfono VoIP en el puerto USB correspondiente (según la imagen).

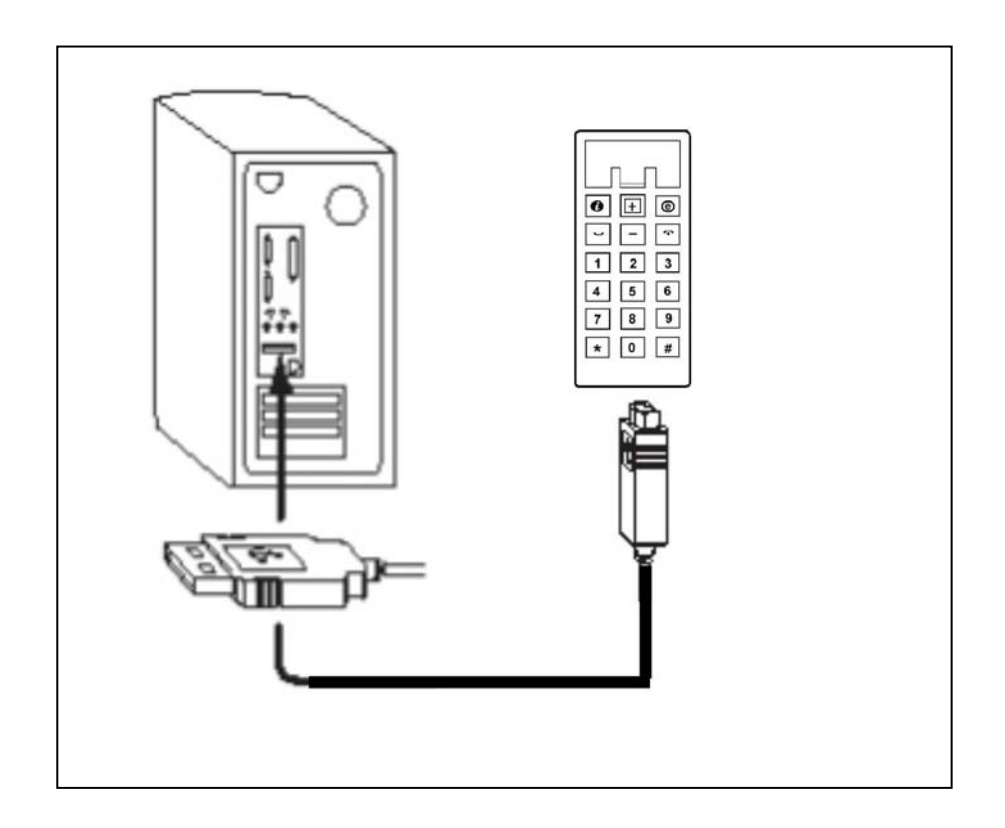
#### **2. Utilización del teléfono VoIP**

Esta sección incluye información sobre las funciones básicas del teléfono VoIP.

#### **2.1 Descripción del teclado**

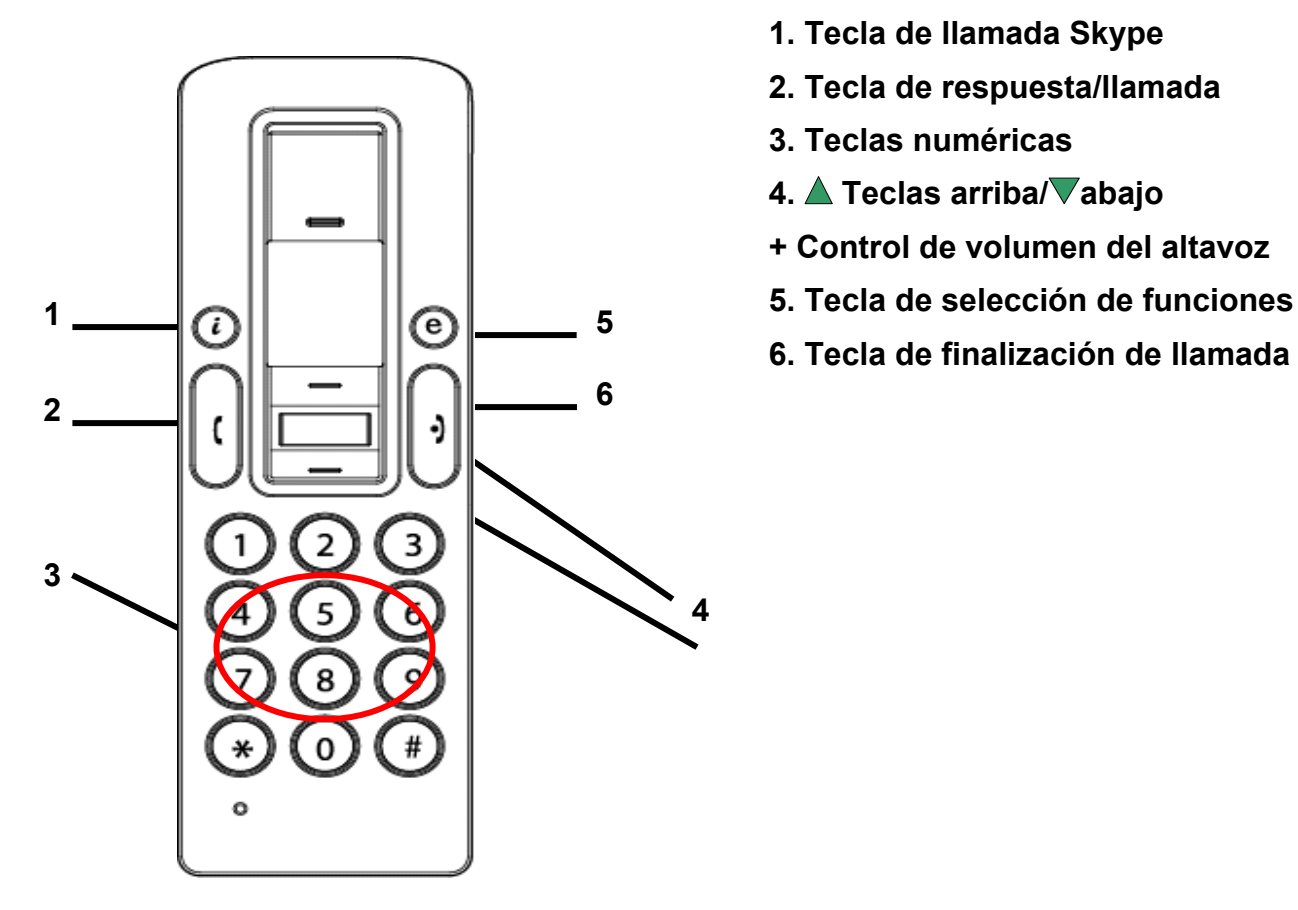

- **1. Tecla de llamada Skype**
- **2. Tecla de respuesta/llamada**

<u>veluco</u>

- **3. Teclas numéricas**
- **4. Teclas arriba/ abajo**
- **+ Control de volumen del altavoz**
- 
- **6. Tecla de finalización de llamada**

#### **2.1.1 Tecla de llamada Skype**

Si el icono de Skype está oculto, pulse una vez la tecla para activar el programa. Pulse de nuevo una vez abierto el programa para seleccionar en la pantalla la opción deseada.

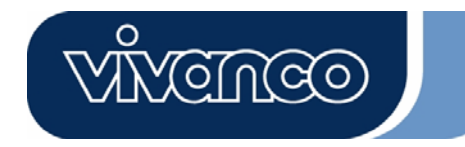

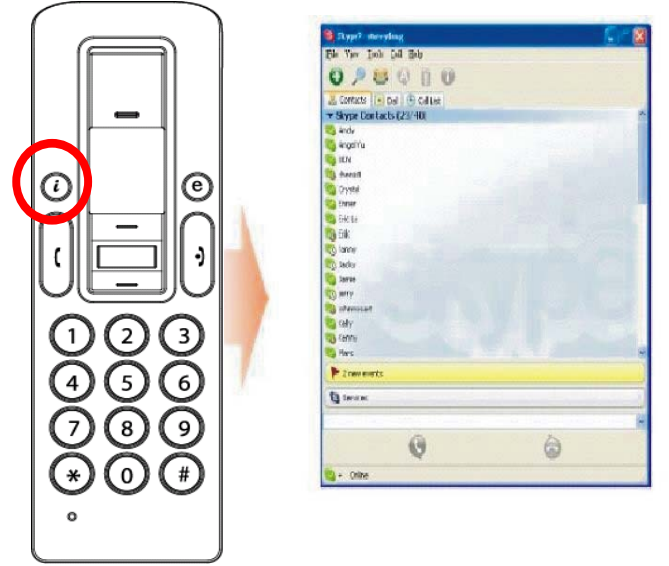

#### **2.1.2. Tecla de respuesta/llamada**

Cuando reciba una llamada, pulse esta tecla para contestar. Cuando haya seleccionado un contacto o terminado de marcar un número, púlsela para realizar la llamada.

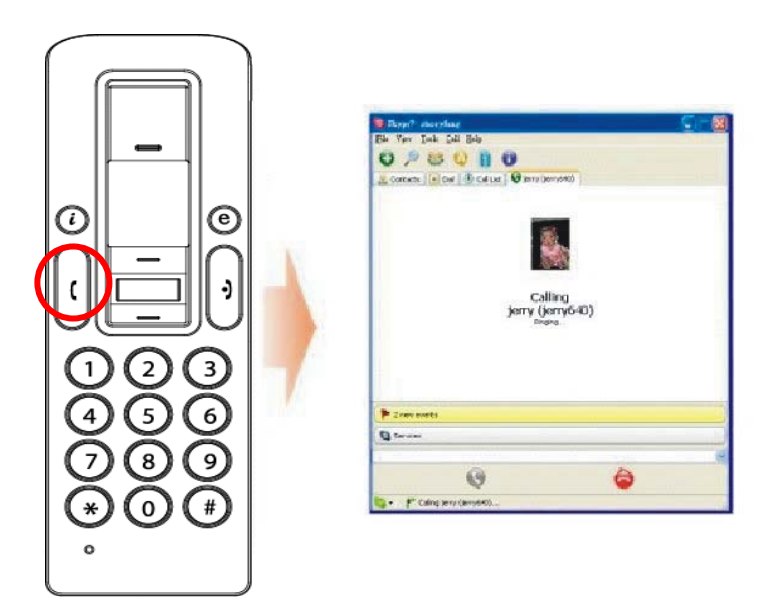

#### **2.1.3 Teclas numéricas**

Puede utilizar estas teclas para marcar un número introduciéndolo manualmente para el servicio Skype Out. También puede programar un código de marcación abreviada en el programa Skype (consulte el apartado 3.3 para más detalles).

#### **2.1.4 Teclas arriba/abajo + Control de volumen del altavoz**

Utilice estas teclas para moverse hacia arriba o hacia abajo en su lista de contactos y para

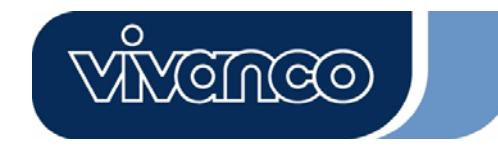

destacar uno. También puede utilizarlas para seleccionar opciones en otras pantallas, y para ajustar el volumen del altavoz mientras habla por teléfono.

#### **2.1.5 Tecla de funciones**

Utilice esta tecla para activar la interfaz de selección de funciones. Al pulsar la tecla " $\bm{\textcircled{e}}$ ", aparece la ventana de funciones:

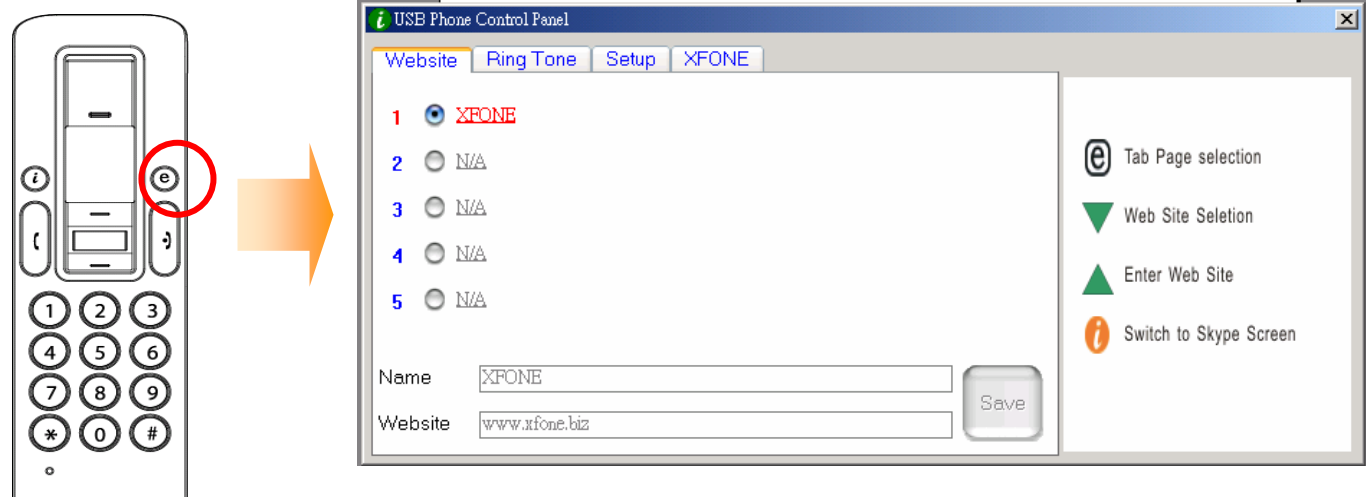

#### **2.1.5.1 Tecla de acceso a página web**

Puede incluir aquí las direcciones de sus páginas web favoritas para acceder a ellas de forma fácil y rápida. Siga los sencillos pasos que se indican a continuación.

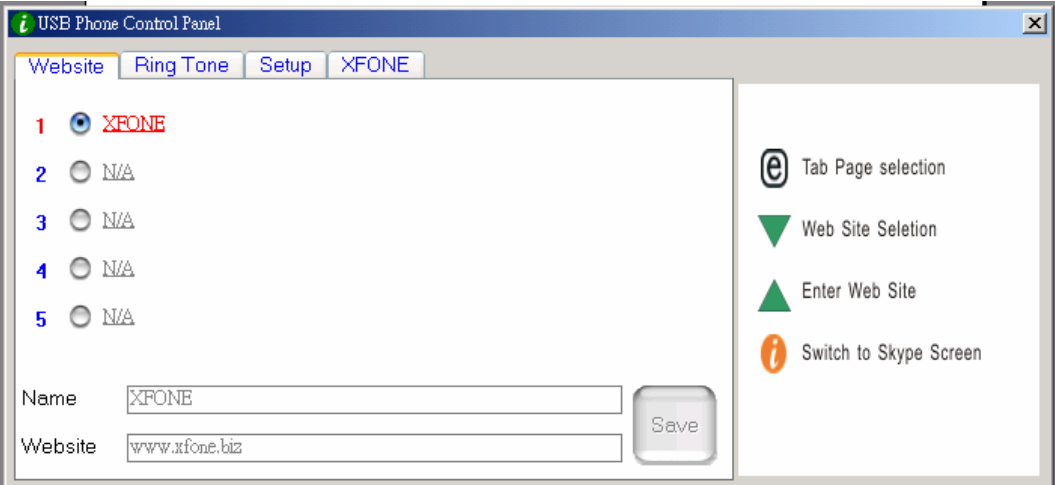

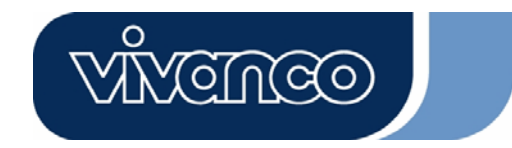

a. Introduzca el nombre ("Name") y la dirección ("Website") de su página web favorita en la columna designada para ello, y haga clic en guardar ("Save").

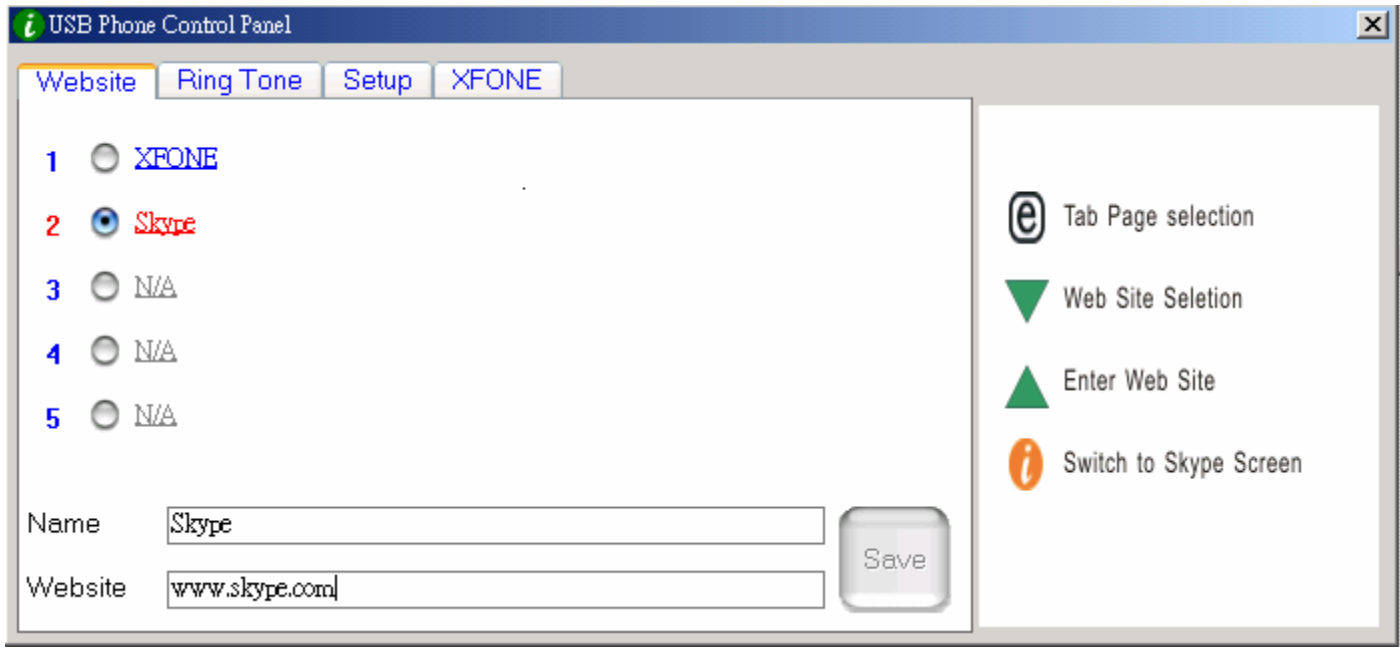

- b. Utilice la tecla "V" para moverse por la columna de páginas web preconfiguradas.
- c. Pulse la tecla " $\triangle$ " para acceder a la página web seleccionada.
- d. O BIEN pulse la tecla correspondiente al número de la lista en cuestión (en el ejemplo, pulse "2" para la página web de Skype).
- e. La página web designada se abrirá en otra ventana.

#### **2.1.5.2 Selección de tono de llamada**

Puede seleccionar su canción favorita (en formato .WAV) como aviso de llamada. Solo tiene que guardar los archivos WAV correspondientes en las carpetas designadas para ello. Siga las instrucciones de la derecha de la pantalla para completar la configuración.

#### **A. Selección de tonos de llamada preconfigurados**

- i) Tras instalar adecuadamente el teléfono USB, dispondrá de ocho tonos preconfigurados entre los que elegir. Utilice la tecla "V" para seleccionar el que prefiera (según la imagen siguiente).
- ii) Si desea escuchar el tono elegido, pulse la tecla " $\blacktriangle$ " una vez que lo haya seleccionado.

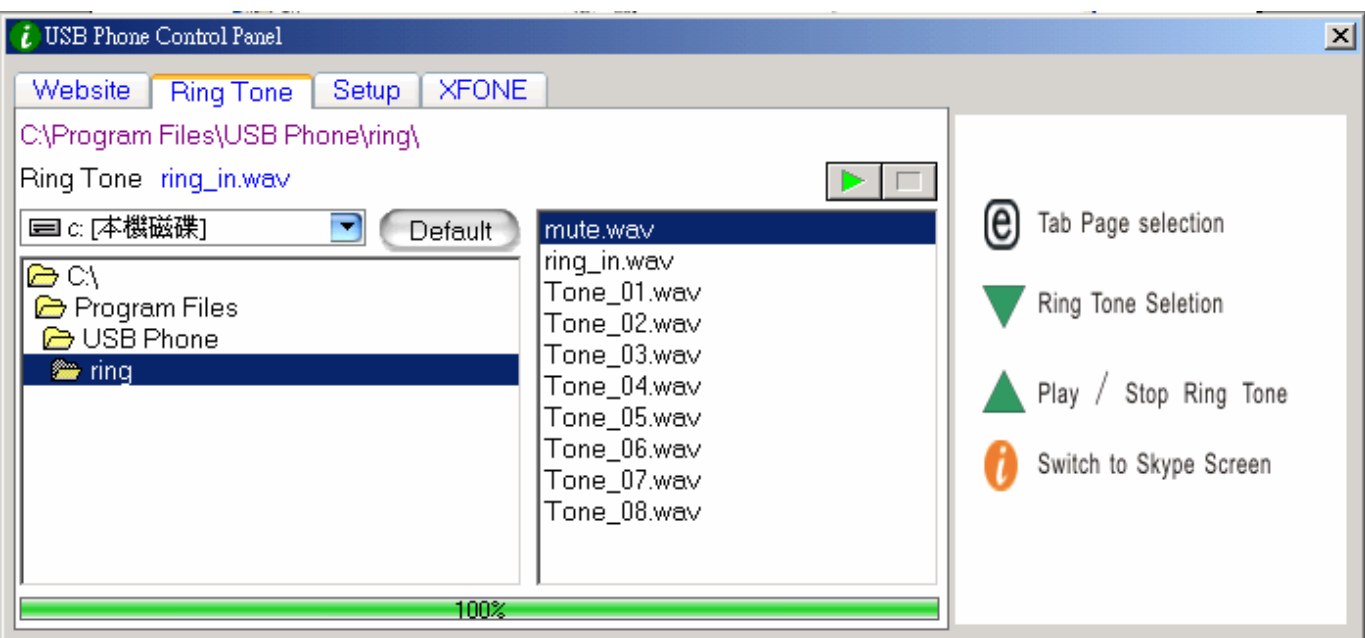

**NGNGO** 

#### **B. Adición de nuevos tonos**

i) Cree un archivo .WAV con un software adecuado.

ii) Arrastre simplemente el archivo .WAV hasta el directorio.

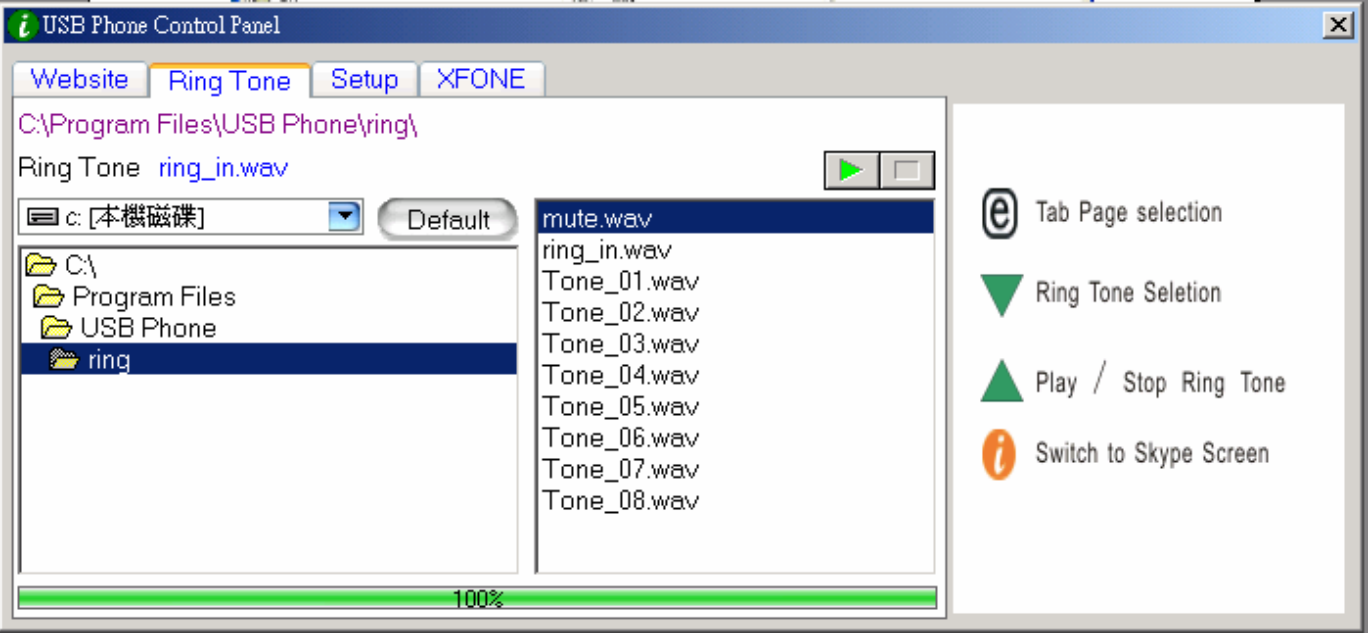

# ES Teléfono VoIP Manual de usuario **2.1.5.3 Configuración del dispositivo**

En este apartado le explicamos cómo cambiar la configuración de su teléfono. Siga las instrucciones de la derecha de la pantalla para completar la configuración.

#### Ajuste de volumen del teléfono USB

- a. Utilice la tecla "▼" para seleccionar el dispositivo de sonido que desea modificar.
- b. Pulse la tecla " $\triangle$ " para aumentar el volumen del altavoz y del micrófono.

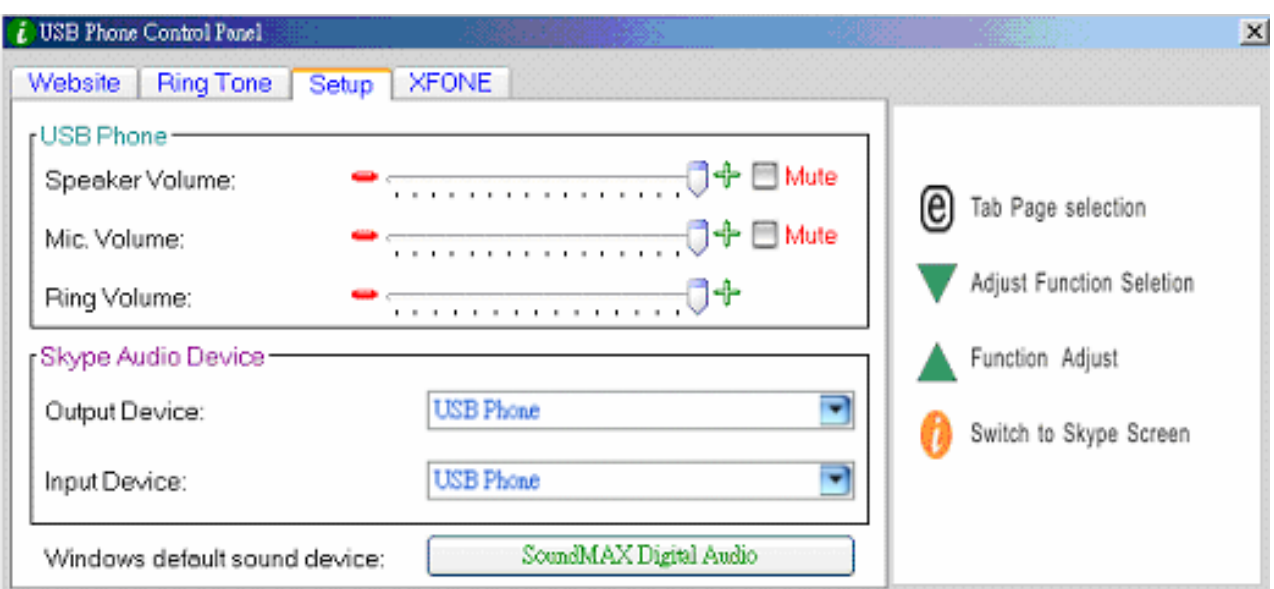

#### Dispositivos de sonido de Skype:

Para conseguir el perfecto funcionamiento del teléfono USB, configure en la sección de dispositivos de sonido de Skype como "teléfono USB" tanto el dispositivo de entrada ("Input Device") como el de salida ("Output Device").

Si conecta su altavoz con las unidades del ordenador, cambie el dispositivo de sonido predeterminado de Windows ("**Windows default sound device**") a la tarjeta de sonido de su sistema.

#### **2.1.5.4 Página web preconfigurada**

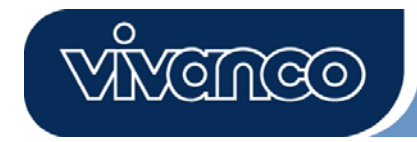

En esta página podrá visualizar la página web preseleccionada.

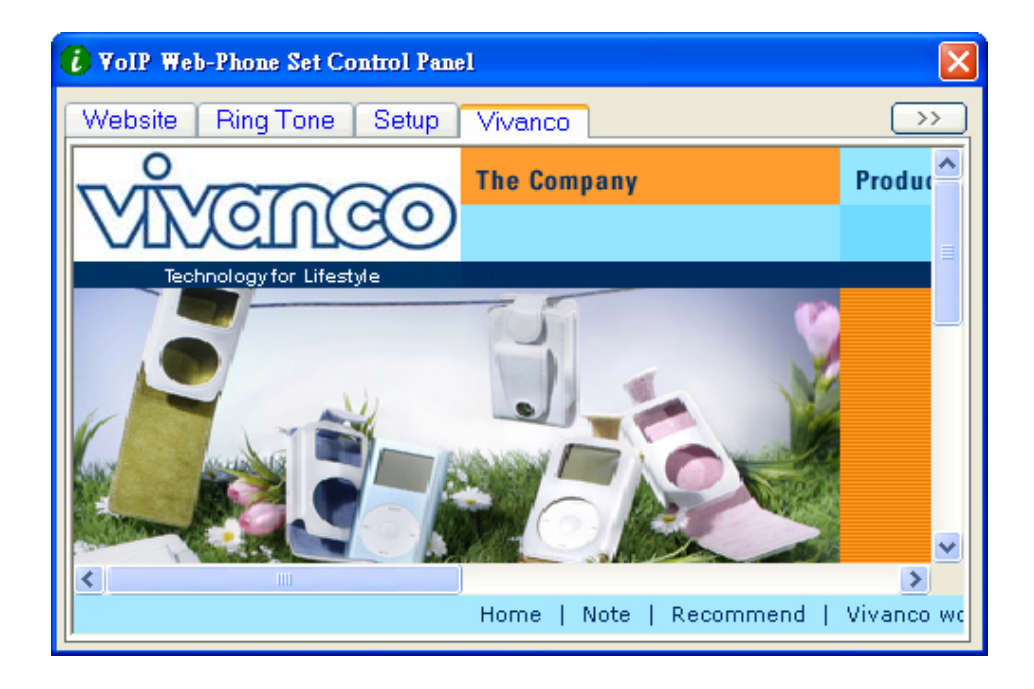

#### **2.1.6 Tecla de finalización de llamada**

Una vez terminada la conversación, pulse esta tecla para colgar. Púlsela también para borrar el número marcado si ha introducido una cifra o un número erróneos en el servicio Skype Out.

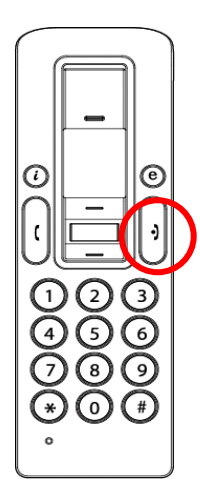

#### **3. Realizar llamadas de teléfono**

Lea esta sección para averiguar cómo hacer/recibir una llamada Skype con el teléfono VoIP

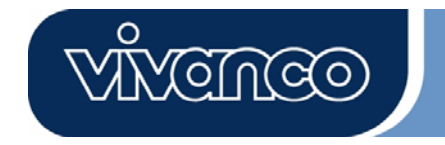

inalámbrico.

#### **3.1 Responder llamadas de teléfono**

Cuando se recibe una llamada, el teléfono Skype comienza a sonar y el indicador Skype parpadea. Pulse la tecla de respuesta/llamada para contestar y comenzar a hablar. Al terminar la conversación, pulse la tecla Off/Cancelar roja para colgar. El indicador Skype se apagará, lo que significa que ha concluido la llamada.

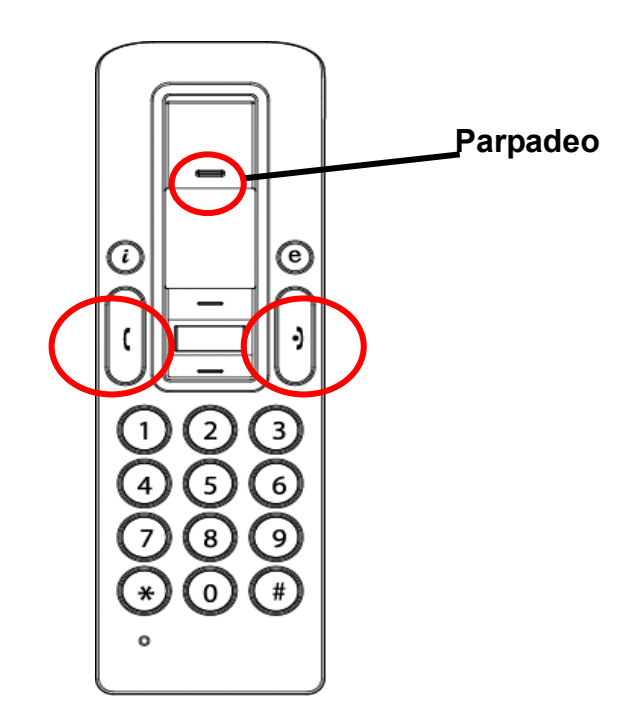

#### **3.2 Realizar llamadas de teléfono: llamar a un contacto de la memoria**

Si dispone de información en la memoria de Skype, puede utilizar la lista de contactos para llamar a amigos, de la misma forma que utiliza la agenda de su teléfono móvil.

- 1. Pulse la tecla de llamada Skype para activar el programa y la lista de contactos.
- 2. Pulse las teclas arriba/abajo y la de selección de un contacto para escoger el nombre de la persona a la que desea llamar.
- 3. Pulse la tecla de llamada para realizarla.

#### **3.3 Realizar llamadas de teléfono: marcación abreviada de Skype**

Esta función es la más práctica y el método de marcación, el más útil ofrecido por Skype. Igual que

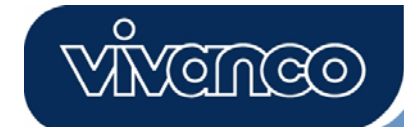

pulsa una tecla preseleccionada de su móvil para llamar a un amigo o pariente, puede disfrutar de la misma función en el programa Skype y en el teléfono VoIP inalámbrico. Asignando un código de marcación abreviada de una o dos cifras en el programa Skype, puede pulsar los códigos de una o dos cifras predeterminado en el teléfono USB para llamar directamente a sus contactos. Incluso los números más largos para Skype Out, como los de teléfonos de red fija, móviles o llamadas internacionales, se pueden simplificar para facilitar la llamada en un código de marcación abreviada de una o dos cifras.

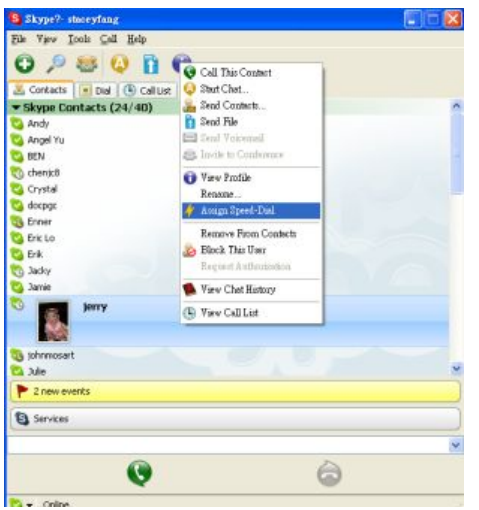

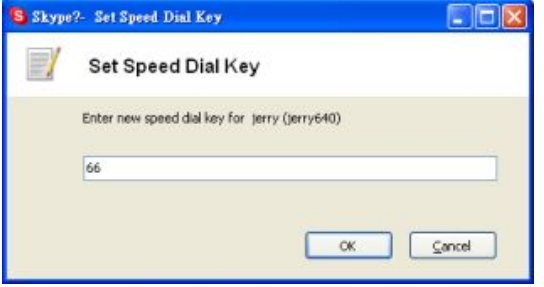

1. Abra la ventana de Skype, seleccione la pestaña de agenda, "Contact", con ayuda del ratón. Mueva el cursor al contacto o número de Skype Out que desea programar para marcación abreviada, haga clic con el botón derecho del ratón sobre él y seleccione la asignación de código "Assign Speed-Dial".

2. Cuando aparezca la ventana de diálogo de configuración, introduzca un código numérico, con dos dígitos como máximo.

Una vez completada la configuración, siempre que señale dicho contacto en el futuro, aparecerá el código de marcación abreviada. Recuerde el código; cuando llame a este contacto en el futuro, bastará con que marque el número de una o dos cifras en el teléfono VoIP y pulse la tecla de llamada "Call" para llamar: ¡así de fácil!

#### **3.4 Realizar llamadas de teléfono: servicio Skype Out**

Skype es un servicio de telefonía por Internet gratuito, muy práctico cuando ambas partes utilizan

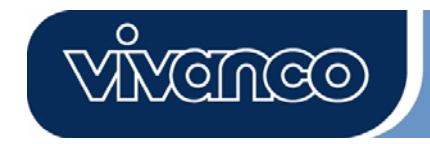

el programa para conversar a través de la red. Con Skype Out, puede seguir disfrutando de servicios de coste telefónico reducido para llamadas locales, a teléfonos móviles, interprovinciales e internacionales. Para utilizar Skype Out, primero debe pedir una cuenta y adquirir crédito en línea en la página web de Skype Out. Con dicho crédito, podrá utilizar su teléfono VoIP para llamar a cualquier número de teléfono del mundo.

Para hacer una llamada con Skype Out, debe introducir el número de la siguiente forma (incluso para llamadas locales): "+" seguido de "código de país" y "número". También puede utilizar "00" o "011" antes del código de país.

Ejemplos de métodos de marcación (utilizando el código de país "1" de EE. UU.):

1) Pulse **+ 1** 555 555 1234 (Observación: pulse el "0" y manténgalo pulsado durante 2 s. Cambiará  $a^{\mu}$ "+").

#### **o**

2) Pulse **00** 1 555 555 1234

**o** 

3) Pulse **011** 1 555 555 1234

#### **ADVERTENCIA:**

El programa Skype no permite llamar a números o servicios de emergencia (como 112, 091, 062, etc.). Para llamadas de este tipo, asegúrese de utilizar un teléfono fijo o móvil.

#### **4. Asignar el sonido de PC a los altavoces de PC**

El auricular Skype dispone de un chip de audio integrado, equivalente a una tarjeta de sonido externa. Por lo tanto, cuando el auricular está conectado a un PC, el sistema operativo Windows reconocerá el dispositivo como predeterminado y sustituirá con él el dispositivo de sonido original. Esto facilita la conexión en caliente de un auricular USB, pero puede interferir con los archivos de música o vídeo reproducidos a través de los altavoces o los auriculares estéreos conectados a la tarjeta de sonido original de su PC una vez conectado el auricular USB. Para reproducir música o efectos de sonido a través de los altavoces originales, debe reiniciar el dispositivo de sonido y audio original de su ordenador.

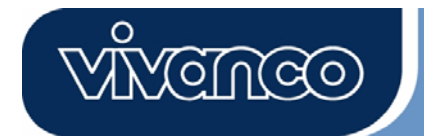

1. Haga clic sobre la tecla de selección de funciones " $\bigoplus$ " para abrir la función de configuración "SET UP".

2. Compruebe el dispositivo de sonido predeterminado de Windows. Si es el teléfono USB,

pulse esta tecla para abrir la ventana "Dispositivos de sonido y audio".

3. Una vez abierta la ventana "Dispositivos de sonido y audio", seleccione la pestaña "Audio"; verá que el dispositivo predeterminado para reproducción de sonido es "USB Audio Device", es decir, el dispositivo USB (imagen A).

4. Si desea que el sonido de sus altavoces originales sea adecuado, seleccione la tarjeta de sonido integrada en su sistema (imagen B).

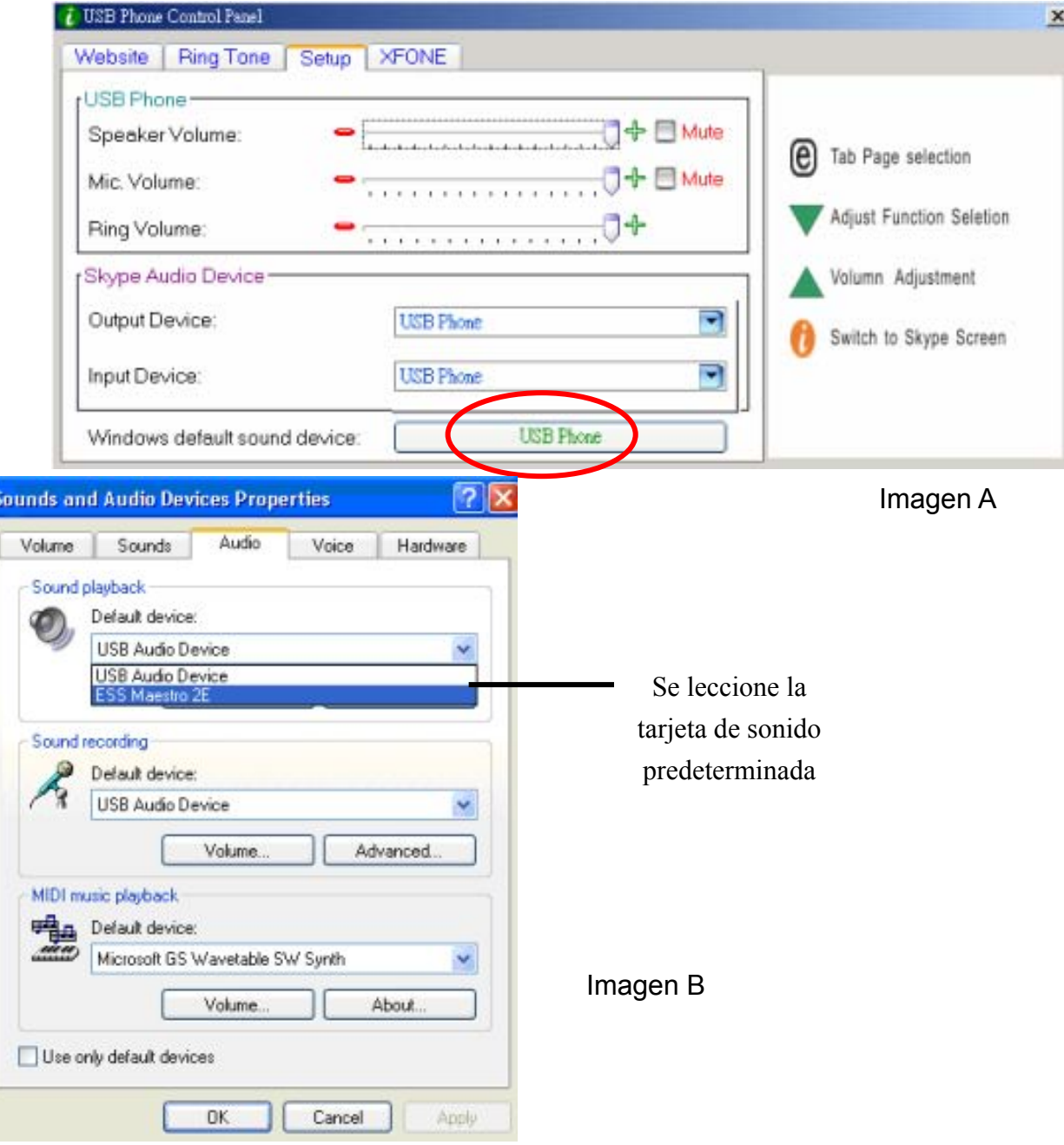

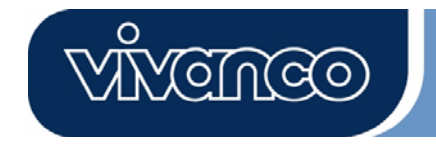

#### **5. Requisitos del sistema**

Requisitos del sistema que necesita el teléfono VoIP para Skype:

- Sistema operativo Windows 2000/Windows XP
- CPU de 400 mHz o superior
- $\bullet$  128 MB de RAM o más
- **Espacio mínimo en el disco duro: 15 MB**
- Conexión a Internet (cualquiera de banda ancha o a través de un módem de 56 Kbps)

#### **6. Embalaje**

El embalaje del producto contiene:

- Un teléfono VoIP para Skype
- Un CD de controladores
- Un cable de recarga USB
- $\bullet$  Una guía rápida de instalación

#### **7. Especificaciones técnicas**

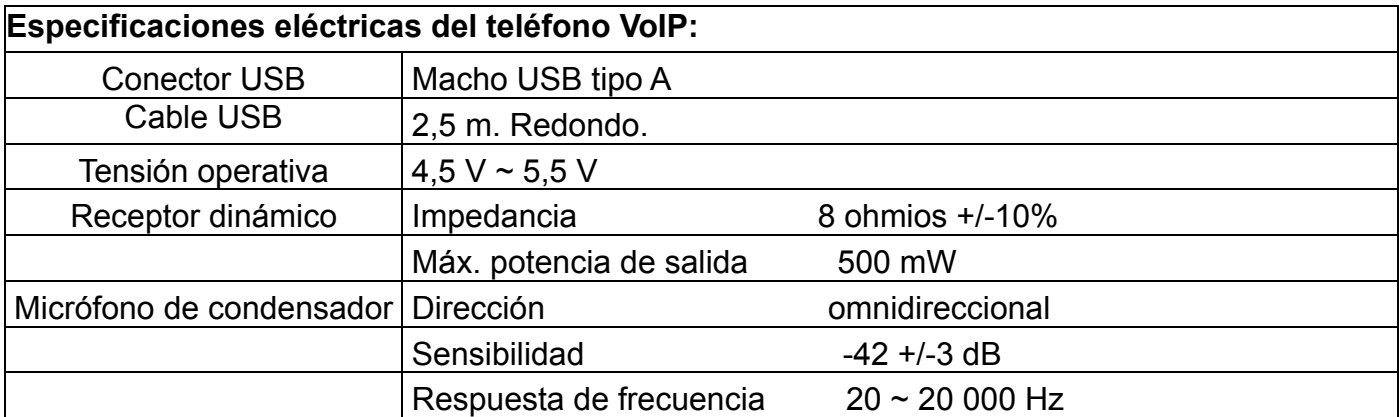

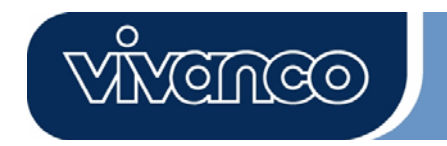

#### **8. Línea de atención al cliente**

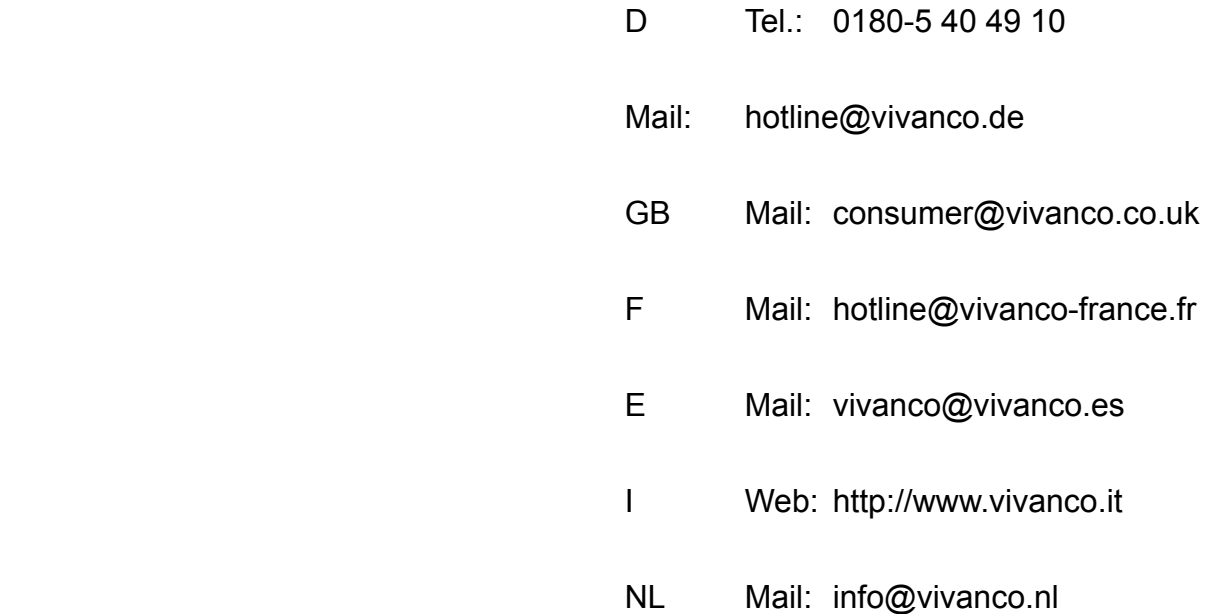

 Vivanco GmbH Ewige Weide 15 D-22926 Ahrensburg / Germany Phone +49 (0) 4102 / 231 – 0 Fax +49 (0) 4102 / 231 – 160 Internet: www.vivanco.de

 ¡Los diseños y especificaciones están sujetos a cambio sin previo aviso! Todos los nombres de marcas están registrados por su respectivo propietario.

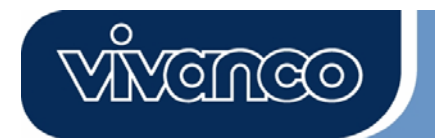

# Téléphone web VoIP Manuel de l'utilisateur

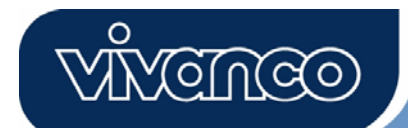

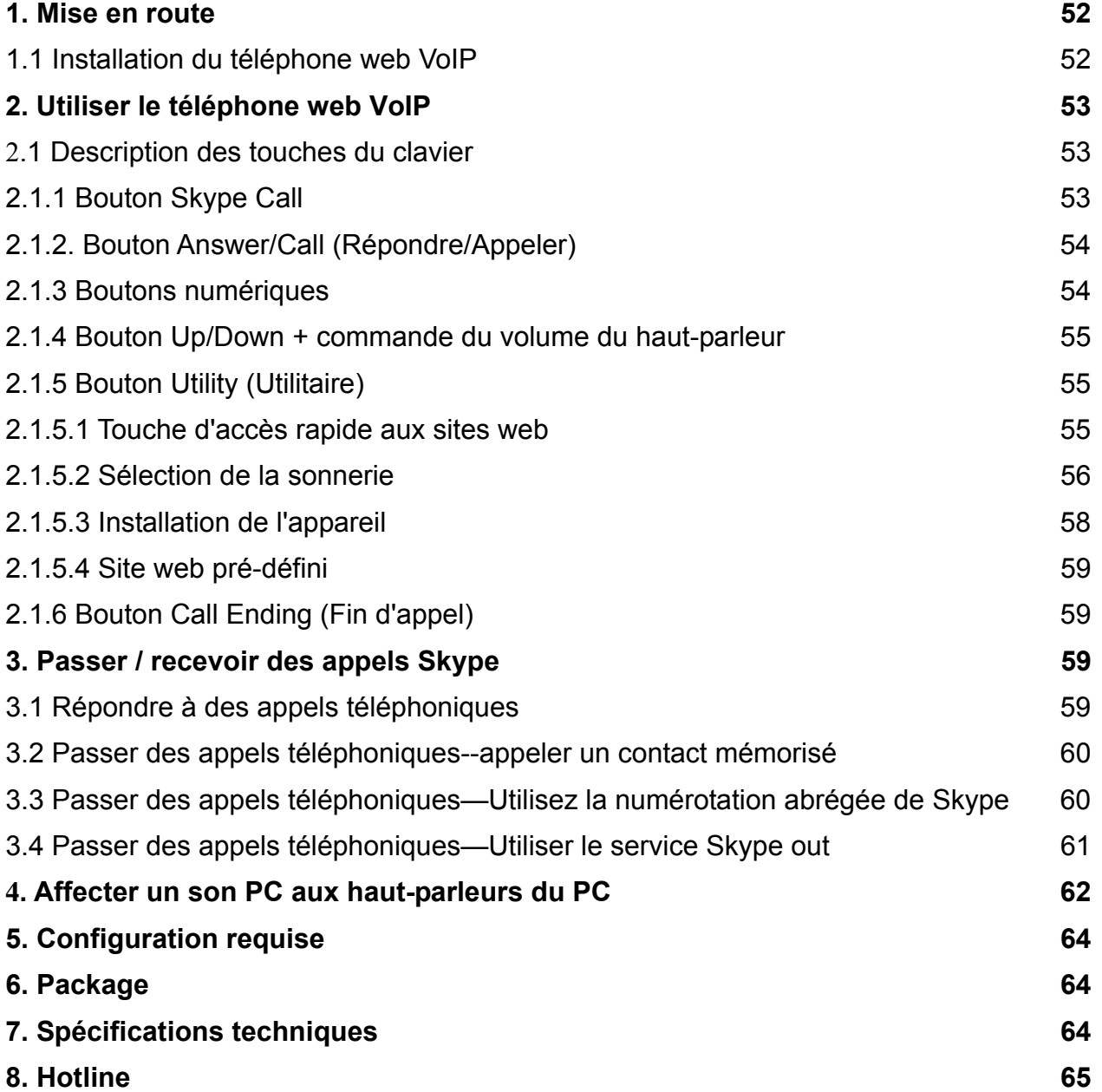

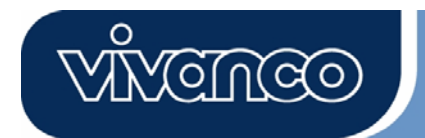

#### **1. Mise en route**

Cette section donne les instructions pas à pas dont vous aurez besoin pour installer le téléphone web VoIP pour Skype.

#### **1.1 Installer l'application d'installation du téléphone web VoIP:**

- Allumez votre ordinateur.
- Tout d'abord, téléchargez gratuitement le logiciel Skype sur le site www.skype.com .
- Ne connectez pas le téléphone web VoIP à votre ordinateur à ce moment-là.
- Insérez le CD d'installation dans votre lecteur de CD-ROM, le menu du CD d'installation doit alors s'afficher.
- Cliquez sur l'icône " VoIP Web Phone Setup" du menu d'installation et suivez les instructions.

• Redémarrez votre ordinateur et branchez le téléphone web VoIP dans la prise USB de votre ordinateur. (Voir ci-dessous)

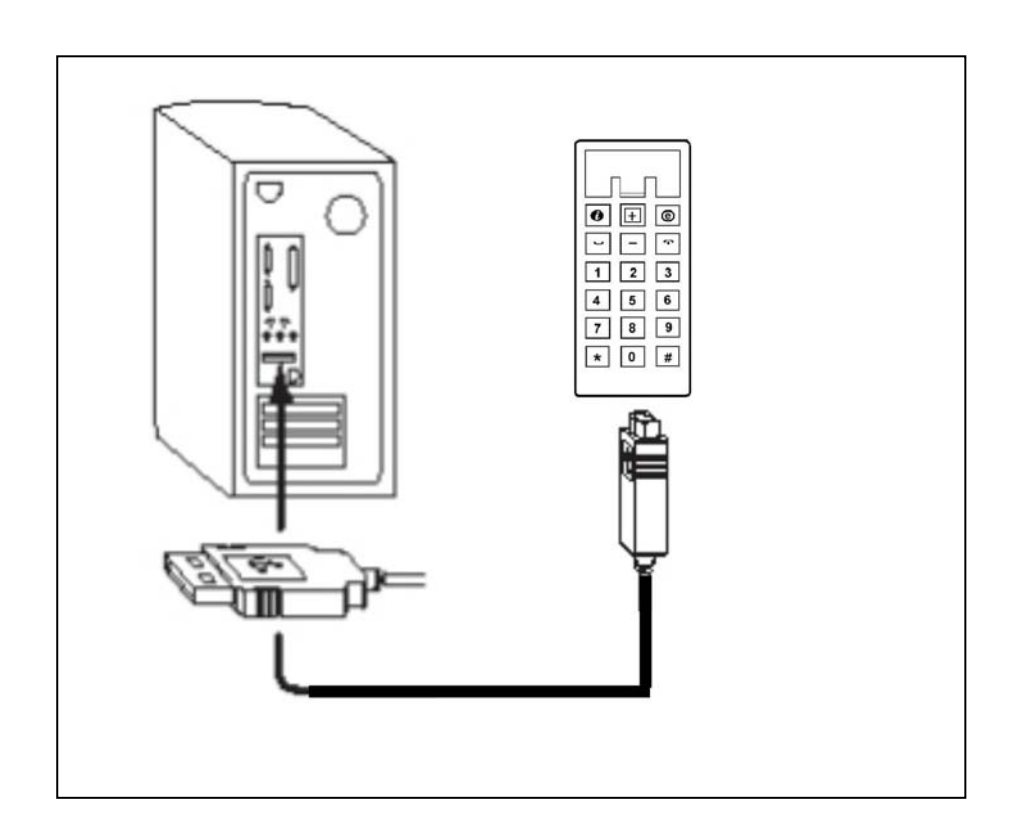

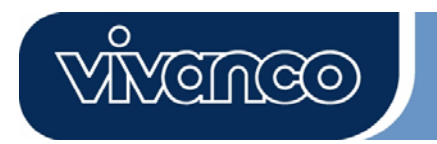

#### **2. Utiliser le téléphone web VoIP :**

Cette section vous explique les fonctions de base du téléphone web VoIP.

#### **2.1 Description des touches du clavier**

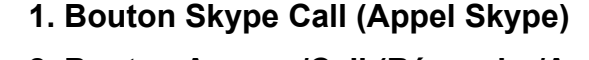

- **2. Bouton Answer/Call (Répondre/Appeler)**
- **3. Touches numériques**

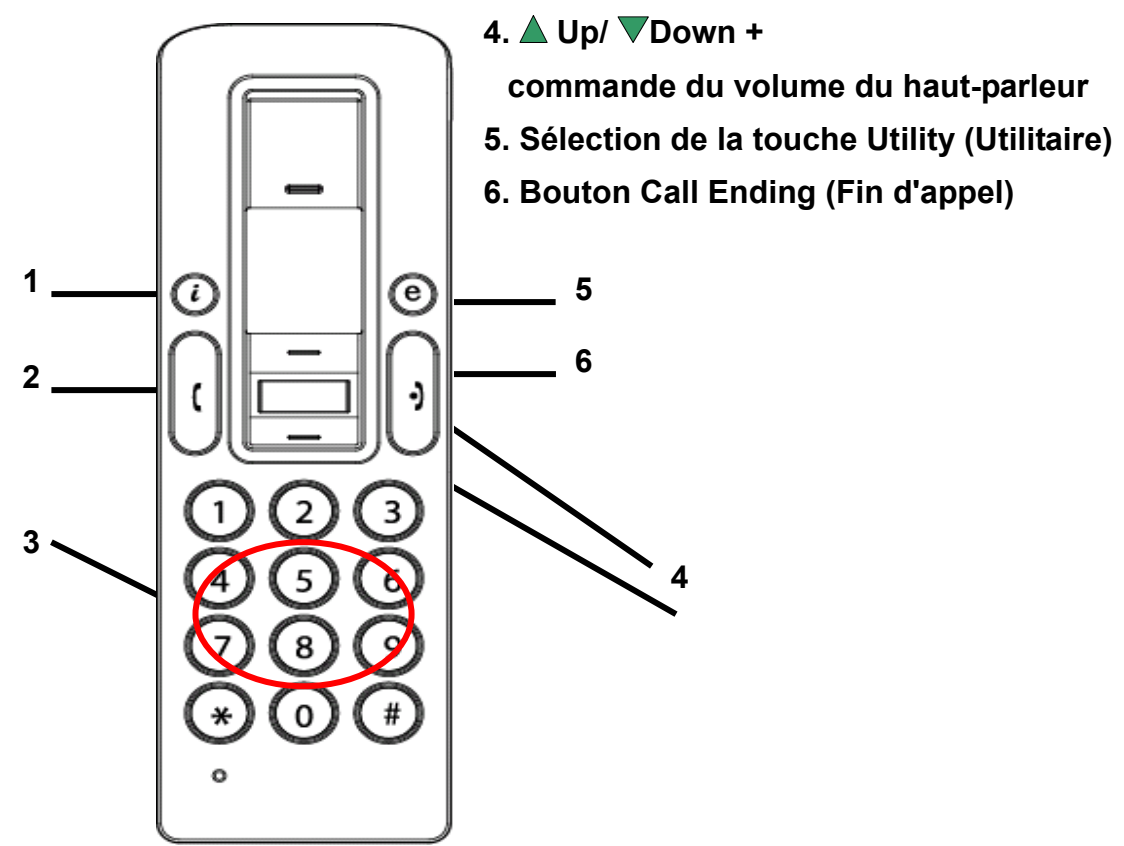

#### **2.1.1 Bouton Skype Call (Appel Skype):**

Quand l'icône Skype est masquée, appuyez une fois sur ce bouton pour activer le programme Skype. Appuyez de nouveau après ouverture du programme Skype pour effectuer une sélection dans l'écran des onglets Skype.

 $\mathcal C$ 

![](_page_53_Picture_1.jpeg)

#### **2.1.2. Bouton Answer/Call (Répondre/Appeler):**

Quand un appel arrive, appuyez sur ce bouton pour répondre à cet appel. Quand vous avez sélectionné un contact ou terminé la numérotation, appuyez sur ce bouton pour appeler.

**METUGO** 

![](_page_53_Figure_4.jpeg)

#### **2.1.3 Boutons numériques:**

Vous pouvez utiliser ces touches pour numéroter en entrant le numéro de téléphone pour le service d'envoi de Skype. Vous pouvez également programmer le code de numérotation abrégée pour le service de numérotation abrégée dans le programme Skype. (pour plus de détails, reportez-vous à la section 3.3)

![](_page_54_Picture_0.jpeg)

#### **2.1.4 Bouton Up/Down + commande du volume du haut-parleur:**

Utilisez ces boutons pour naviguer vers le haut ou vers le bas dans votre liste de contacts et pour mettre un contact en surbrillance. Vous pouvez aussi utiliser ce bouton pour effectuer votre sélection dans d'autres écrans. Vous pouvez également régler le volume du haut-parleur en utilisant ce bouton lorsque vous êtes au téléphone.

#### **2.1.5 Bouton Utility (Utilitaire):**

Utilisez ce bouton pour activer l'interface utilisateur Utility (Utilitaire). Lorsque vous appuyez sur la touche ".", l'icône Utility (Utilitaire) apparaît:

![](_page_54_Picture_62.jpeg)

#### **2.1.5.1 Touche d'accès rapide aux sites web**

Vous pouvez définir ici l'adresse de votre site web préféré afin d'accéder facilement et rapidement au site web désigné. Suivez les étapes simples de programmation de vos sites web préférés indiquées ci-dessous.

![](_page_54_Picture_63.jpeg)

![](_page_55_Picture_0.jpeg)

a. Définissez votre site web préféré en entrant son nom ("Name") et son adresse ("Website") dans la colonne indiquée et cliquez sur « Save » (Enregistrer).

![](_page_55_Picture_81.jpeg)

- b. Utilisez la touche "V " pour accéder à la colonne du site web pré-défini.
- c. Appuyez sur la touche " $\triangle$ " pour entrer le site web sélectionné.

d. OU, appuyez sur la touche du numéro affichée. (par exemple, appuyez sur "2" pour le site web Skype)

e. Le site web désigné va s'ouvrir dans une autre fenêtre.

#### **2.1.5.2 Sélection de la sonnerie:**

Vous pouvez sélectionner vos chansons préférées (au format .WAV) comme signal sonore d'appel entrant. Il vous suffit d'enregistrer vos fichiers WAV dans les dossiers du répertoire indiqué. Suivez le conseil ("HINT") situé dans la partie droite pour terminer les installations.

#### **A. Comment sélectionner des sonneries prédéfinies:**

i) Après avoir installé correctement le pilote du téléphone USB, vous aurez le choix entre 8 sonneries pré-définies. Utilisez la touche « v « pour sélectionner celle que vous préférez. (Voir l'image ci-dessus)

![](_page_56_Picture_1.jpeg)

ii) Si vous souhaitez écouter la sonnerie que vous avez sélectionnée, appuyez sur la touche " $\blacktriangle$ " une fois que la sonnerie a été sélectionnée.

#### **B. Comment ajouter de nouvelles sonneries.**

- i) Créez un fichier .wav en utilisant le logiciel associé.
- ii) Faites simplement glisser ce fichier .wav dans le répertoire.

![](_page_56_Picture_6.jpeg)

#### **2.1.5.3 Installation de l'appareil**

Cette section vous explique comment modifier l'installation de votre téléphone. Suivez le conseil (Hint) situé dans la partie droite pour terminer les installations.

#### Réglage du volume du téléphone USB

- a. Utilisez la touche " $\nabla$ " pour sélectionner le périphérique son que vous souhaitez modifier.
- b. Appuyez sur la touche " $\triangle$ " pour augmenter le volume du haut-parleur et du microphone.

![](_page_57_Picture_1.jpeg)

![](_page_57_Picture_49.jpeg)

#### Périphériques audio de Skype:

![](_page_57_Picture_4.jpeg)

Veuillez définir à la fois les périphériques de sortie et d'entrée dans la section Périphériques audio de Skype pour le "Téléphone USB" pour obtenir la fonction appropriée du téléphone USB.

Si vous connectez votre haut-parleur aux périphériques de votre ordinateur, modifiez le "**périphérique son par défaut de Windows**" en le remplaçant par votre carte son système.

![](_page_58_Picture_0.jpeg)

#### **2.1.5.4 Site web pré-défini**

Vous verrez un site web prédéfini sur cette page.

#### **2.1.6 Bouton Call Ending (Fin d'appel)**

À la fin de la conversation, appuyez sur ce bouton pour raccrocher. Ce bouton permet aussi d'annuler le numéro composé quand un chiffre erroné du numéro est entré dans le service d'appel de Skype.

![](_page_58_Picture_6.jpeg)

#### **3. Passer des appels téléphoniques:**

Pour passer/recevoir un appel Skype à partir du téléphone web VoIP sans fil, lisez cette section.

#### **3.1 Répondre à des appels téléphoniques**

Quand un appel arrive, le téléphone Skype commencer à sonner et l'indicateur de Skype commence à clignoter. Appuyez sur le bouton Answer/Call (Répondre/Appeler) pour répondre et commencer la conversation. À la fin de la conversation, appuyez sur le bouton rouge Off/Cancel (Éteindre/Annuler) pour raccrocher. L'indicateur Skype est alors éteint, indiquant que l'appel téléphonique est terminé.

![](_page_58_Picture_11.jpeg)

#### **3.2 Passer des appels téléphoniques--appeler un contact mémorisé**

Si vous avez mémorisé des informations de contacts dans la liste des contacts de Skype, vous pouvez utiliser cette liste pour appeler des amis comme vous utiliseriez la liste des contacts de votre téléphone portable.

- 1. Appuyez sur le bouton d'appel de Skype pour activer le programme Skype et la liste des contacts.
- 2. Appuyez sur Up/down et sur le bouton de sélection des contacts pour sélectionner la personne de contact de votre choix.
- 3. Appuyez sur le bouton d'appel pour passer des appels téléphoniques.

#### **3.3 Passer des appels téléphoniques—Utilisez la numérotation abrégée de Skype**

Cette fonction est la méthode de numérotation la plus pratique et la plus utile proposée par Skype. Tout comme vous appuieriez sur une touche prédéfinie de votre téléphone portable pour appeler un ami ou un proche, vous pouvez profiter de la même fonction dans le programme Skype et le téléphone web VoIP sans fil. En affectant un code de numérotation abrégée à 1 ou 2 chiffres dans le programme Skype, vous pouvez appuyer sur les codes prédéfinis à 1 ou 2 chiffres sur le combiné téléphonique USB pour appeler vos contacts directement. Même les numéros plus longs pour SkypeOut tels que les numéros locaux, les numéros de portables ou les numéros internationaux peuvent être simplifiés grâce un code de numération abrégée à 1 ou 2 chiffres pour vous permettre d'appeler facilement.

![](_page_59_Picture_98.jpeg)

1. Ouvrez la fenêtre Skype, sélectionnez l'onglet "Contact" avec votre souris. Déplacez le curseur jusqu'au contact ou numéro SkypeOut qui doit être programmé pour la numérotation abrégée, puis faites un clic droit et sélectionnez "Assign Speed-Dial" (Affecter numérotation abrégée).

<u>(cilleo)</u>

![](_page_60_Picture_0.jpeg)

![](_page_60_Picture_113.jpeg)

2. Quand la boîte de dialogue d'installation s'affiche, saisissez un jeu de codes numériques; longueur maximum : 2 chiffres.

Une fois la configuration terminée, à l'avenir, à chaque fois qu'un tel contact sera mis en surbrillance, le code de numérotation abrégée apparaîtra. Mémorisez ce code; à l'avenir, quand vous appellerez ce contact, composez simplement ce code à 1 ou 2 chiffres sur votre téléphone web VoIP et appuyez sur "Call", téléphoner sera un jeu d'enfant!

#### **3.4 Passer des appels téléphoniques—Utiliser le service Skype out**

Skype est un service téléphonique gratuit via Internet, il est très pratique quand les deux parties utilisent le logiciel pour converser sur Internet. Vous pouvez toujours profiter des services téléphoniques à bas prix de SkypeOut pour appeler vers des portables, passer des appels locaux, des appels longue distance et des appels longue distance internationaux. Pour utiliser Skype Out, veuillez d'abord créer un compte et acheter des crédits en ligne sur le site web de Skype Out. Avec les crédits achetés pour Skype out, vous pouvez utiliser votre téléphone web VoIP pour appeler n'importe quel numéro de téléphone dans le monde entier.

Pour passer un appel SkypeOut, vous devez entrer le numéro de la façon suivante (même pour les appels locaux): "+" et "code pays" et "numéro". Vous pouvez aussi utiliser "00" ou "011" avant le code pays.

Exemples de méthodes de numérotation (en utilisant le code pays "1" pour appeler les États-Unis):

1) Tapez **+ 1** 555 555 1234 (Remarque: Appuyez sur la touche "0" et maintenez-la enfoncée pendant 2 sec. Le "0" se transforme en "+")

**ou** 

2) Tapez **00** 1 555 555 1234

**ou** 

3) Tapez **00 011** 1 555 555 1234

![](_page_61_Picture_0.jpeg)

### F Téléphone web VoIP Manuel de l'utilisateur **AVERTISSEMENT:**

Le logiciel Skype ne permet pas d'envoyer des appels vers les numéros ou services d'urgence (ex.: 211, 911, 999 etc.). Pour effectuer des appels de ce type, vous devez absolument utiliser un téléphone fixe ou un téléphone cellulaire/mobile.

#### **4. Affecter un son PC aux haut-parleurs du PC**

Le combiné Skype possède une puce audio intégrée qui équivaut à une carte son externe. Par conséquent, quand le combiné est connecté à un PC, le système d'exploitation Windows va le reconnaître en tant que périphérique de sortie audio par défaut à la place du périphérique de sortie audio d'origine. Cela facilite la connexion-exécution du combiné USB, mais cela peut interférer avec les fichiers de musique ou de vidéo habituellement lus via vos haut-parleurs ou votre casque stéréo connectés à la carte son d'origine de votre PC, une fois le combiné USB branché. Pour permettre aux effets musicaux et sonores d'être lus par les haut-parleurs d'origine, vous devez restaurer le périphérique de sortie audio de votre PC.

1. Cliquez sur la touche utilitaire « $\bigcircled{B}$ » pour appeler la fonction "SET UP"

2. Vérifiez le périphérique son par défaut de Windows, s'il s'agit du téléphone USB, alors appuyez sur ce bouton pour appeler la fenêtre "Sounds and Audio Devices Properties" (propriétés des périphériques son et audio)

3. Une fois cette fenêtre ouverte, sélectionnez l'onglet "Audio", et vous verrez que le périphérique par défaut pour la lecture des sons est "USB Audio Device" (périphérique audio USB). (Voir l'image A ci-dessous)

4. Si vous souhaitez avoir un son correct via votre haut-parleur d'origine, sélectionnez la carte son intégrée de votre système. (Voir l'image B ci-dessous)

![](_page_62_Picture_1.jpeg)

![](_page_62_Picture_30.jpeg)

![](_page_62_Picture_31.jpeg)

![](_page_63_Picture_1.jpeg)

#### **5. Configuration requise**

Configuration requise pour le téléphone web Skype VoIP:

- Système d'exploitation Win 2000 / Win XP.
- $\bullet$  Unité centrale 400MHz ou plus.
- **•** 128Mo RAM ou plus.
- $\bullet$  Au minimum 15 Mo d'espace libre sur le disque dur.
- Connexion Internet. (N'importe quelle connexion à large bande ou modem 56Kbps pour ligne téléphonique classique)

#### **1. Package**

Voici le contenu du package:

- **•** Téléphone web Skype VoIP x 1 pièce
- CD du pilote x 1 pièce
- Cordon USB de rechargement x 1 pièce
- **•** Guide d'installation rapide

#### **7. Spécifications techniques**

![](_page_63_Picture_129.jpeg)

### F Téléphone web VoIP Manuel de l'utilisateur **8. Hotline**

![](_page_64_Picture_1.jpeg)

- D Tel.: 0180-5 40 49 10 Mail: hotline@vivanco.de GB Mail: consumer@vivanco.co.uk F Mail: hotline@vivanco-france.fr E Mail: vivanco@vivanco.es I Web: http://www.vivanco.it
- NL Mail: info@vivanco.nl

 Vivanco GmbH Ewige Weide 15 D-22926 Ahrensburg / Germany Phone +49 (0) 4102 / 231 – 0 Fax +49 (0) 4102 / 231 – 160 Internet : www.vivanco.de

Les modèles et les spécifications sont susceptibles d'être modifiés sans préavis! Tous les noms de marques sont des marques déposées de leurs propriétaires respectifs.

![](_page_65_Picture_1.jpeg)

# VoIP Web Phone Manuale utente

![](_page_66_Picture_0.jpeg)

![](_page_66_Picture_87.jpeg)

![](_page_67_Picture_0.jpeg)

#### **1. Introduzione**

Questo capitolo contiene istruzioni passo-passo su come installare il VoIP Web Phone per Skype.

#### **1.1 Installazione dell'applicazione di configurazione del VoIP Web Phone:**

- Accendere il computer.
- Scaricare il software Skype gratuito da www.skype.com.
- **Non collegare** ancora il VoIP Web Phone al computer.
- Inserire il CD di installazione nel lettore di CD-ROM; apparirà quindi il menu del CD di installazione.
- Fare clic sull'icona "VoIP Web Phone Setup" nel menu di installazione e seguire le istruzioni.
- Riavviare il computer e collegare il VoIP Web Phone alla porta USB del computer. (Vedere sotto)

![](_page_67_Picture_11.jpeg)

#### **2. Uso del VoIP Web Phone:**

In questo capitolo sono descritte le funzioni di base del VoIP Web Phone.

![](_page_68_Picture_1.jpeg)

#### **2.1 Descrizione della tastiera**

![](_page_68_Figure_3.jpeg)

- **1. Tasto di chiamata Skype**
- **2. Tasto di risposta/chiamata**
- **3. Tasti numerici**
- **4. Tasti △Su/ ▽Giù + regolazione volume altoparlante**
- 
- **6. Tasto di fine chiamata**

#### **2.1.1 Tasto di chiamata Skype:**

Quando l'icona Skype è nascosta, premere una volta questo tasto per attivare il programma Skype. Premerlo di nuovo dopo aver aperto il programma Skype per effettuare la selezione nella schermata della scheda Skype.

![](_page_69_Picture_0.jpeg)

![](_page_69_Picture_46.jpeg)

#### **2.1.2. Tasto di risposta/chiamata:**

Quando arriva una chiamata, premere questo tasto per rispondere. Dopo aver selezionato un contatto o aver composto un numero, premere questo tasto per effettuare la chiamata.

![](_page_69_Picture_5.jpeg)

#### **2.1.3 Tasti numerici:**

Questi tasti possono essere utilizzati per digitare il numero telefonico per il servizio SkypeOut. È anche possibile programmare il codice per il servizio di selezione rapida nel programma Skype. (Vedere la sezione 3.3 per ulteriori informazioni)

![](_page_70_Picture_0.jpeg)

#### **2.1.4 Tasti Su/Giù + regolazione volume altoparlante:**

Utilizzare questi tasti per scorrere l'elenco dei contatti e per evidenziare un contatto. Questi tasti si possono anche utilizzare per effettuare selezioni in altre schermate. Essi consentono anche di regolare il volume dell'altoparlante durante una conversazione.

#### **2.1.5 Tasto Utility:**

Utilizzare questo tasto per attivare l'interfaccia utente Utility. Premendo il tasto " $\bigoplus$ " apparirà l'icona Utility:

![](_page_70_Picture_55.jpeg)

#### **2.1.5.1 Tasto di scelta rapida sito web**

Qui è possibile specificare il proprio sito web preferito per potervi accedere con facilità e rapidità. Per impostare il sito web preferito, procedere nel modo sotto descritto.

![](_page_70_Picture_56.jpeg)

![](_page_71_Picture_0.jpeg)

a. Impostare il sito web preferito inserendo il nome ("Name") e l'indirizzo web ("Website") nei campi appositi, quindi fare clic su "Save" (Salva).

![](_page_71_Picture_75.jpeg)

- b. Utilizzare il tasto "V " per andare al campo del sito web predefinito.
- c. Premere il tasto " $\triangle$ " per inserire il sito web desiderato.

d. In alternativa, premere il tasto del numero corrispondente. (es. Premere "2" per il sito web Skype)

e. Il sito web specificato apparirà nell'altra finestra.

#### **2.1.5.2 Selezione della suoneria:**

Come suoneria per le chiamate in arrivo è possibile selezionare le proprie canzoni preferite (formato .WAV). È sufficiente salvare i propri file WAV nella cartella appositamente designata. Seguire i suggerimenti sotto "HINT" a destra per completare la configurazione.

#### **A. Come selezionare le suonerie predefinite:**

i) Una volta installato correttamente il driver USB Phone, sarà possibile scegliere una delle 8 suonerie predefinite. Utilizzare il tasto "V " per selezionare la suoneria desiderata. (Vedere la
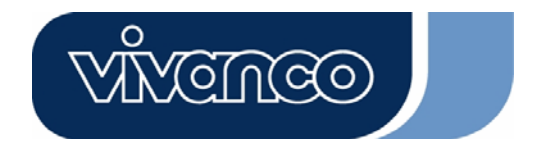

figura precedente)

I

ii) Per ascoltare la suoneria selezionata, premere il tasto " $\blacktriangle$ " dopo aver effettuato la selezione.

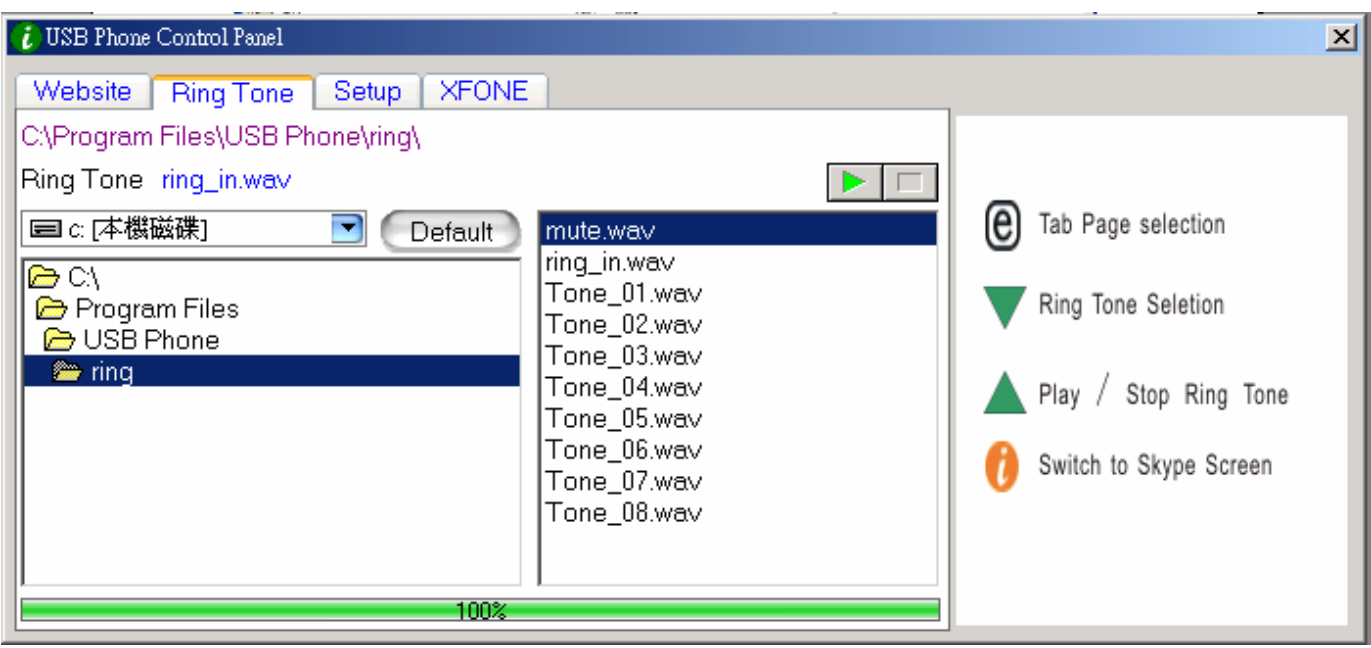

#### **B. Come aggiungere nuove suonerie.**

i) Creare un file .wav con l'apposito software.

ii) Trascinare quindi il file .wav nella cartella delle suonerie.

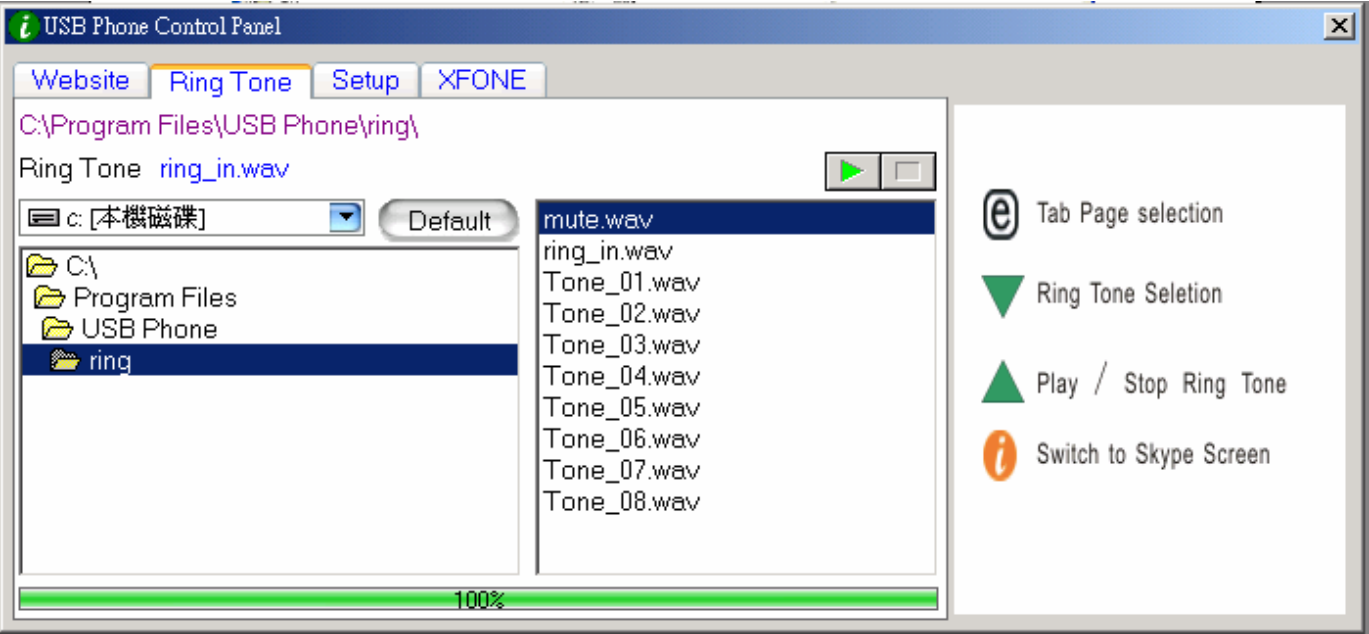

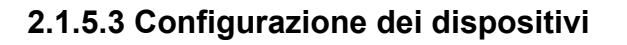

In questa sezione si spiega come modificare la configurazione del telefono. Seguire i suggerimenti sotto "Hint" a destra per completare la configurazione.

**GNGO** 

#### Regolazione del volume del telefono USB

- a. Utilizzare il tasto "V " per selezionare il dispositivo audio che si desidera modificare.
- b. Premere il tasto " $\triangle$ " per aumentare il volume dell'altoparlante e del microfono.

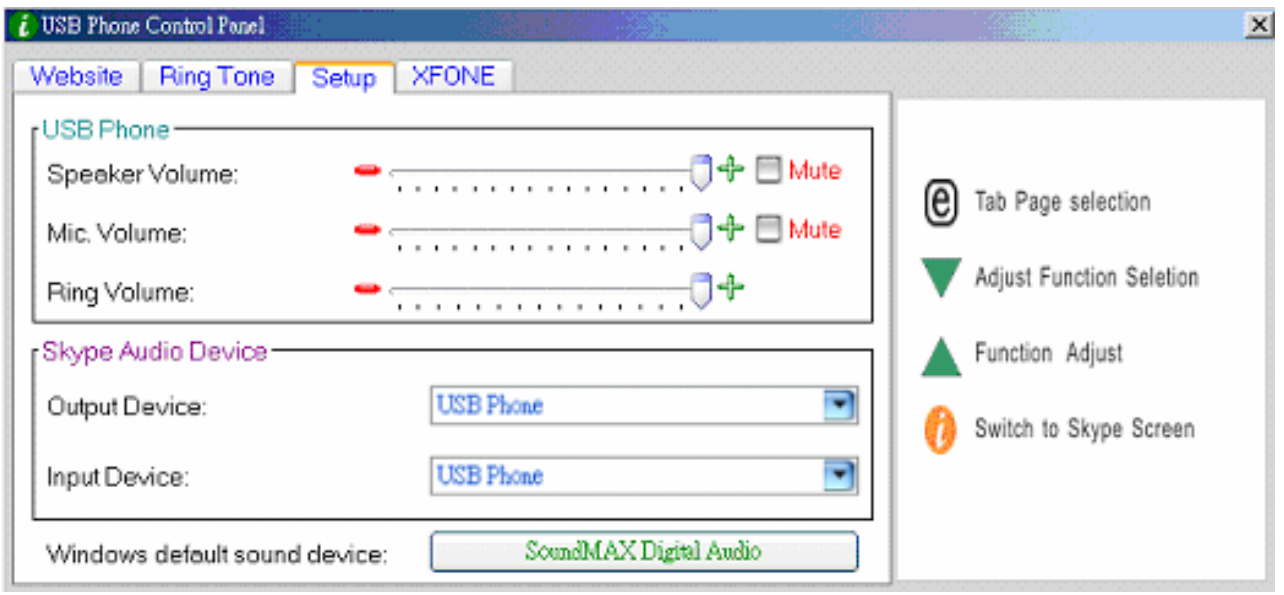

#### Dispositivi audio Skype:

Impostare i dispositivi di output e di input nella sezione Skype Audio Device su "USB Phone" per ottenere la corretta funzionalità del telefono USB.

Se si desidera utilizzare gli altoparlanti di un computer, modificare "**Windows default sound device**" (Dispositivo audio predefinito di Windows) specificando la scheda audio del sistema.

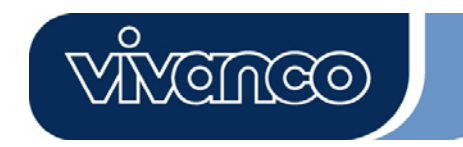

## **2.1.5.4 Sito web predefinito**

In questa pagina si vedrà un sito web predefinito.

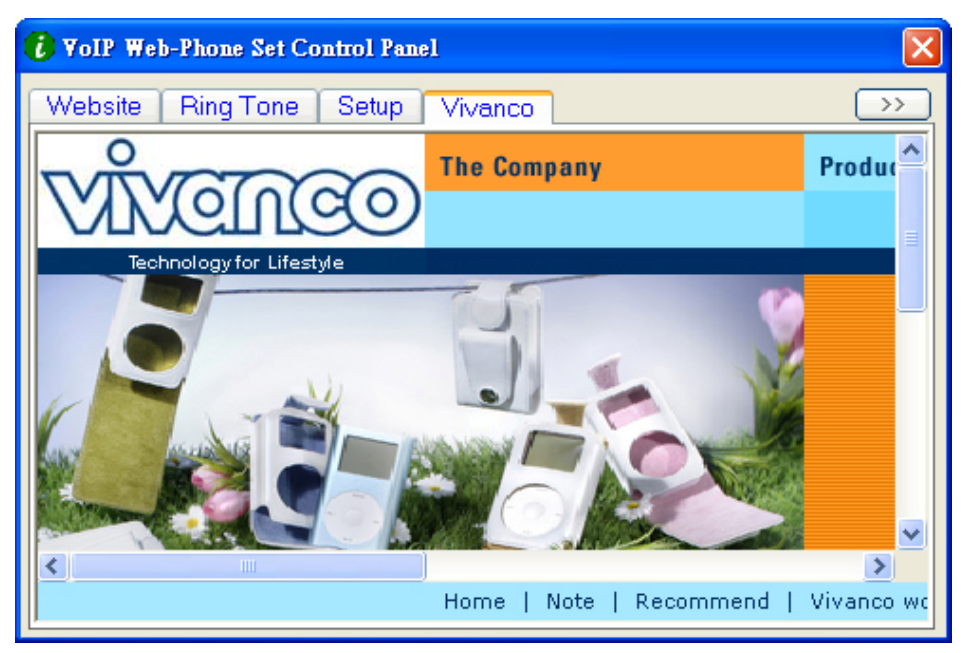

## **2.1.6 Tasto di fine chiamata**

Alla fine di una conversazione, premere questo tasto per agganciare. Premere questo tasto anche per cancellare un numero digitato erroneamente nel servizio SkypeOut.

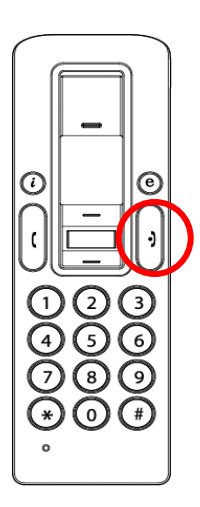

## **3. Effettuare chiamate:**

Leggere questa sezione per effettuare/ricevere una chiamata Skype con il VoIP Web Phone.

## **3.1 Rispondere alle chiamate**

Quando giunge una chiamata, lo Skype Phone inizia a squillare e l'indicatore Skype inizia a lampeggiare. Premere il tasto di risposta/chiamata per rispondere alla chiamata e iniziare la

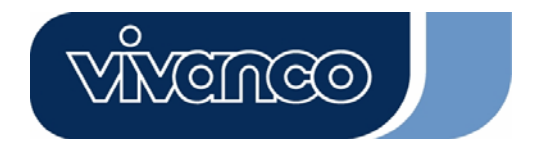

conversazione. Alla fine della conversazione, premere il tasto rosso Off/Annulla per agganciare. L'indicatore Skype si spegnerà, indicando che la chiamata è terminata.

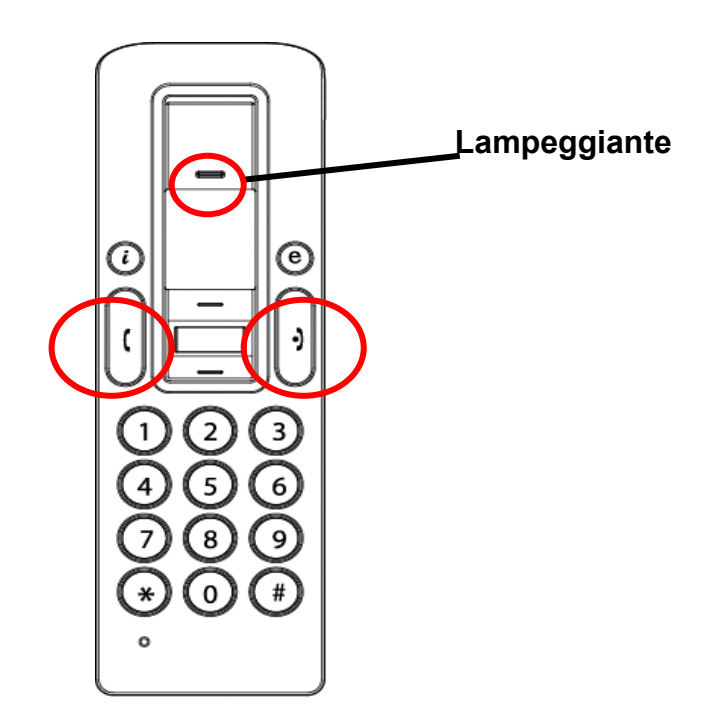

## **3.2 Effettuare chiamate--Come chiamare un contatto memorizzato**

Se si sono memorizzati dei contatti nell'elenco dei contatti di Skype, è possibile utilizzare tale elenco per chiamare i propri amici proprio come con la rubrica di un telefono cellulare.

- 1. Premere il tasto di chiamata Skype per attivare il programma Skype e aprire l'elenco dei contatti.
- 2. Premere i tasti Su/Giù e il tasto di selezione contatto per selezionare la persona da chiamare.
- 3. Premere il tasto di chiamata per effettuare la chiamata.

## **3.3 Effettuare chiamate—Uso della selezione rapida di Skype**

Questa funzione rappresenta il metodo di selezione più comodo e utile tra quelli offerti da Skype. Proprio come quando si preme un tasto predefinito su un telefono cellulare per chiamare un amico o un parente, la stessa funzione è disponibile anche nel programma Skype utilizzando il VoIP Web Phone. Assegnando un codice di selezione rapida a 1 o 2 cifre nel programma Skype sarà possibile premere tale codice a 1 o 2 cifre sul telefono USB per chiamare direttamente le persone inserite nell'elenco dei contatti. Persino i numeri lunghi da comporre per SkypeOut, come numeri locali, numeri di telefoni cellulari o numeri internazionali, si possono semplificare con un codice di

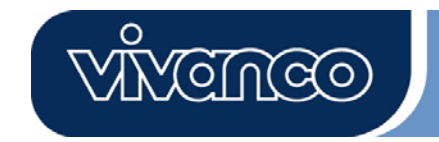

selezione rapida a 1 o 2 cifre per velocizzare le chiamate.

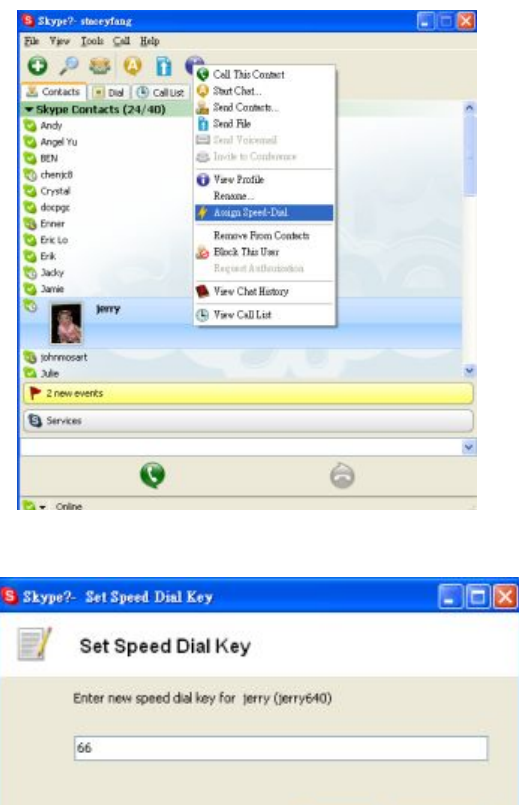

1. Aprire la finestra Skype e selezionare la scheda, "Contact" (Contatti) con il mouse. Spostare il cursore sul contatto o sul numero SkypeOut che si desidera programmare per selezione rapida, quindi fare clic con il pulsante destro e selezionare "Assign Speed-Dial" (Assegna selezione rapida).

2. Quando appare la finestra di dialogo di configurazione, inserire un codice numerico composto al massimo da 2 cifre.

Una volta completata la configurazione, evidenziando in futuro tale contatto apparirà il codice di selezione rapida. Ricordare questo codice; per chiamare questo contatto sarà sufficiente digitare questo codice a 1 o 2 cifre sul VoIP Web Phone e premere il tasto di chiamata!

## **3.4 Effettuare chiamate—Uso del servizio SkypeOut**

Cancel

Skype è un servizio telefonico gratuito tramite Internet, ed è molto conveniente quando entrambe le parti utilizzano il software per effettuare e ricevere chiamate telefoniche attraverso Internet. Grazie a SkypeOut è comunque anche possibile risparmiare sui costi telefonici per effettuare chiamate locali, verso telefoni cellulari, interurbane e internazionali. Per poter utilizzare SkypeOut è prima necessario richiedere un account e acquistare un credito online sul sito web di SkypeOut. Con il credito SkypeOut acquistato si potrà quindi usare il VoIP Web Phone per chiamare qualsiasi numero telefonico in tutto il mondo.

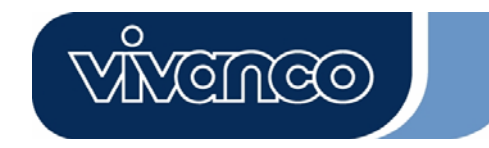

Per effettuare una chiamata SkypeOut occorre inserire il numero nel modo seguente (anche per chiamate locali): "+" e "prefisso internazionale" e "numero". Si può anche usare "00" o "011" prima del prefisso internazionale.

Esempi di metodi di selezione (utilizzando il prefisso internazionale "1" per chiamare gli Stati Uniti):

1) Premere **+ 1** 555 555 1234 (Nota: Premere il tasto "0" per 2 sec per ottenere il carattere "+")

#### **oppure**

2) Premere **00** 1 555 555 1234

#### **oppure**

3) Premere **011** 1 555 555 1234

## **ATTENZIONE:**

Il software Skype non supporta le chiamate verso numeri o servizi di emergenza (es. 211, 911, 999 ecc.). Per effettuare questo tipo di chiamate utilizzare esclusivamente un telefono fisso o un telefono cellulare.

## **4. Assegnazione del PC Audio agli altoparlanti del PC**

Il telefono Skype incorpora un chip audio equivalente a una scheda audio esterna. Quando si collega il telefono a un PC, il sistema operativo Windows riconosce tale dispositivo come dispositivo di uscita audio predefinito, sostituendolo al dispositivo di uscita audio originale. Questo facilita l'installazione plug-and-play del telefono USB, ma può interferire con i file musicali o video da riprodurre attraverso gli altoparlanti o le cuffie stereo collegate alla scheda audio originale presente nel PC una volta collegato il telefono USB. Per consentire la riproduzione di musica e audio attraverso gli altoparlanti originali sarà allora necessario reimpostare il dispositivo di uscita audio del PC.

1. Fare clic sul tasto Utility  $\mathbb{C}$  per richiamare la funzione "SET UP".

2. Controllare il dispositivo audio predefinito di Windows; se è USB Phone, premere questo tasto per aprire la finestra "Sounds and Audio Devices Properties" (Proprietà dispositivi audio).

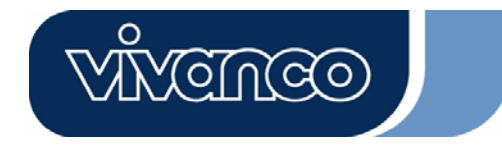

3. Dopo aver aperto la finestra "Sounds and Audio Devices Properties", selezionare la scheda "Audio"; il dispositivo predefinito di riproduzione audio sarà "USB Audio Device".

(Vedere Figura A)

4. Se si desidera che l'audio in uscita provenga dagli altoparlanti originali, selezionare la scheda audio incorporata nel sistema. (Vedere Figura B)

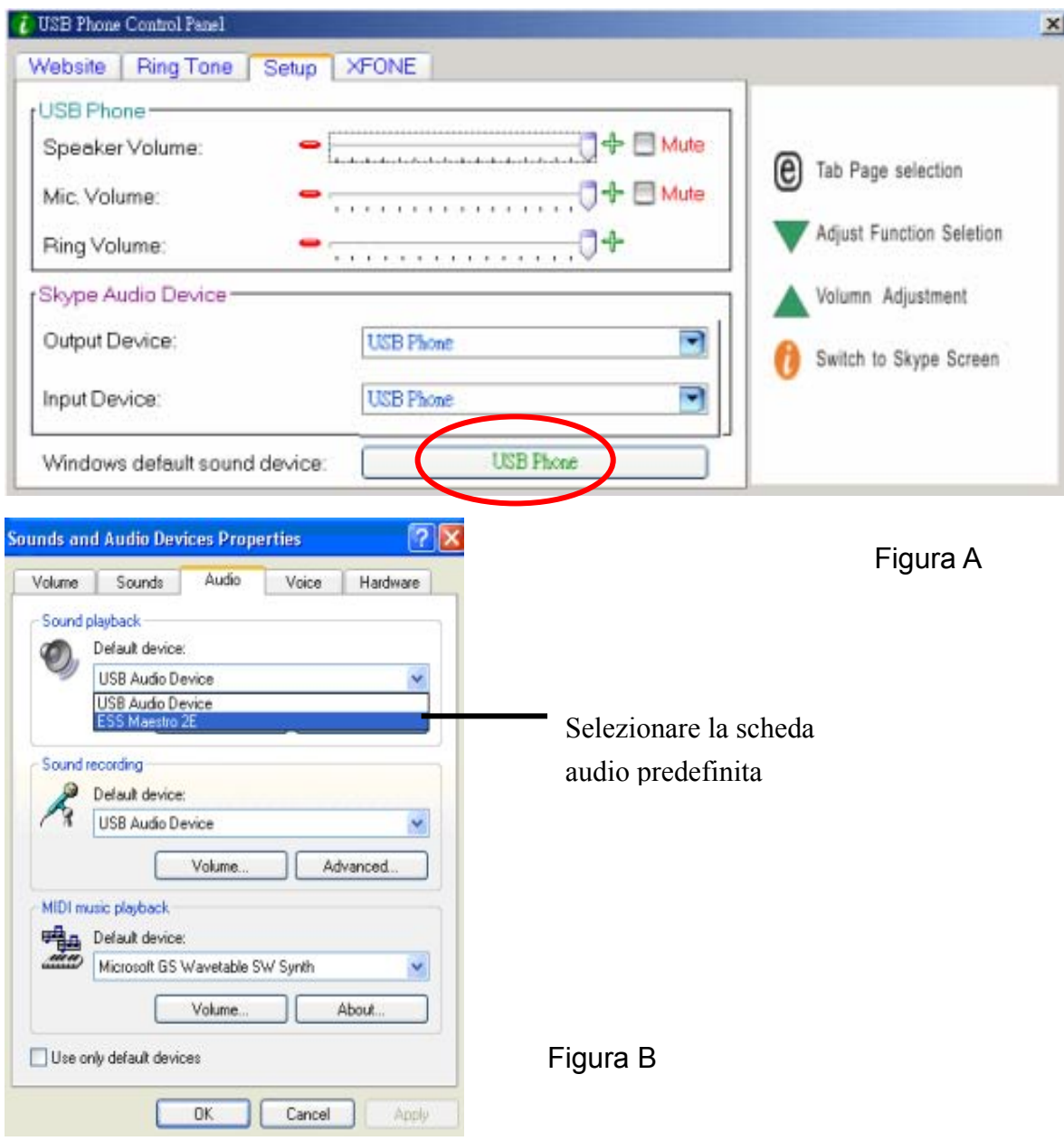

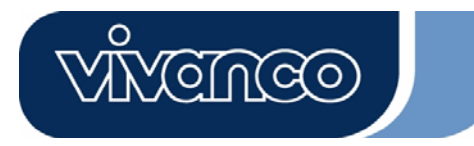

#### **5. Requisiti del sistema**

Requisiti di sistema per Skype VoIP Web Phone:

- Sistema operativo Win 2000 / Win XP
- CPU a 400MHz o superiore
- $\bullet$  Almeno 128MB di RAM
- Almeno 15MB di spazio libero su disco
- Connessione Internet (qualsiasi connessione a banda larga o modem a 56Kbps)

#### **6. Confezione**

La confezione contiene:

- Skype VoIP Web Phone x 1 pz
- $\bullet$  Driver CD x 1 pz
- $\bullet$  Cavetto di ricarica USB x 1 pz
- **•** Guida rapida all'installazione

#### **7. Dati tecnici**

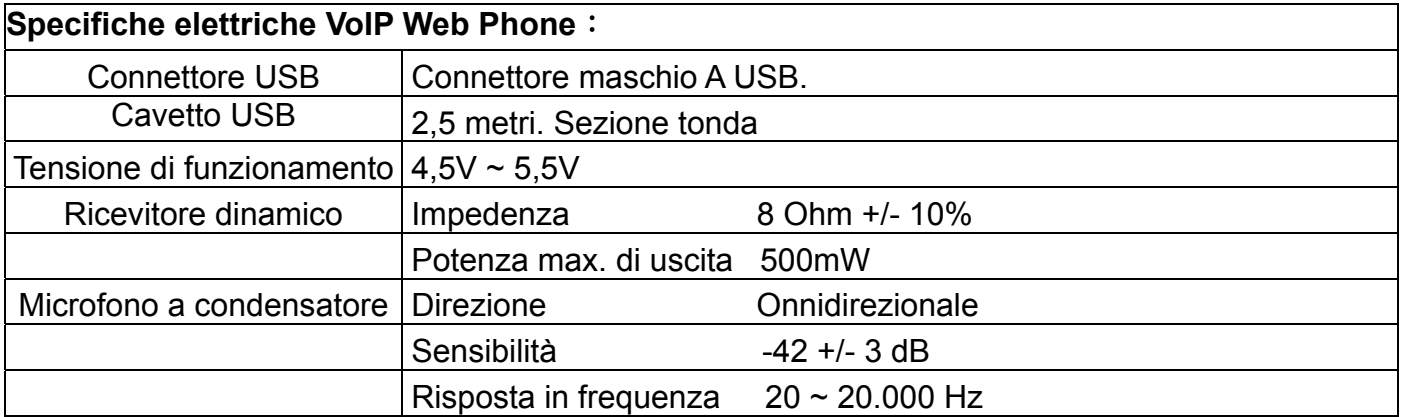

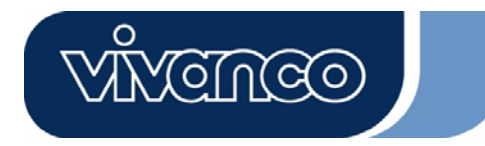

#### **8. Assistenza**

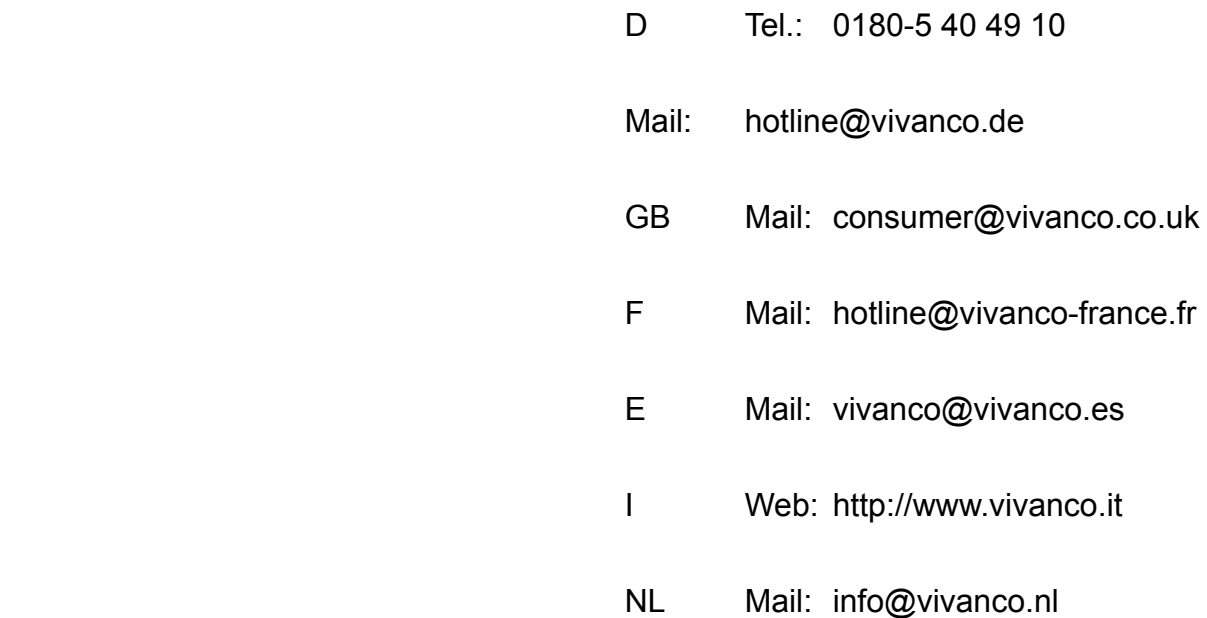

 Vivanco GmbH Ewige Weide 15 D-22926 Ahrensburg / Germany Phone +49 (0) 4102 / 231 – 0 Fax +49 (0) 4102 / 231 – 160 Internet: www.vivanco.de

Le caratteristiche estetiche e costruttive sono suscettibili di modifiche senza obbligo di preavviso! Tutte le denominazioni commerciali sono marchi registrati dei rispettivi titolari.

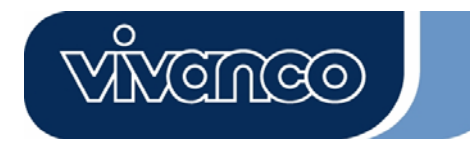

# VoIP Web Phone Gebruikershandleiding

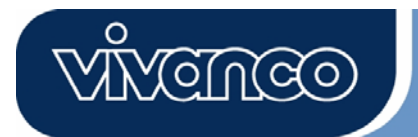

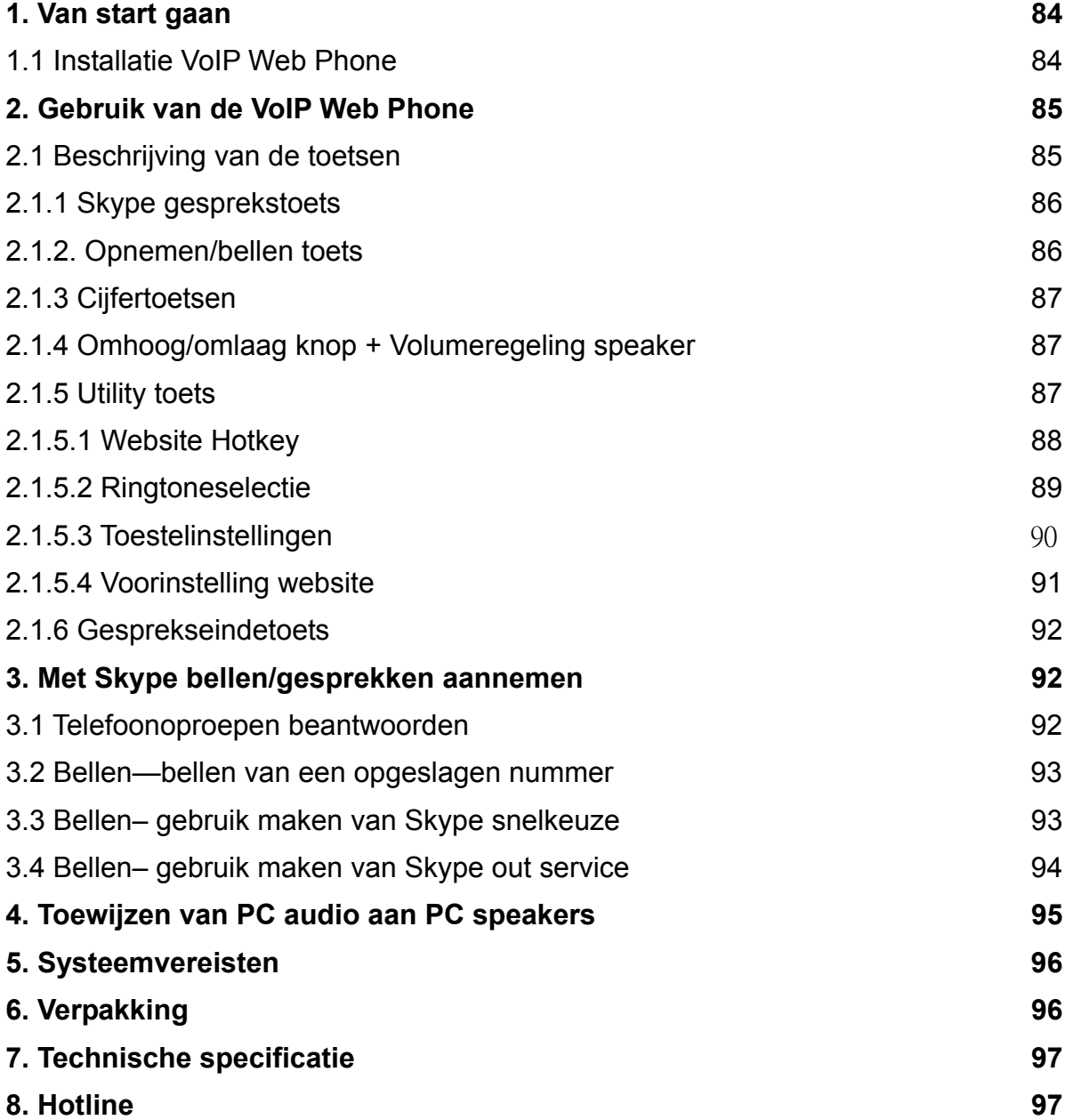

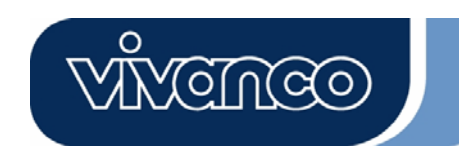

## **1. Van start gaan**

Deze paragraaf bevat stap-voor-stap instructies die u nodig heeft voor de installatie van VoIP Web Phone voor Skype.

## **1.1 Installeren van het toepassingsprogramma voor VoIP Web Phone:**

- Schakel uw computer in.
- Download eerste alle gratis Skype software via www.skype.com .
- Op dit moment mag u de VoIP Web Phone nog **niet aansluiten** op de computer.
- Plaats de installatie-CD in uw CD-ROM station. Het menu van de installatie-CD wordt geopend.
- Klik op het pictogram " VoIP Web Phone Setup" in het installatiemenu en volg de instructies op.
- Herstart uw computer en plug de VoIP Web Phone in bij een USB-poort van de computer. (zie hieronder)

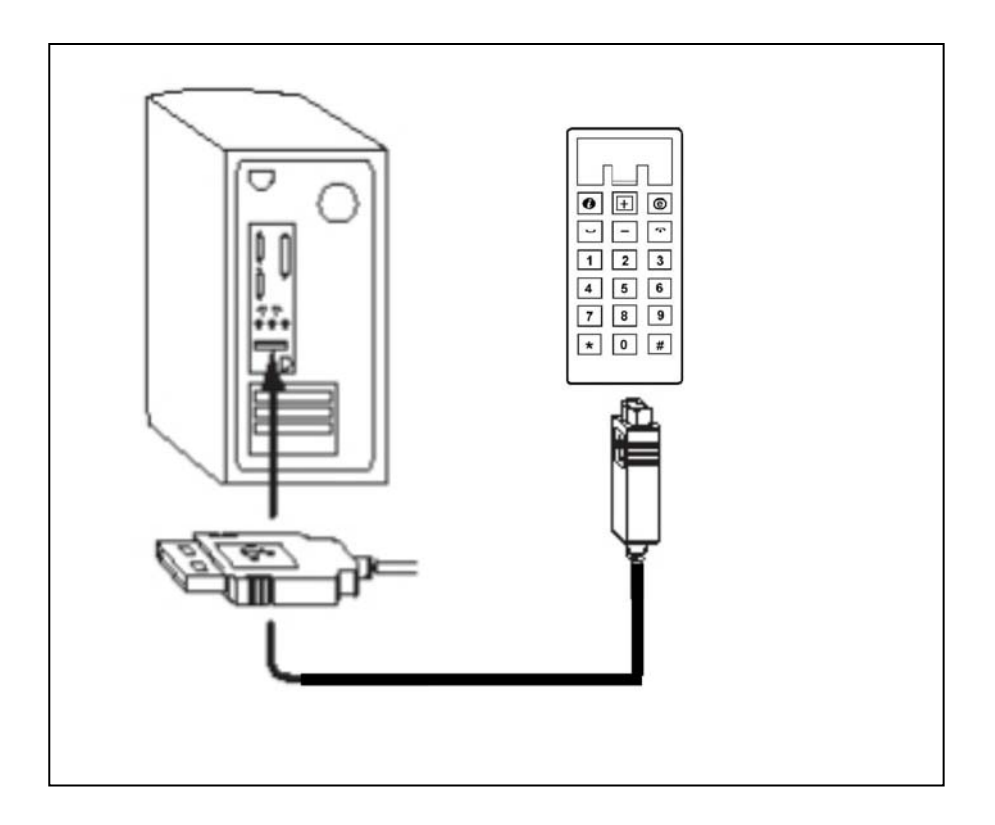

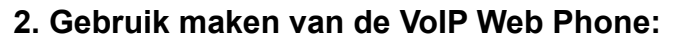

Deze paragraaf geeft uitleg over de basisfuncties van de VoIP Web Phone.

<u> YeTNGO</u>

## **2.1 Beschrijving van de toetsenvelden**

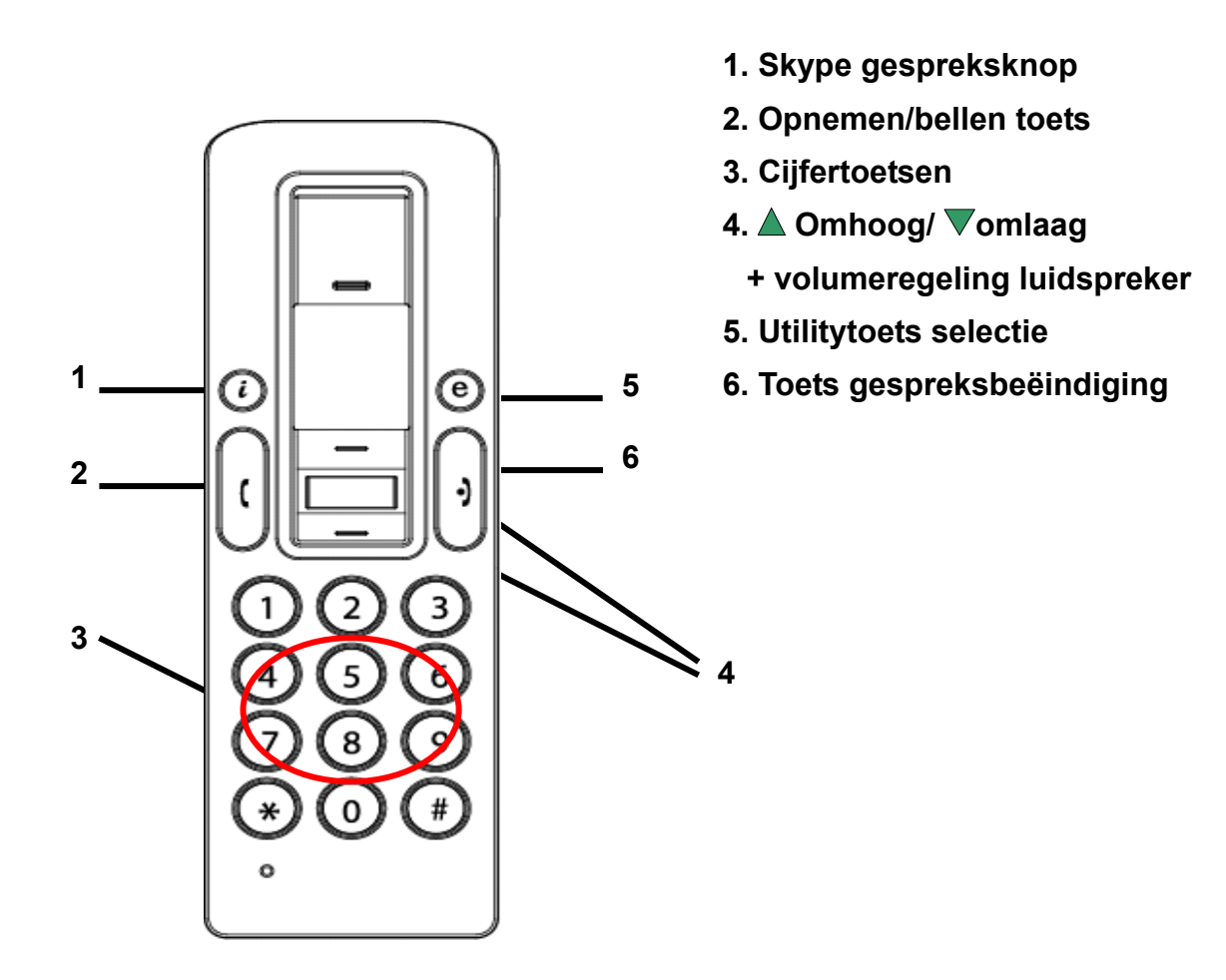

#### **2.1.1 Skype gesprekstoets:**

Druk 1x op deze toets om het Skype programma te activeren, wanneer het Skype pictogram verborgen is. Druk nogmaals op de toets als het Skype programma open is om een keuze te maken in het tabscherm van Skype.

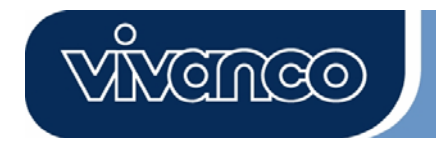

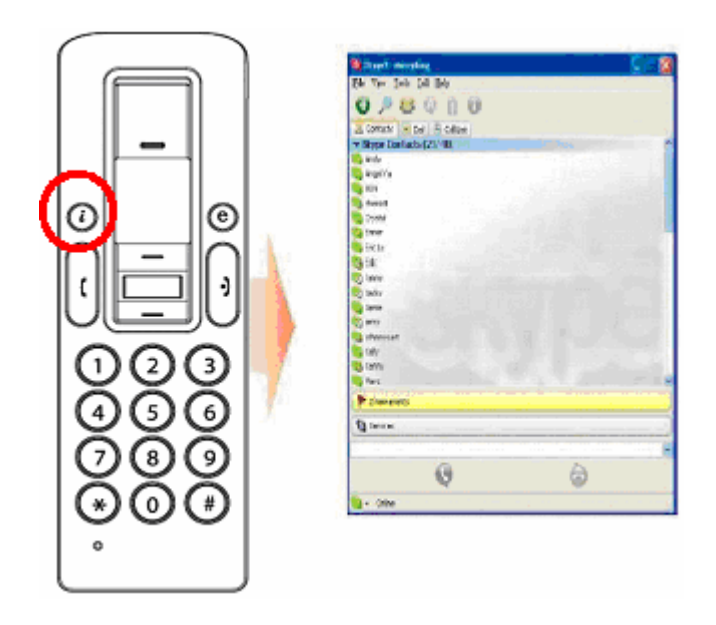

## **2.1.2. Opnemen/bellen toets:**

Wanneer er binnenkomend gesprek is, drukt u op deze toets om het gesprek te beantwoorden. Wanneer u een contactpersoon gekozen heeft of klaar bent met de nummerinvoer, drukt u op deze knop om naar buiten te bellen.

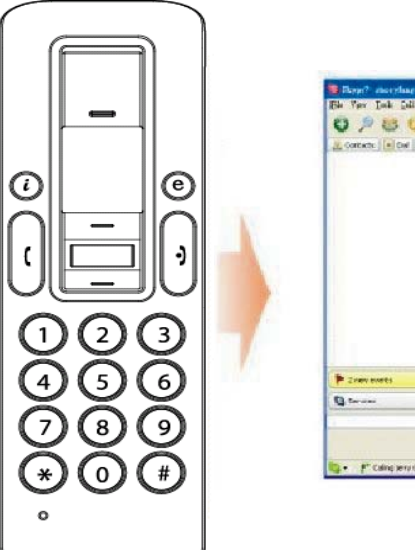

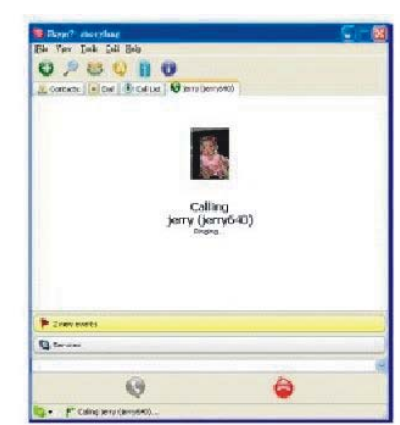

## **2.1.3 Cijfertoetsen:**

U kunt deze toetsen gebruiken voor de nummerinvoer door het telefoonnummer voor de Skype out service in te toetsen. Bovendien kunt u de snelkeuzecode voor de snelkeuzeservice in het Skype programma programmeren. (zie paragraaf 3.3 voor verdere details)

<u>(cilloo)</u>

## **2.1.4 Omhoog/omlaag knop + volumeregeling speaker:**

Gebruik deze toetsen om omhoog of omlaag te bladeren in uw contactenlijst en om een contactpersoon te markeren. U kunt deze toets eveneens gebruiken om in andere schermen mogelijkheden te selecteren. U kunt ook het speakervolume regelen met deze knop, terwijl u aan het bellen bent.

#### **2.1.5 Utility toets:**

Gebruik deze knop om de utility-interface te openen. Wanneer u op de toets " $\bigoplus$ " drukt, verschiint het Utility pictogram:

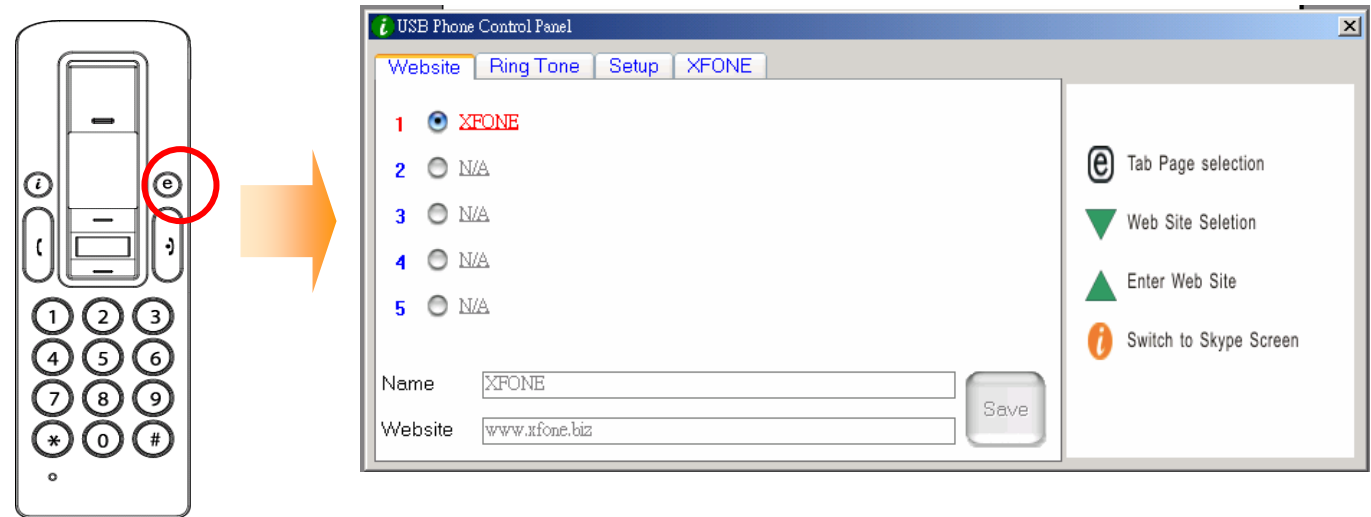

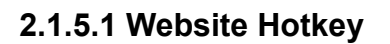

U kunt hier uw favoriete websiteadres instellen om snel en eenvoudig toegang te krijgen tot deze website. Volg deze eenvoudige stappen om uw favoriete websites te programmeren.

CNCO

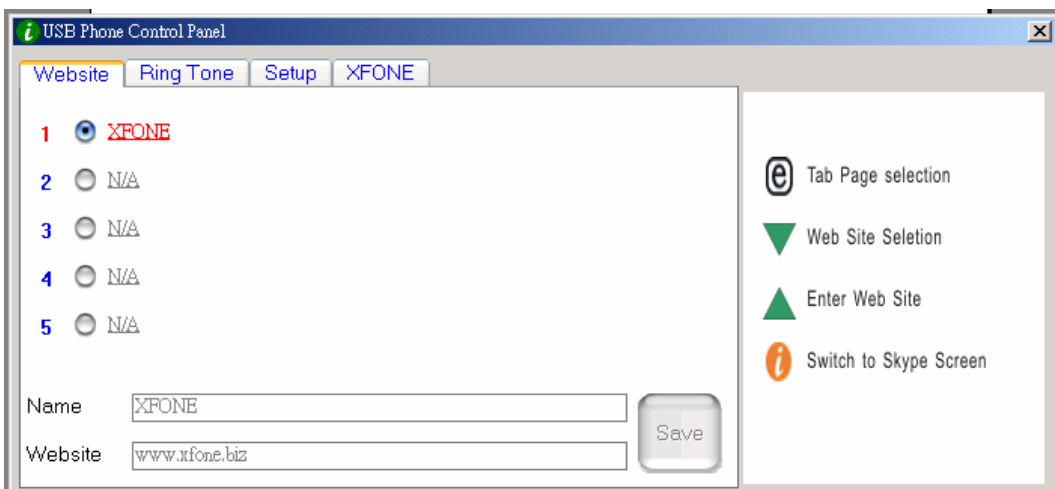

a. Stel uw favoriete website in door de "Naam" en het "Website" adres in de daarvoor bestemde kolom in te voeren en klik op "Opslaan".

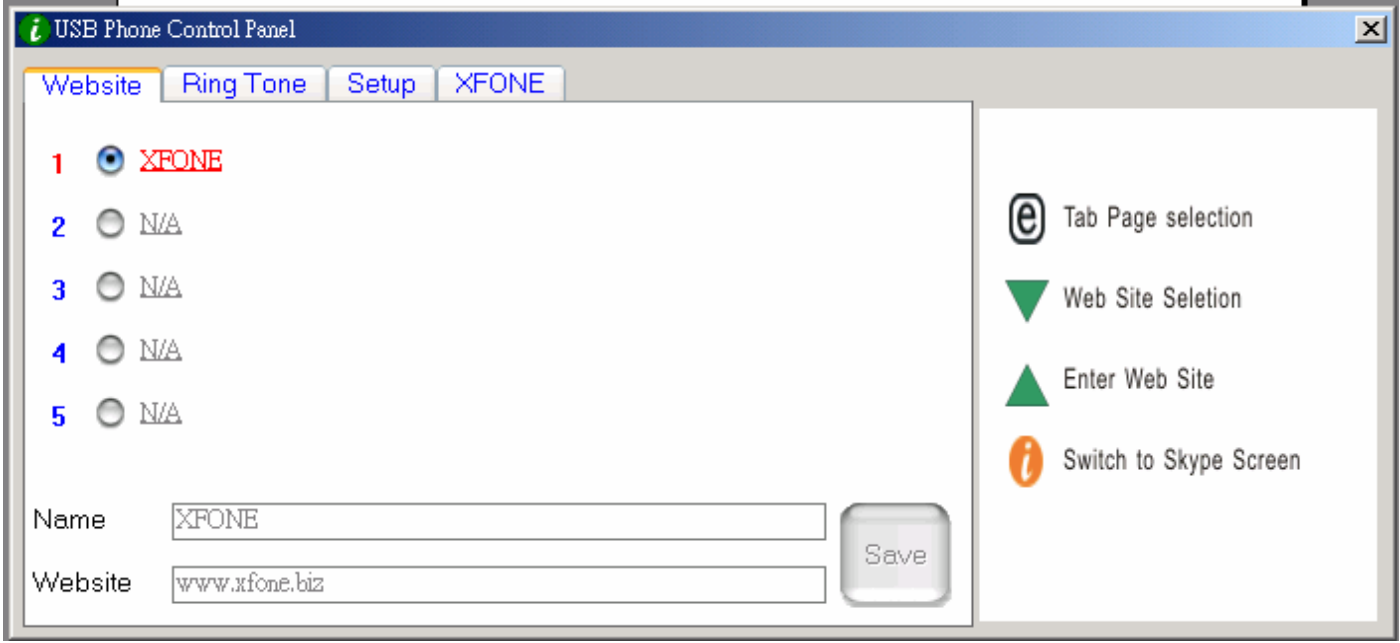

b. Gebruik van het " $\nabla$  " toetsenveld om naat de kolom met vooraf ingestelde websites te gaan..

c. Druk op de toets " $\triangle$ " om de geselecteerde website te bezoeken.

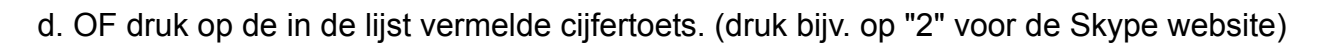

YCINCO

e. De gekozen website wordt geopend in een ander venster.

#### **2.1.5.2 Ringtoneselectie:**

U kunt uw favoriete muzieknummer selecteren (in .WAV-formaat) als ringtone voor inkomende gesprekken. Sla uw WAV-bestanden op in de daarvoor bestemde registermappen. Volg de "HINT" aan de rechterzijde op om de instellingen af te ronden.

#### **A. Het kiezen van de vooraf opgeslagen ringtones:**

- i) Nadat het stuurprogramma van de USB telefoon correct geinstalleerd is, kunt u kiezen uit 8 standaard ringtones. Gebruik de ", wets om uw favoriete ringtone te kiezen. (zie bovenstaande afbeelding)
- ii) Wanneer u wilt luisteren naar de geselecteerde ringtone, drukt u op de " $\triangle$ " toets zodra de ringtone geselecteerd is.

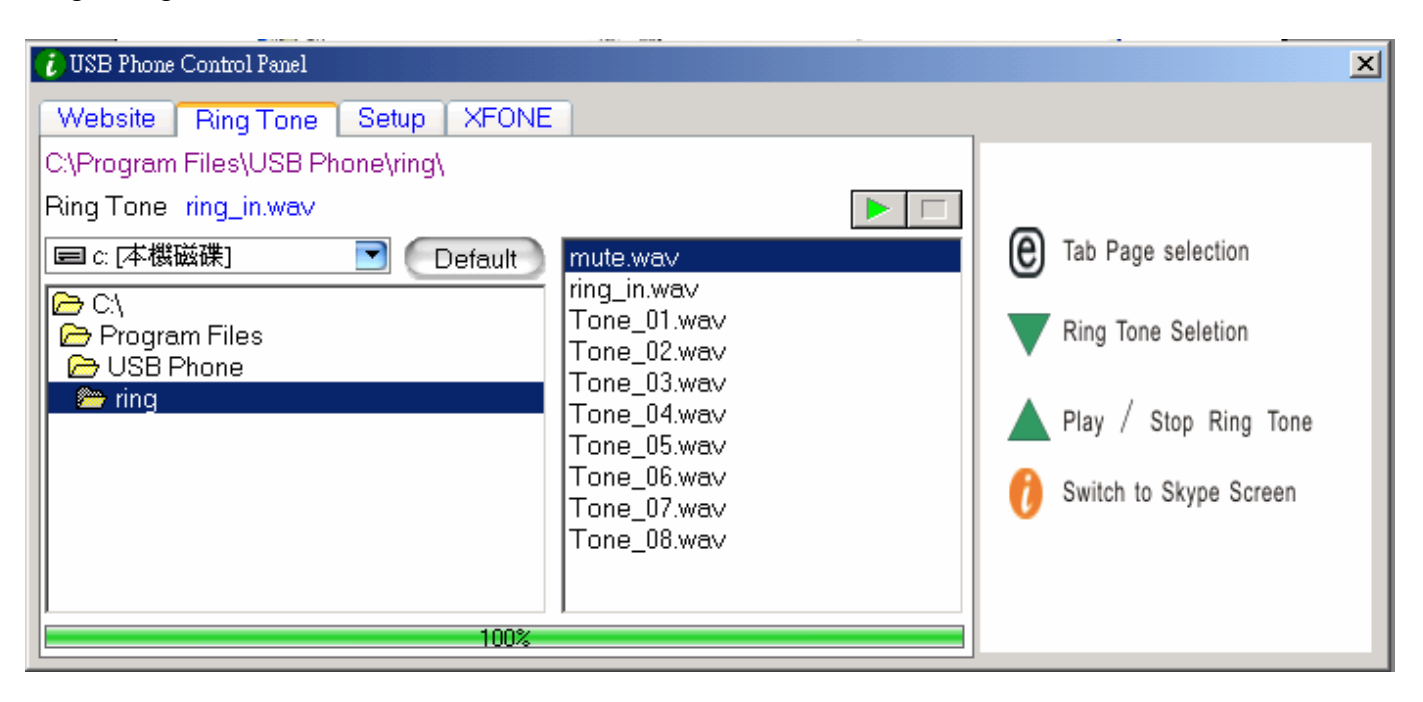

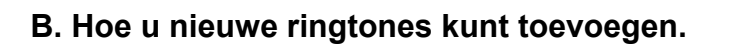

i) Maak een .wav bestand aan met de relevante software.

ii) Sleep het .wav bestand naar de directory.

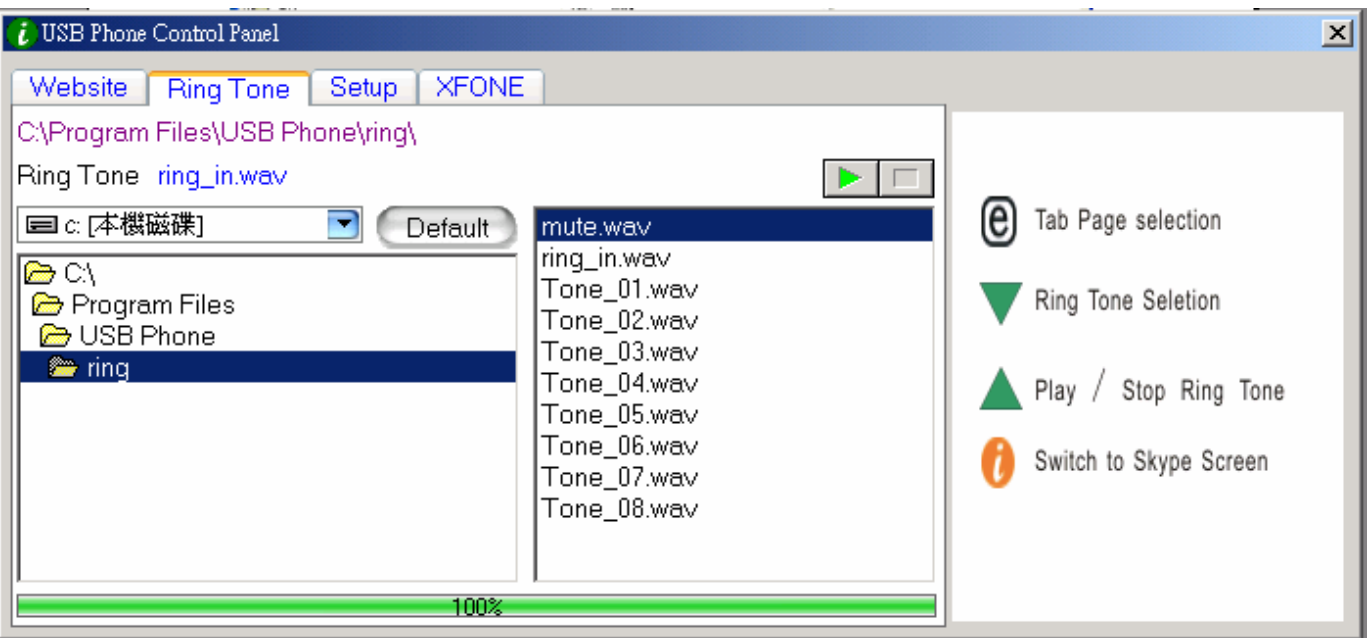

<u>teluco</u>

## **2.1.5.3 Toestelinstellingen**

Met deze paragraaf kunt u uw telefooninstellingen veranderen. Volg de "HINT" aan de rechterzijde op om de instellingen af te ronden.

#### Volumeregeling USB-telefoon

- a. Gebruikt " $\nabla$  " om het geluidsapparaat te kiezen dat u wilt wijzigen.
- b. Druk op " $\triangle$ " om het volume van luidspreker en microfoon te verhogen.

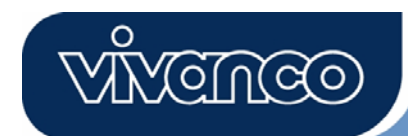

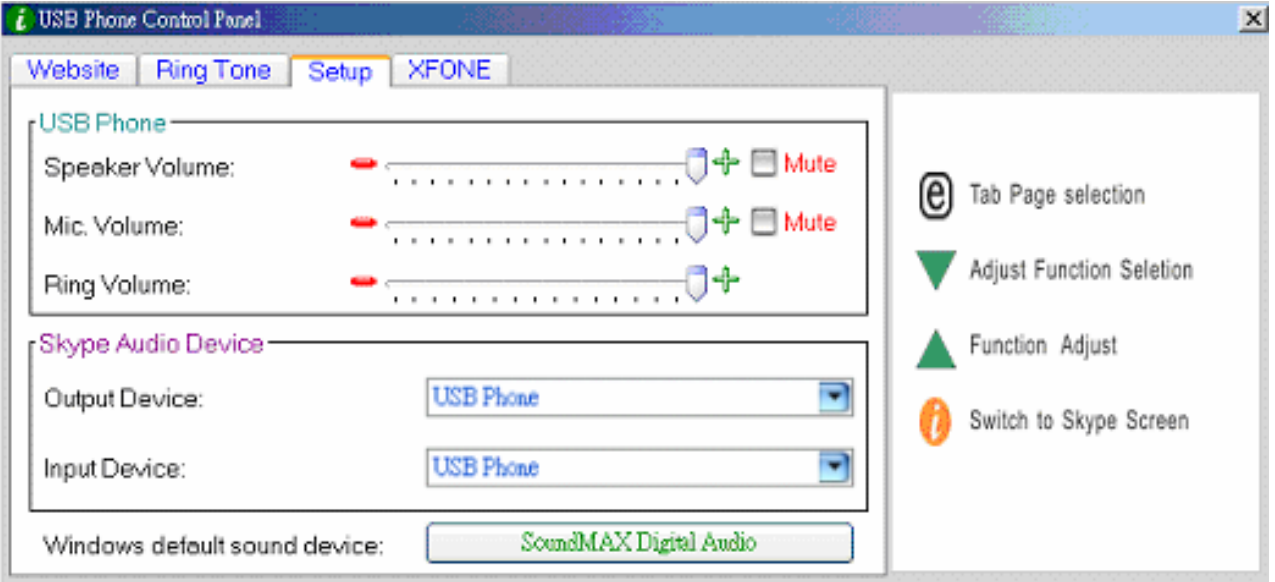

#### Skype Audioapparaten:

Stel zowel het uitgangs- als het ingangsapparaat in het gedeelte Skype Audioapparaat op "USB Phone" om de juiste USB telefoonfunctie te krijgen.

Wanneer u uw speaker aansluit op uw computerunits, moet u de "**Windows default sound device**" veranderen in de geluidskaart van uw systeem.

#### **2.1.5.4 Voorinstelling website**

Op deze pagina ziet u een vooraf ingestelde website.

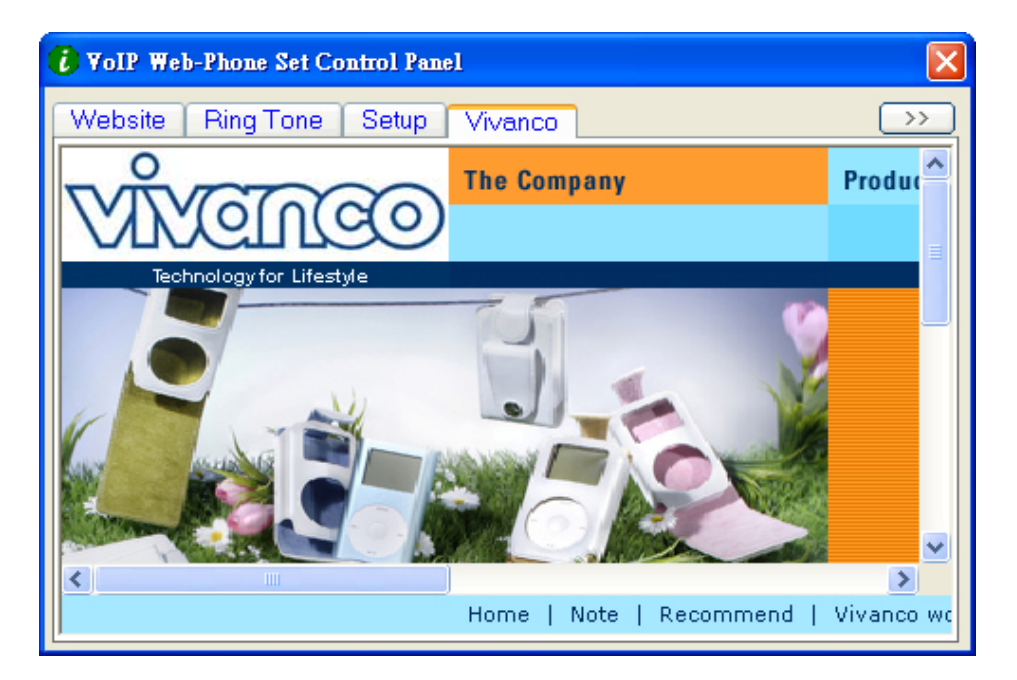

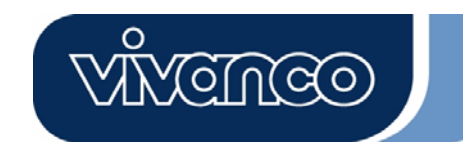

## **2.1.6 Gesprekseindetoets**

Aan het einde van het gesprek, drukt u op deze toets om op te hangen. U drukt ook op deze toets om het nummer te wissen, wanneer een verkeerd cijfer of nummer ingevoerd is in de Skype Out service.

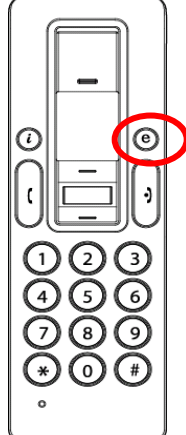

#### **3. Telefoongesprekken voeren:**

Hoe u met de draadloze VoIP Web Phone een uitgaand of binnenkomend Skypegesprek kunt voeren, leest u in deze paragraaf.

## **3.1 Telefoonoproepen beantwoorden**

Bij een binnenkomend gesprek gaat de Skype telefoon over en de Skype indicatie begint te knipperen. Druk op de toets Beantwoorden/Bellen om de oproep aan te nemen en het gesprek te beginnen. Wanneer het gesprek ten einde is, drukt u op de toets Uit/Annuleren om op te hangen. Wanneer de Skype indicatie uitgaat, geeft dat aan dat het telefoongesprek beëindigd is.

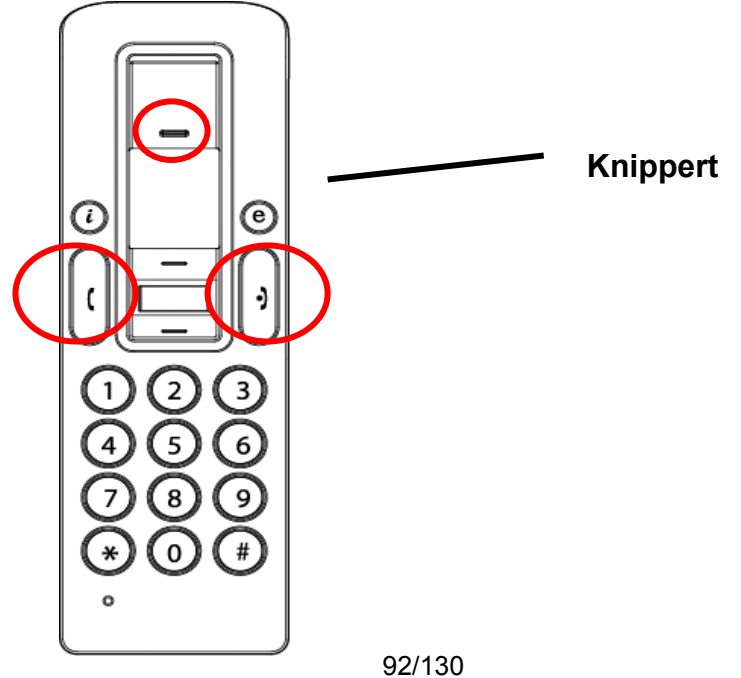

#### **3.2 Bellen-bellen naar een opgeslagen nummer**

Wanneer u een contactpersoon opgeslagen heeft in het telefoonboek van Skype, kunt u deze lijst op dezelfde manier gebruiken om uw vrienden te bellen als het telefoonboek in uw GSM.

- 1. Druk op de Skype gespreksknop om het Skype programma te starten en deze telefoonnummerlijst te openen.
- 2. Druk op Omhoog/Omlaag en de keuzeknop voor de gewenste persoon om de gewenste contactpersoon te selecteren.
- 3. Druk op de gesprekstoon om naar buiten te bellen.

#### **3.3 Bellen– gebruik maken van Skype snelkeuze**

Deze functie is de meest comfortabele en nuttige kiesmethode die Skype te bieden heeft. U hoeft slechts op een vooraf ingestelde toets op uw GSM te drukken om een vriend of familielid te bellen. Het Skype programma en de draadloze VoIP Web Phone bieden u dezelfde mogelijkheid. Door een 1- of 2-cijferige snelkiescode in het Skype programma toe te kennen, hoeft u alleen maar de vooraf ingestelde 1- of 2-cijferige code op de USB-telefoon in te drukken om meteen uw contactpersoon te bellen. Zelfs langere nummers voor Skype Out zoals netnummers, GSM-nummers of internationale nummers kunnen worden vereenvoudigd tot 1- of 2-cijferige snelkiescodes om het belgemak te verhogen.

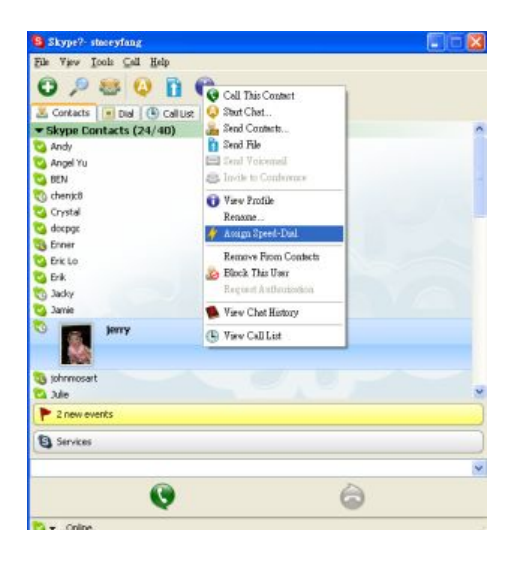

1. Open het Skype venster, selecteer het tabblad "Contact" met uw muis. Beweeg de cursor naar de contactpersoon of het Skype Out nummer dat moet worden geprogrammeerd voor de snelkeuze. Klik erop met de rechter muisknop en selecteer "Snelkeuze toewijzen".

<u>YGTNGO</u>

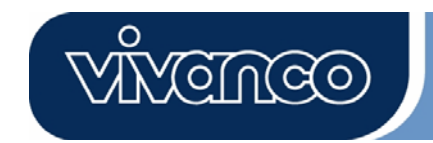

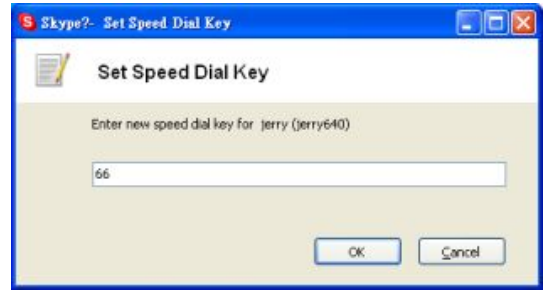

2. Wanneer het dialoogveld voor de instelling geopend wordt, voert u een numerieke code in; maximale lengte is 2 cijfers.

Zodra de instelling afgerond is, zal telkens wanneer een dergelijke contactpersoon in de toekomst gemarkeerd wordt, de snelkiescode verschijnen. Onthoud deze code; wanneer u deze persoon in de toekomst belt, hoeft u alleen de 1- of 2-cijferige code in te toetsen op de VoIP Web Phone en op de gesprekstoets te drukken. Zo gemakkelijk kunt u bellen!

#### **3.4 Bellen– gebruik maken van de Skype Out service**

Skype is een gratis Internet telefoondienst en is zeer gebruiksvriendelijk, wanneer beide partijen gebruik maken van deze software voor hun gesprekken via het Internet. U kunt met Skype Out nog steeds gebruik maken van voordelige telefoondiensten om lokale gesprekken te voeren. mobiele telefoons te bellen en om interlokale en internationale gesprekken te voeren. Om gebruik te maken van Skype Out dient u eerst een account aan te vragen en online credits te kopen op de Skype Out website. Met gekochte Skype Out credits kunt u uw VoIP Web Phone gebruiken om elk telefoonnummer ter wereld te bellen.

Om een Skype Out gesprek te voeren, moet u het nummer op de volgende manier invoeren (ook voor lokale gesprekken): "+" en "landcode" en "nummer". U kunt ook "00" of "011" gebruiken voor de landscode.

Voorbeelden voor kiesmethodes (met behulp van de landscode "1" voor bellen naar de VS):

1) Druk op **+ 1** 555 555 1234 (opmerking: Druk op de "0" en houd die 2 sec. vast. Hij verandert in "+")

**of**

2) Druk op **00** 1 555 555 1234

**of**

3) Druk op **011** 1 555 555 1234

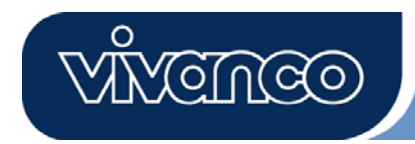

## **WAARSCHUWING:**

Skype software ondersteunt geen gesprekken naar noodhulpdiensten/alarmnummers (bijv. 211, 911, 999 etc). Om dit soort gesprekken te voeren moet u gebruik maken van een gewone vaste telefoonliin of een GSM.

#### **4. Toewijzen van PC audio aan PC speakers**

De Skype telefoon heeft een ingebouwde audiochip die equivalent is aan een externe geluidskaart. Wanneer de telefoon op een PC aangesloten is, zal het besturingssysteem van Windows hem herkennen als een standaard audio-apparaat en het oorspronkelijk audio-output apparaat vervangen. Dit maakt de plug-and-play van de USB-telefoon mogelijk, maar het kan problemen veroorzaken voor de muziek- of videobestanden die worden afgespeeld via de luidsprekers of hoofdtelefoon die op de bestaande geluidskaart van uw PC aangesloten zijn, zodra de USB-telefoon ingeplugd is. Om muziek- en geluidseffecten via de bestaande luidsprekers te kunnen afspelen, moet u het audioapparaat van uw PC resetten.

1. Klik op de Utility toets  $\overline{\mathbf{e}}$  om de "SET UP" functie te openen

2. Controleer het standaard geluidsapparaat in Windows. Als dit de USB-telefoon is, drukt u op deze toets om het Windows venster "Sound and Audio Devices Properties" te openen.

3. Nadat het "Sounds and Audio Devices Properties" venster geopend is, selecteert u het tabblad "Audio". U ziet dan dat het standaardapparaat voor het afspelen van audio een "USB Audio Device" is. (zie onderstaande afbeelding A)

4. Wanneer u goed geluid wilt krijgen via uw bestaande luidsprekers, selecteert u de ingebouwde geluidskaart van uw PC. (zie onderstaande afbeelding B)

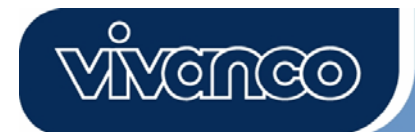

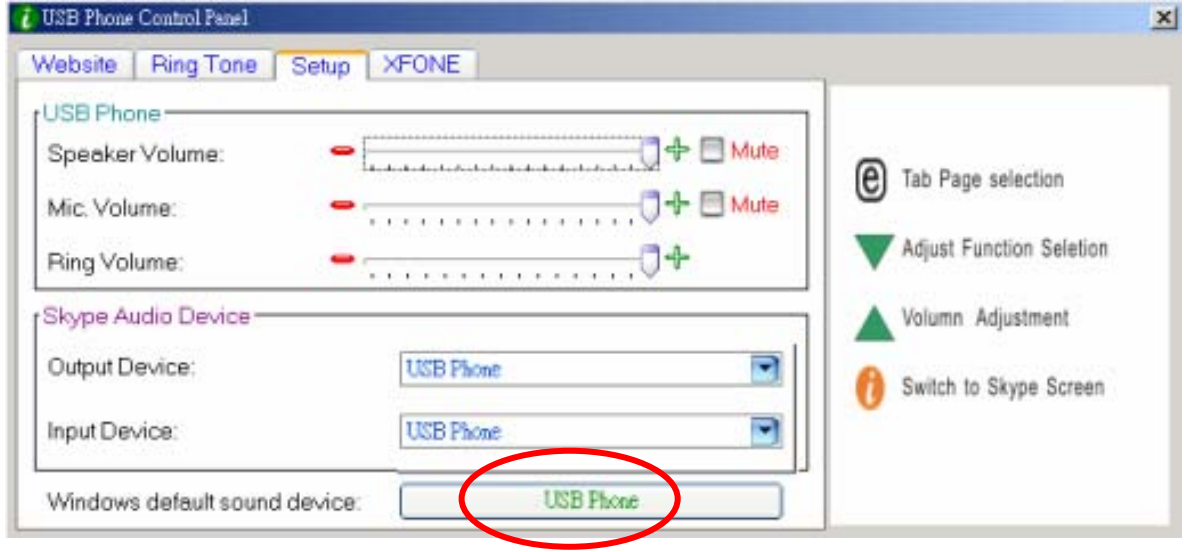

Afbeelding A

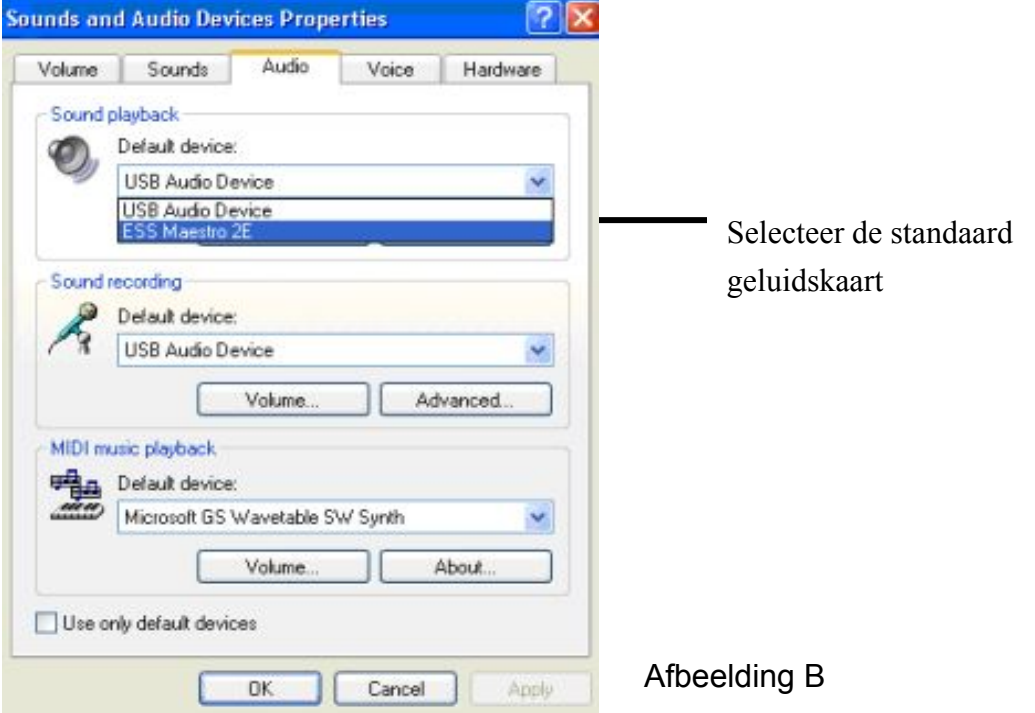

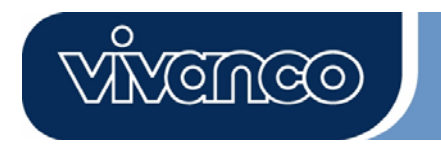

## **5. Systeemvereisten**

Systeemvereisten voor de Skype VoIP Web Phone:

- 1. Win 2000 / Win XP besturingssyteem
- 2. 400MHz CPU of hoger.
- 3. 128MB RAM of hoger.
- 4. Minimaal 15 MB vrije schijfruimte.
- 5. Internetaansluiting. (Elke breedbandverbinding of een 56Kbps inbelmodem)

## **6. Verpakking**

De verpakking bevat de volgende items:

- 1 Skype VoIP Web Phone
- **•** 1 Stuurprogramma-CD
- **•** 1 USB oplaadkabel
- Beknopte installatiehandleiding
- **7. Technische specificatie**

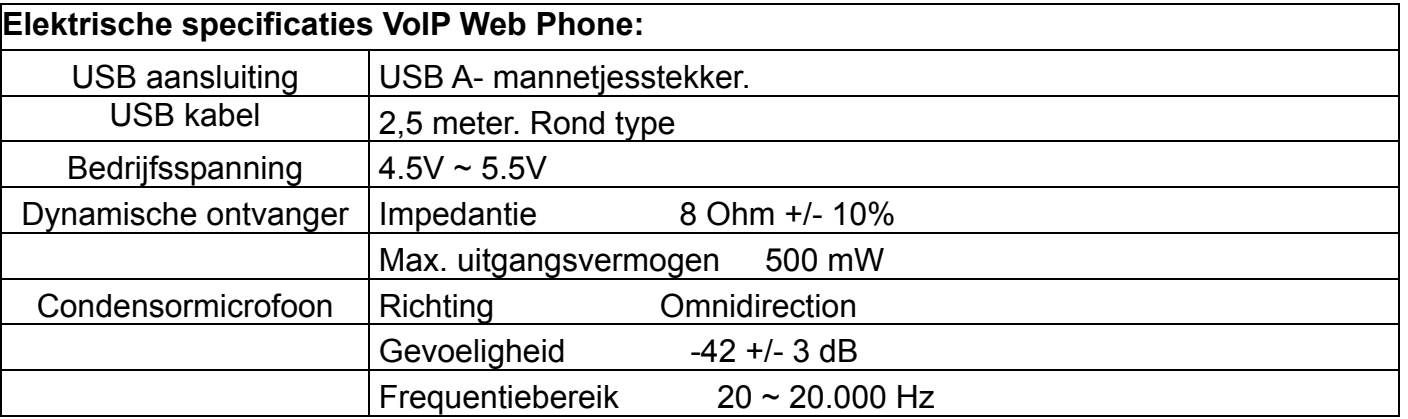

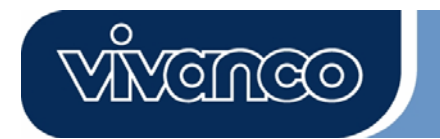

**8. Hotline** 

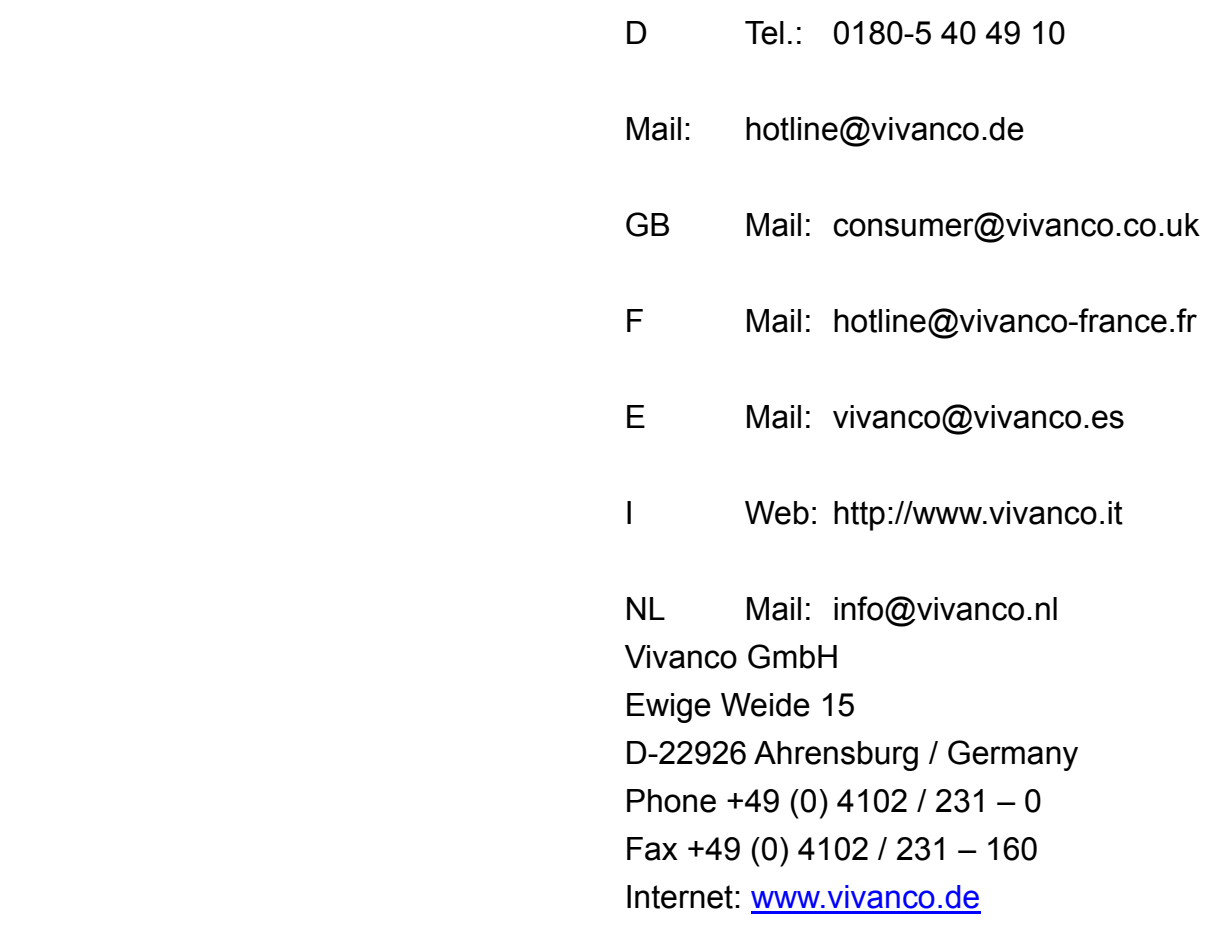

Ontwerpen en specificaties kunnen zonder aankondiging worden gewijzigd!! Alle merknamen zijn geregistreerde handelsmerken van hun respectievelijke eigenaren.

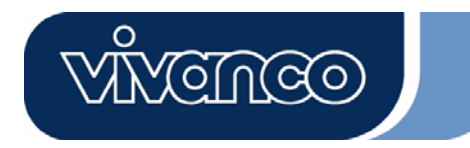

# VoIP Web Phone Manual de instruções

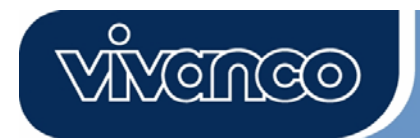

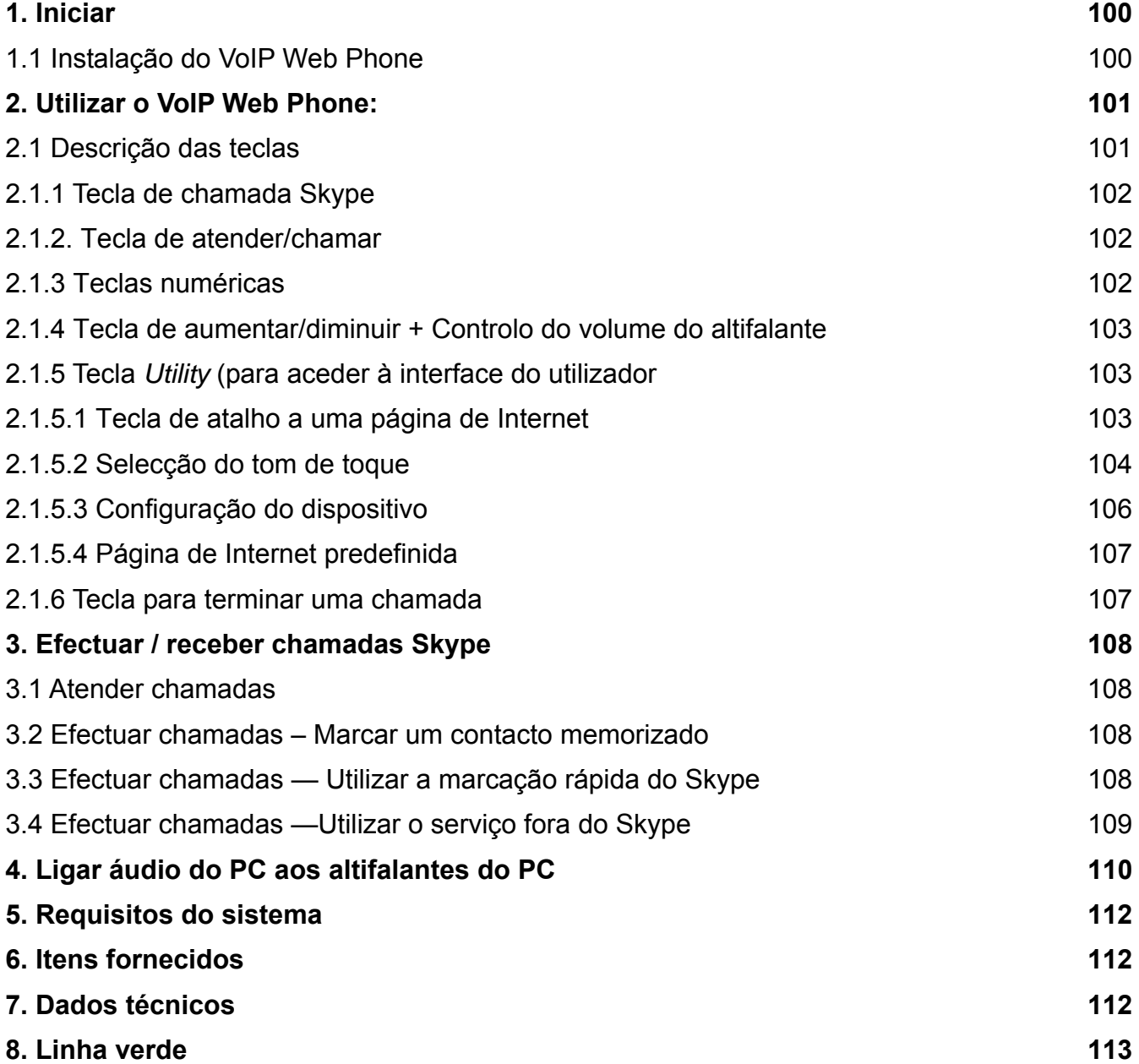

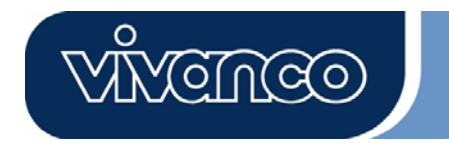

## **1. Iniciar**

Esta secção fornece as instruções passo a passo necessárias para a instalação do VoIP Web Phone para Skype.

## **1.1 Instalar a aplicação de configuração do VoIP Web Phone:**

- Ligue o seu computador.
- Primeiro, descarregue o software gratuito do Skype em www.skype.com .
- Nessa altura, **não ligue** o VoIP Web Phone ao computador.
- Insira o CD de instalação na unidade de CD-ROM, em seguida, surge o menu de instalação do CD.
- Clique no ícone "VoIP Web Phone Setup" no menu de instalação e siga as instruções.
- Reinicie o seu computador e ligue o VoIP Web Phone à entrada USB do computador. (Ver abaixo)

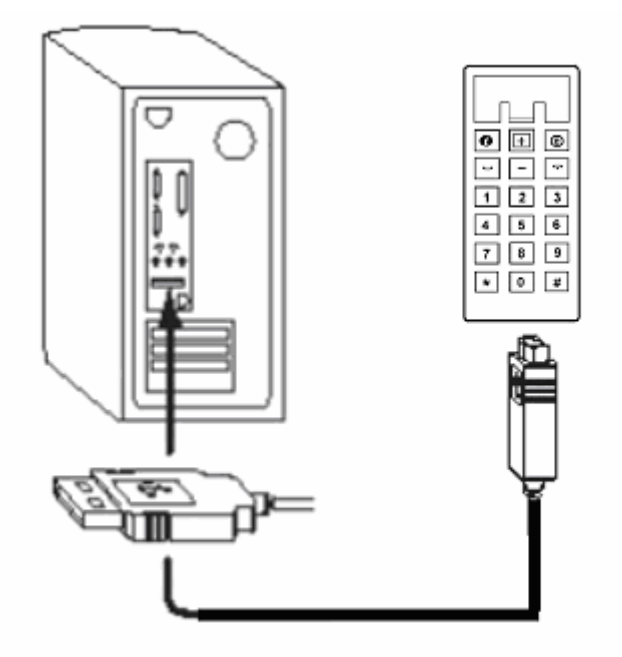

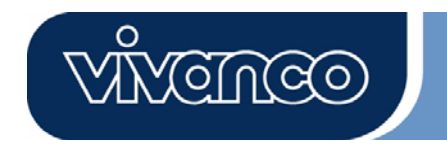

## **2. Utilizar o VoIP Web Phone:**

Esta secção fornece informações sobre as funções básicas do VoIP Web Phone.

#### **2.1 Descrição das teclas**

- **1. Tecla de chamada Skype**
- **2. Tecla para atender/chamar**
- **3. Teclas numéricas**
- **4. ▲ Para cima/**  $\nabla$  **para baixo +**

 **Controlo do volume de som do altifalante** 

- **5. Selecção da tecla de interface do utilizador**
- **6. Tecla para terminar uma chamada**

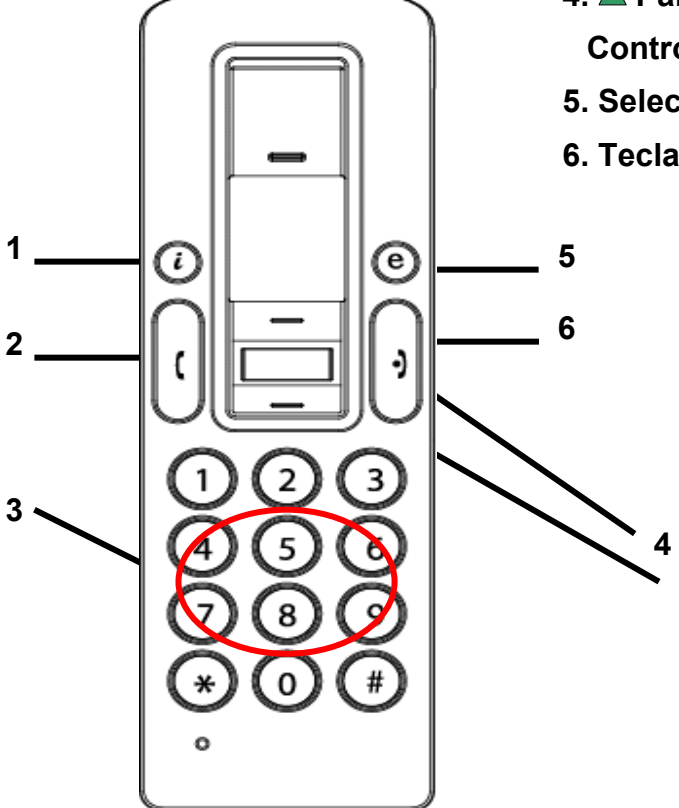

## **2.1.1 Tecla para efectuar uma chamada Skype**

Se o ícone Skype estiver oculto, prima uma vez esta tecla para activar o programa Skype. Depois de abrir o programa Skype, prima novamente esta tecla para efectuar uma selecção no separador Skype.

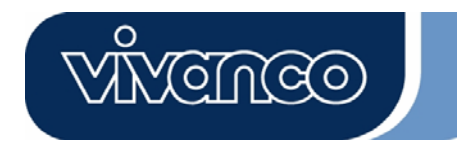

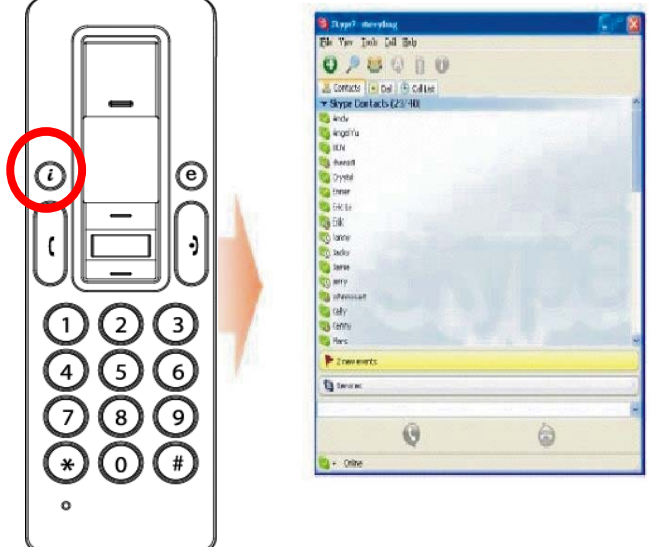

## **2.1.2. Tecla para atender/chamar:**

Quando entrar uma chamada, prima esta tecla para atender a chamada. Se tiver seleccionado um contacto ou uma marcação realizada, prima esta tecla para efectuar a chamada.

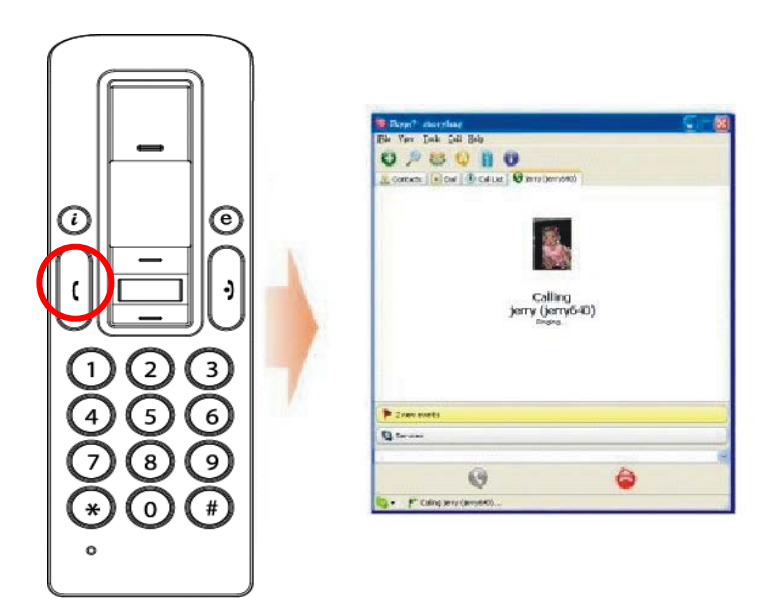

## **2.1.3 Teclas numéricas:**

Utilize estas teclas para marcar um número ou introduzir um número de telefone para o serviço for a do Skype. Além disso, é possível programar o código para o serviço de marcação rápida no programa Skype. (ver secção 3.3 para mais informações)

## **2.1.4 Tecla para cima/baixo+ Controlo do volume de som do altifalante:**

Utilize estas teclas para avançar para cima ou para baixo na sua lista de contactos e para

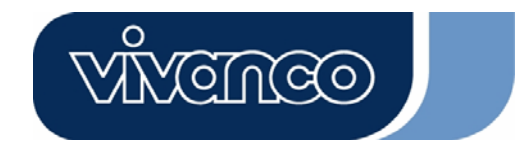

seleccionar um contacto. Também é possível utilizar esta tecla para efectuar uma selecção noutros ecrãs. Pode ainda ajustar o volume de som do altifalante por meio desta tecla, enquanto está a utilizar o telefone.

#### **2.1.5 Tecla para selecção da interface do utilizador:**

Utilize esta tecla para activar a interface de utilizador. Se premir a tela " $\bigoplus$ ", surge o ícone de *Utility*:

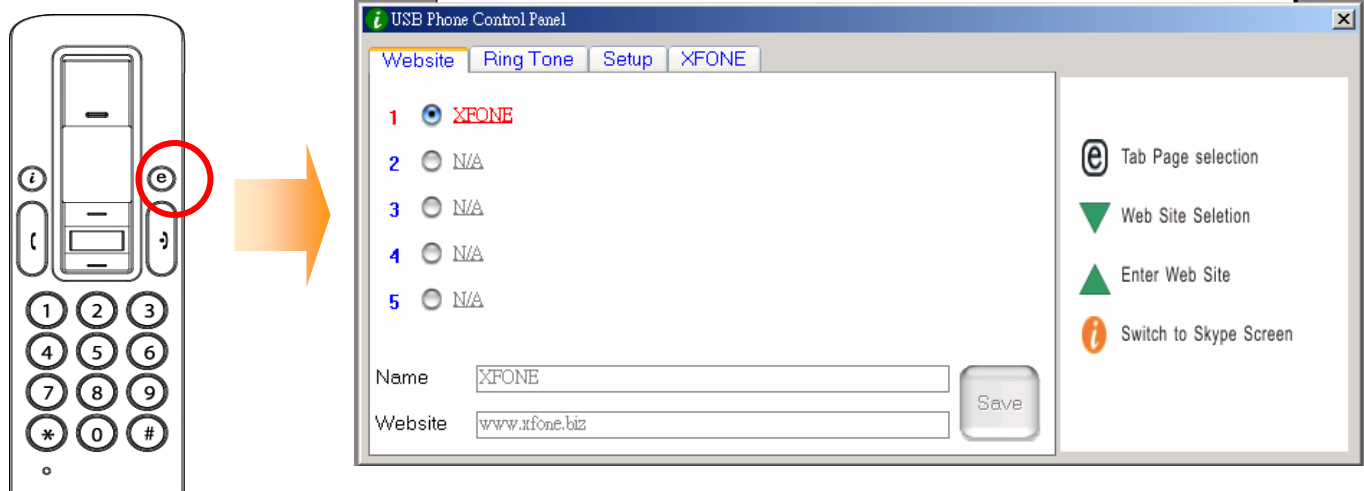

## **2.1.5.1 Tecla de atalho para páginas de Internet**

Pode definir aqui a sua página de Internet favorita para aceder fácil e rapidamente a esta. Siga as instruções para programar a sua página de Internet favorita conforme se segue

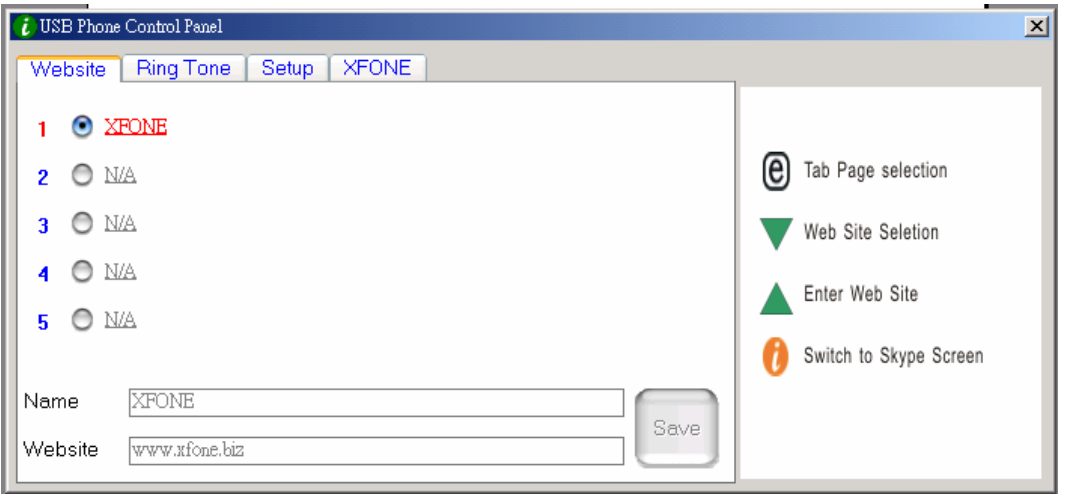

a. Defina a sua página de Internet favorita, introduzindo o "Nome" e o endereço de "Página de Internet" na respectiva coluna e clique em "Guardar".

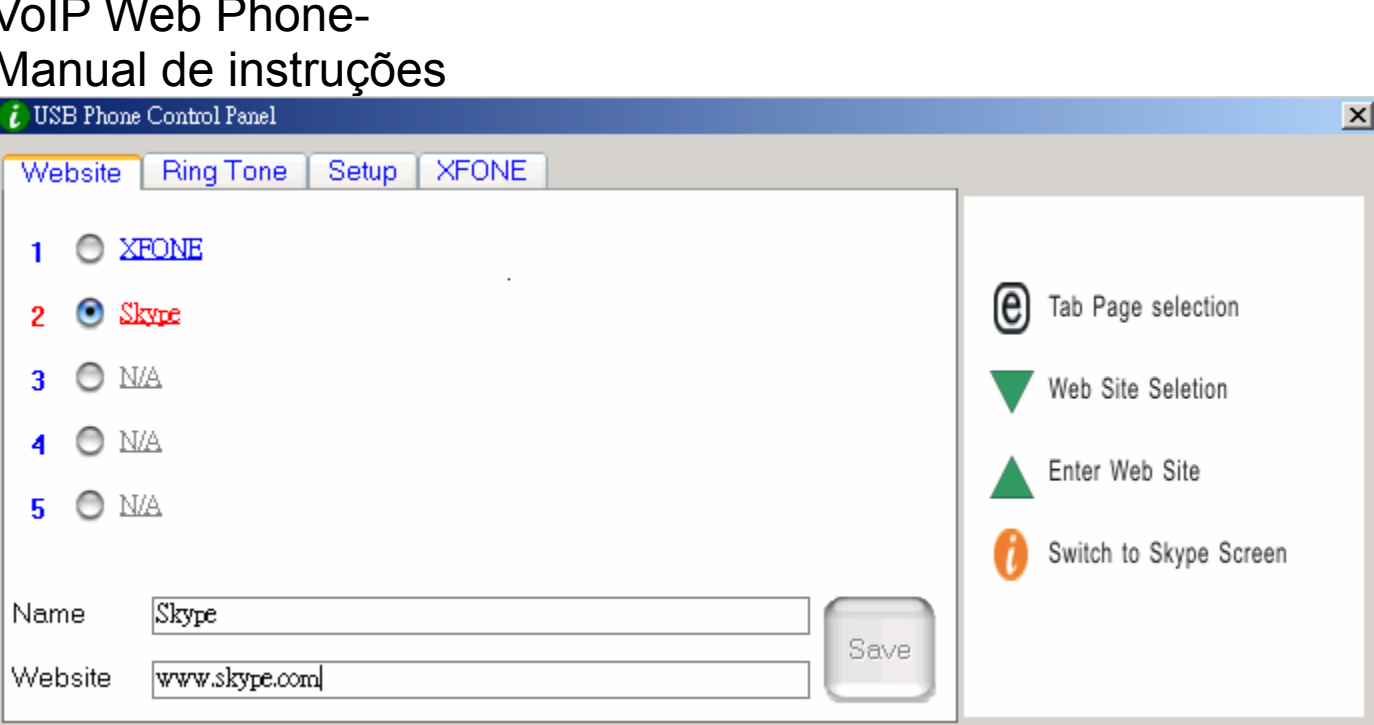

ମେଳବ୍

- b. Utilize a tecla " $\nabla$ " para ir para a coluna de páginas de Internet predefinidas.
- c. Prima a tecla " $\triangle$ " para aceder à página de Internet seleccionada.
- d. OU prima a tecla numérica indicada. (p.ex. prima "2" para aceder à página de Internet do Skype)
- e. A página de Internet indicada abre numa outra janela.

#### **2.1.5.2 Selecção do tom de toque:**

Pode seleccionar as suas canções favoritas (formato .WAV ) como toque de entrada de chamadas. Guarde os seus ficheiros WAV na pasta do respectivo directório. Siga "SUGESTÃO" que se encontra do lado direito para completar as configurações.

#### **a. Como seleccionar tons de toque predefinidos:**

i) Depois de instalar correctamente o controlador do telefone USB, pode seleccionar um toque entre 8 tons de toques predefinidos. Utilize a tecla " $\nabla$ " para seleccionar o seu tom de toque

105/130

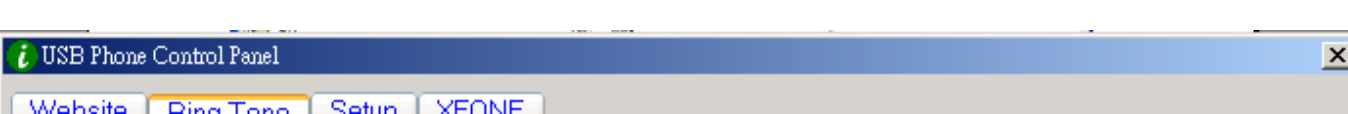

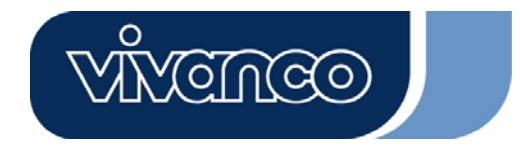

favorito. (Ver imagem em cima)

ii) Se pretender ouvir o tom de toque seleccionado, prima uma vez a tecla " $\blacktriangle$ " sobre o toque.

#### **b. Como adicionar novos tons de toque.**

i) Crie um ficheiro .wav, com o respectivo software.

ii) Araste o ficheiro .wav para o directório.

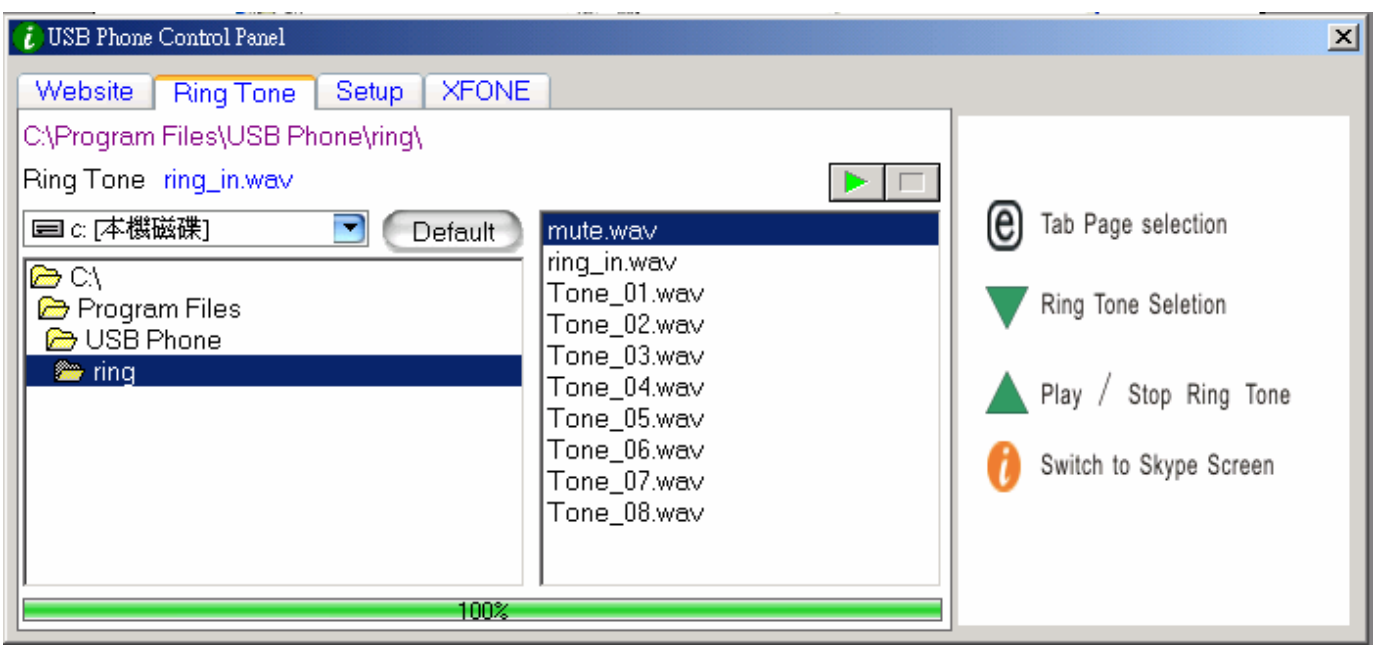

**2.1.5.3 Configuração do aparelho** 

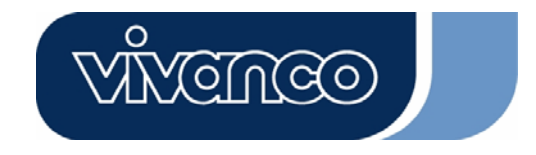

Nesta secção, é possível alterar a configuração do seu telefone. Siga a sugestão que se encontra do lado direito para completar as configurações.

#### Ajuste do volume do telefone USB

- a. Utilize a tecla " $\nabla$ " para seleccionar o dispositivo de som que pretende modificar.
- b. Prima a tecla " $\triangle$ " para aumentar o volume do altifalante e do microfone.

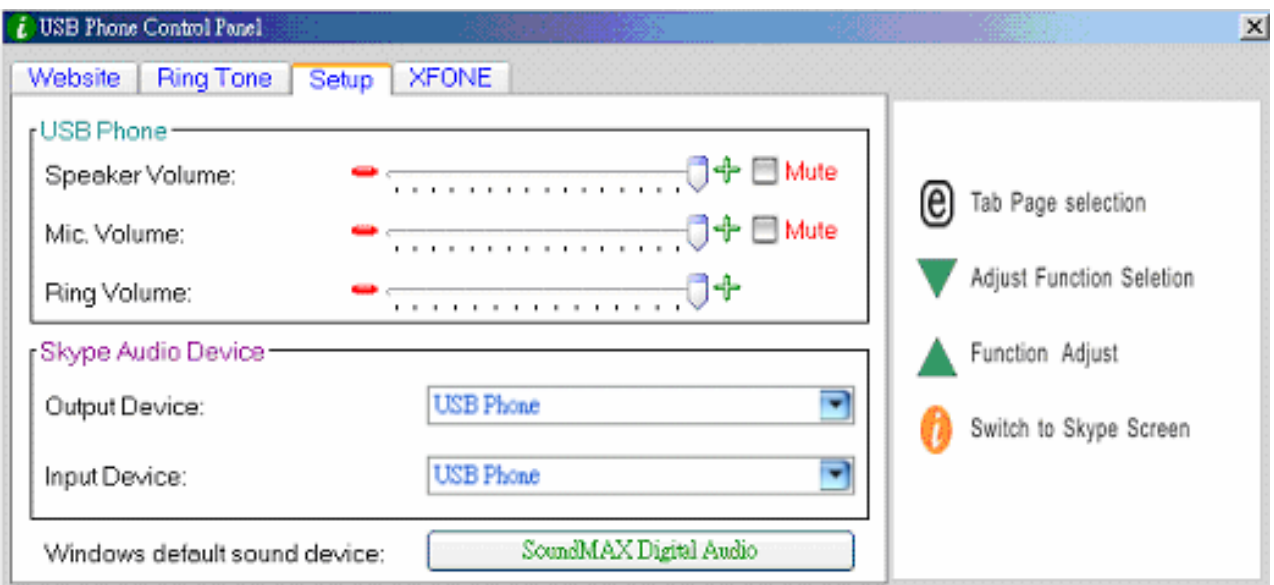

#### Dispositivos áudio do Skype:

O dispositivo de saída e entrada na secção Dispositivos áudio do Skype deve ser definido em "Telefone USB" para obter o funcionamento adequado do telefone USB

Se ligar o altifalante ao seu computador, deve alterar "**dispositivo de som Windows por defeito**" para a placa de som do sistema.

## **2.1.5.4 Página de Internet predefinida**

Nesta página surge uma página de Internet predefinida.

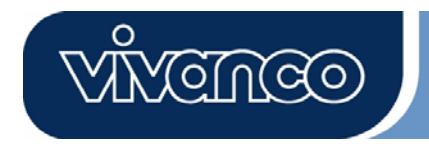

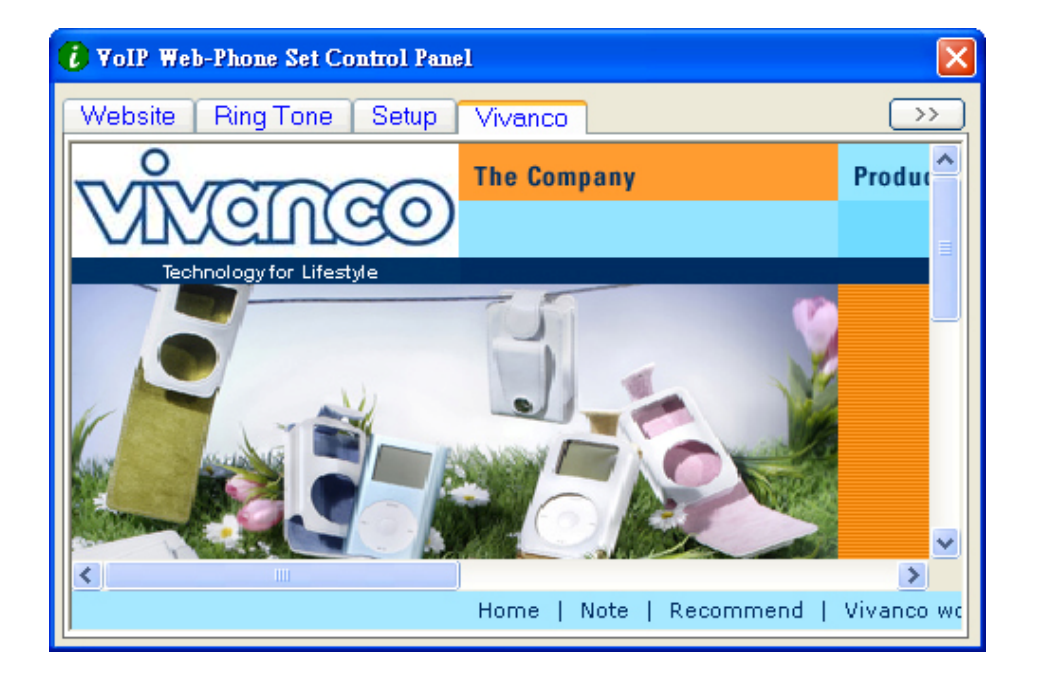

## **2.1.6 Tecla para terminar uma chamada**

No final do telefonema, prima esta tecla para desligar. Prima também esta tecla para apagar o número marcado quando for marcado um dígito errado do número no serviço fora do Skype.

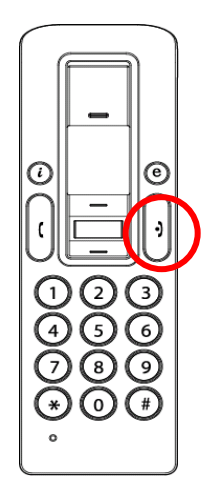

#### **3. Efectuar chamadas:**

Leia esta secção, para efectuar/receber uma chamada Skype do telefone VoIP Web sem fios.
#### **3.1 Atender chamadas**

Quando entrar uma chamada, o telefone Skype começa a tocar e o indicador Skype acende. Prima a tecla de Atender/Chamar para atender a chama e dar início à conversação. Quando terminar a conversação, prima a tecla vermelha Off/Cancelar para desligar. Em seguida, apaga-se o indicador Skype, o que significa que a chamada está concluída.

<u>ପ୍ରେଆର୍</u>

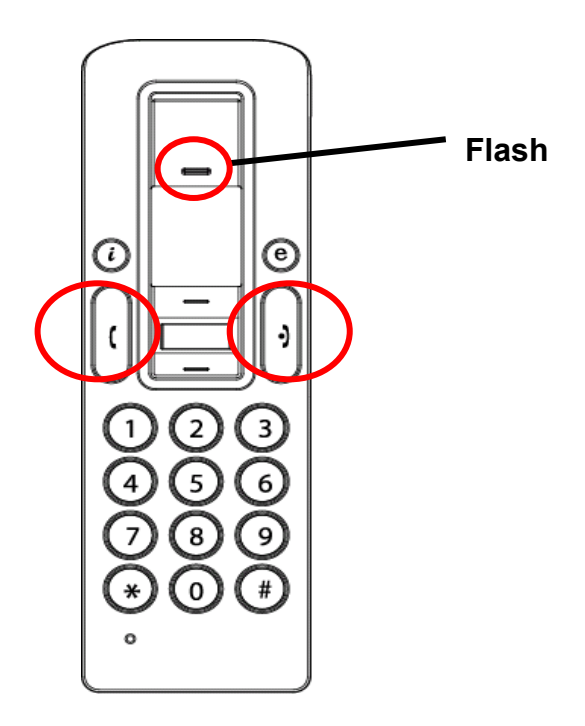

#### **3.2 Efectuar chamadas – ligar para um contacto memorizado**

Se tiver memorizado na lista de contactos Skype a informação de um contacto é possível utilizar esta lista para ligar aos seus amigos, tal como o faz no seu telemóvel.

1. Prima a tecla de chamada Skype para activar o programa Skype e a lista de contactos.

2. Prima a tecla para cima/baixo e a tecla de selecção do contacto para seleccionar a pessoa de contacto pretendida.

3. Prima a tecla de chamada para efectuar chamadas.

#### **3.3 Efectuar chamadas — Utilizar a marcação rápida Skype**

Esta função é o método de marcação mais cómodo e mais útil do Skype. Basta premir uma tecla predefinida tal como no seu telemóvel para ligar a um amigo ou familiar, podendo usufruir da mesma função no programa Skype e telefone VoIP sem fios. Se atribuir um código de marcação

rápida de 1 ou 2 dígitos no programa Skype, é possível premir os códigos predefinidos de 1 ou 2 dígitos no seu telefone USB para ligar directamente aos seus contactos. É mesmo possível facilitar a marcação de números longos fora do Skype, tais como números locais, números de telemóveis ou números internacionais, através de um código de marcação rápida de 1 ou 2 dígitos.

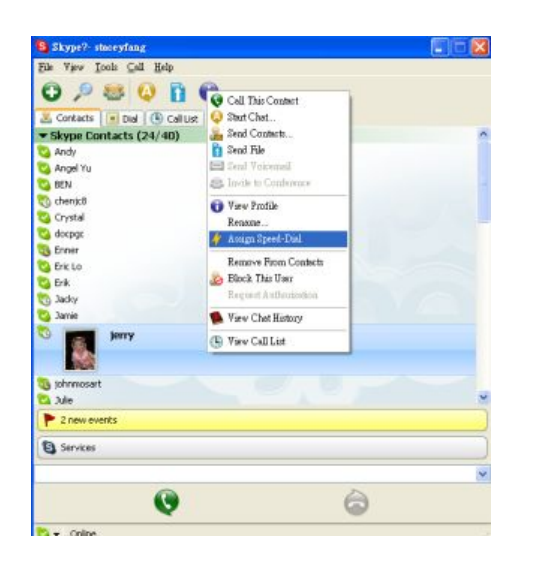

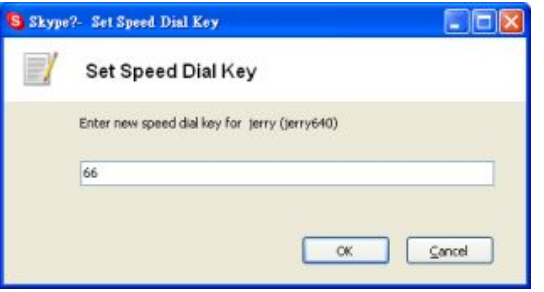

1. Abra a janela Skype e seleccione com o rato o separador "Contacto". Coloque o cursor sobre o contacto ou número fora do Skype que pretende programar para marcação rápida, faça uma clique no botão direito do rato e seleccione "Atribuir marcação rápida"

<u> (ପ୍ରେଲ୍ ଓଡ଼ି</u>

2. Quando surgir a caixa de diálogo, introduza o código numérico de no máx. 2 dígitos.

Depois de terminar a configuração sempre que seja seleccionado esse contacto, surge o código de marcação rápida. Lembre-se deste código para que quando ligar posteriormente a este contacto, apenas tenha de marcar o código de 1 ou 2 dígitos no telefone VoIP e prima "Chamada" – fazer uma chamada é tão simples quanto isto.

#### **3.4 Efectuar chamadas — Utilizar o serviço fora do Skype (Skype Out)**

O Skype é um serviço telefónico gratuito via Internet, sendo muito cómodo quando ambas as partes utilizam o software para conversação na Internet. Poderá ainda usufruir do serviço

telefónico a baixo custo com o SkypeOut para efectuar chamadas locais, para telemóveis, de longa distância e chamadas internacionais de longa distância. Para utilizar o Skype Out,é necessário primeiro abrir uma conta e comprar créditos online na página de Internet Skype Out. Os créditos comprados para Skype Out, permitem utilizar o seu VoIP Web Phone para ligar para qualquer número de telefone em qualquer parte do mundo.

<u> (ବ୍ରିଲି(ବ୍ରିଡି)</u>

Para efectuar uma chamada SkypeOut é necessário introduzir o número do seguinte modo (mesmo no caso de chamadas locais): "+" e "indicativo do país" e "número". Também é possível marcar "00" ou "011" antes do indicativo do país.

Exemplos para métodos de marcação (marcar o indicativo do país "1" para ligar para os EUA):

1) Prima **+ 1** 555 555 1234 (Nota: prima "0" e mantenha a tecla premida durante 2 segundos. O dígito mudará para "+")

**ou** 

2) Prima **00** 1 555 555 1234

**ou** 

3) Prima **011** 1 555 555 1234

#### **ADVERTÊNCIA:**

O software do Skype não suporta chamadas para números de emergência ou serviços de emergência (p. ex. 211, 911, 999, etc.). Para efectuar chamadas deste género, deverá utilizar um telefone de rede fixa ou um telemóvel.

#### **4. Configurar o sistema de áudio do PC aos altifalantes do PC**

O terminal (telefone) Skype está equipado com um chip de áudio integrado que corresponde a uma placa de som externa. Por conseguinte, quando o telefone é ligado a um computador, o sistema operativo Windows identifica-o como um dispositivo de áudio por defeito e substitui o dispositivo de áudio original. Isto facilita a ligação e o a operação do telefone USB, mas poderá interferir com os ficheiros de áudio ou de vídeo utilizados para serem reproduzidos através dos altifalantes ou o terminal estéreo ligados à placa de som original do seu computador, visto que o

telefone USB está ligado. Para que seja possível reproduzir música e os efeitos de som através dos altifalantes originais, é necessário reiniciar o dispositivo de saída de áudio do seu computador.

ପ୍ରିଲିପ୍ର

1. Clique na tecla de utilitários " $\bigoplus$ " para aceder à função "SET UP" (configuração)

2. Verifique o dispositivo de áudio definido por defeito, e no caso de ser o telefone USB prima esta tecla para aceder à janela "Sons e Propriedades dos dispositivos de áudio" 3. Depois de abrir a janela "Sons e Propriedades dos dispositivos de áudio", seleccione o separador "Áudio", e verificará que o dispositivo de áudio definido por defeito para a reprodução de áudio é "Dispositivo de áudio USB ". (Ver abaixo, fig. A)

4. Se pretender ter uma qualidade melhor dos seus altifalantes originais, seleccione a placa de som instalada no seu sistema. (Ver abaixo, fig. B)

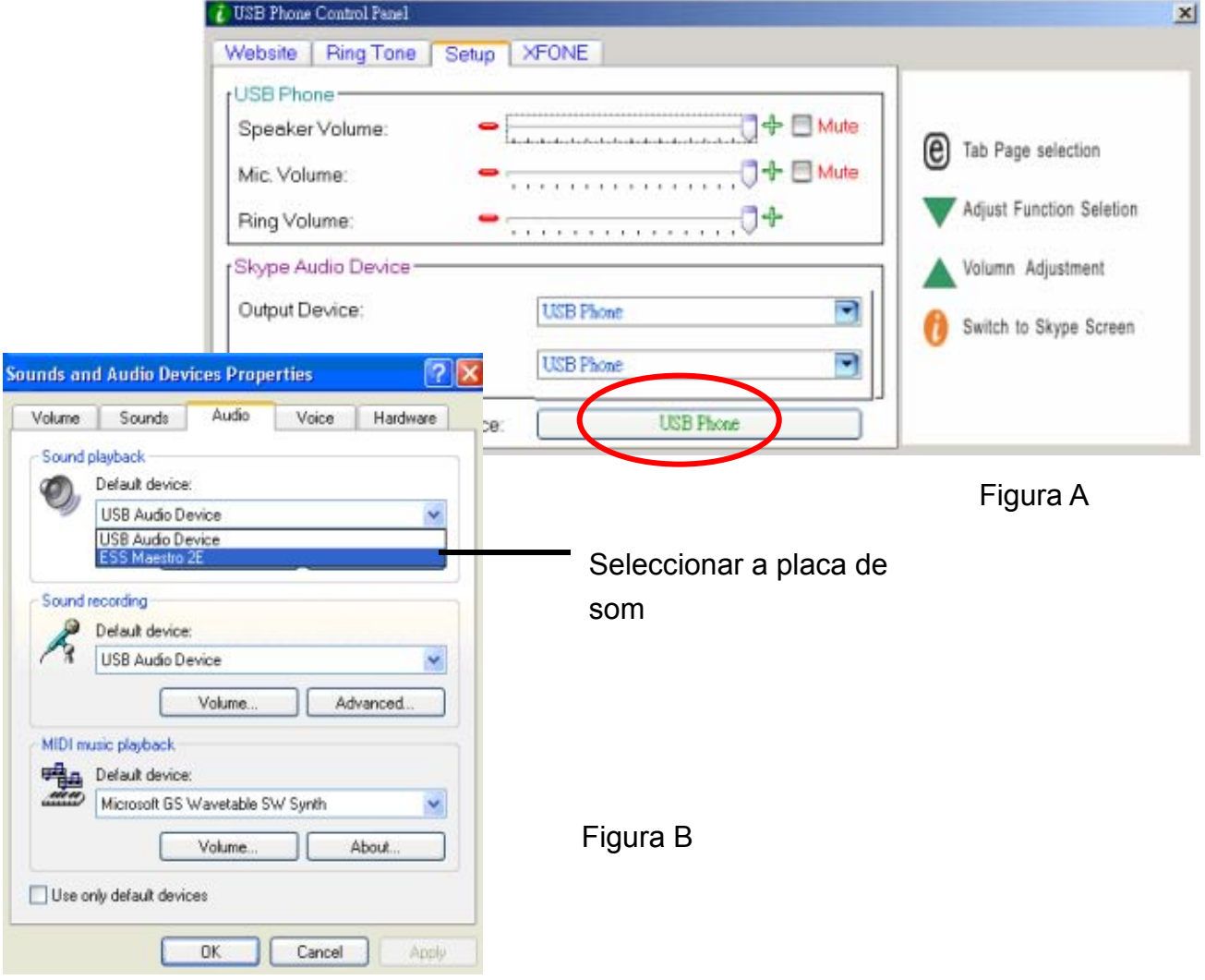

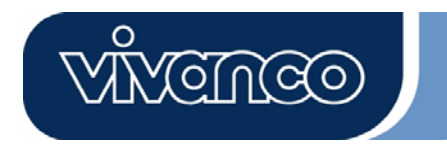

#### **5. Requisitos de sistema**

Requisitos do sistema para o Skype VoIP Web Phone:

- 1. Sistema operativo Win 2000 / Win XP
- 2. 400MHz CPU ou superior.
- 3. 128MB RAM ou superior.
- 4. Mín. 15 MB HDD (espaço livre em disco).
- 5. Ligação à Internet . (uma ligação de banda larga ou um modem de 56Kbps)

#### **6. Itens fornecidos**

O conjunto de itens fornecidos inclui:

- Skype VoIP Web Phone x 1 unid.
- Driver CD x 1 unid.
- Cabo de carregamento x 1 unid.
- **•** Guia de instalação rápida

#### **7. Dados técnicos**

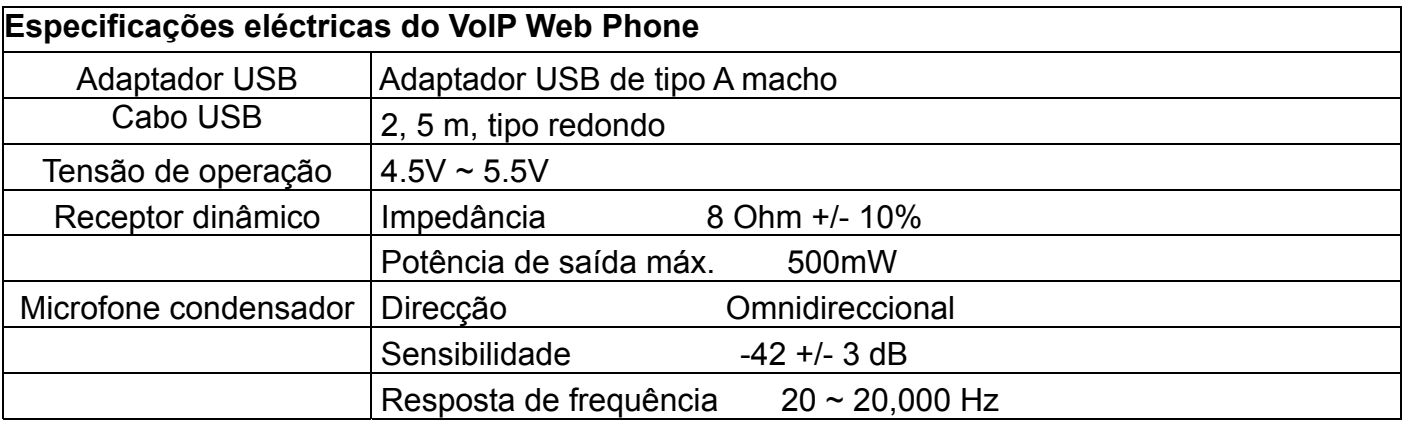

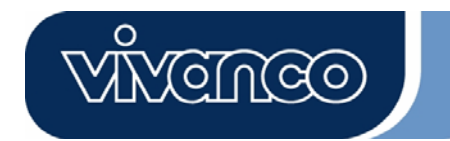

#### **8. Linha verde**

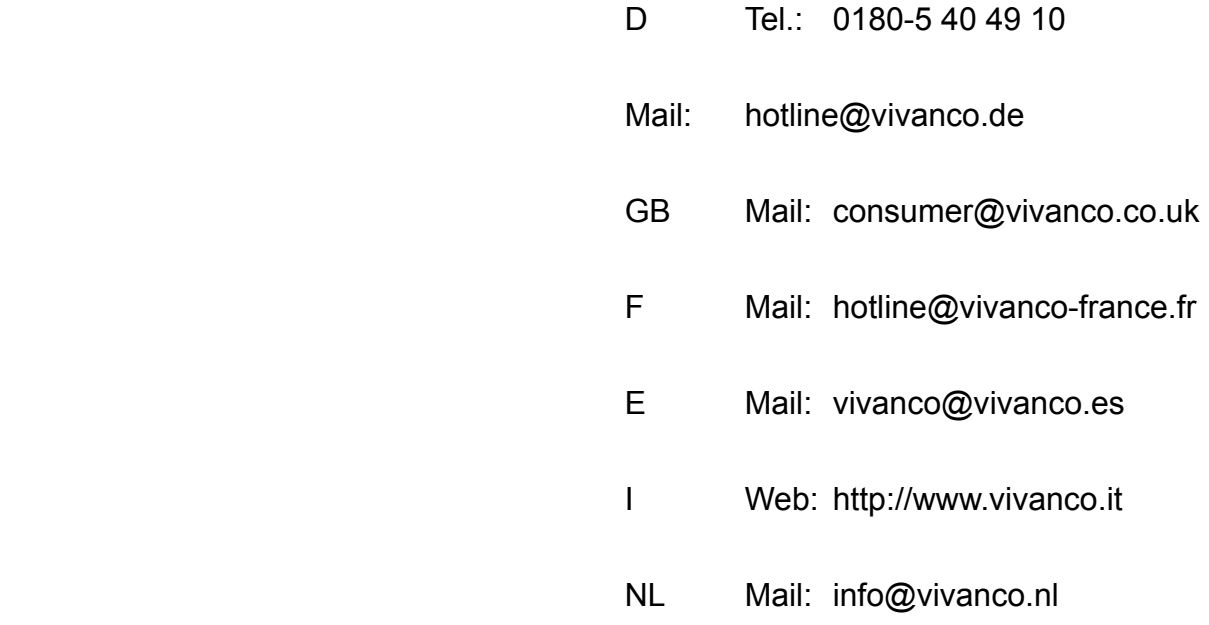

 Vivanco GmbH Ewige Weide 15 D-22926 Ahrensburg / Germany Phone +49 (0) 4102 / 231 – 0 Fax +49 (0) 4102 / 231 – 160 Internet: www.vivanco.de

Os desenhos e dados técnicos estão sujeitos a alterações sem aviso prévio! Todos os nomes de marcas são marcas registadas dos respectivos proprietários.

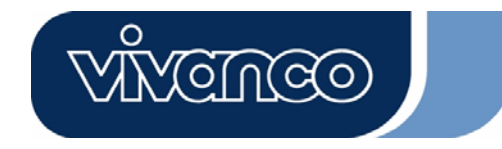

## Telefon internetowy w technologi i VoIP Podręcznik użytkownika

115/130

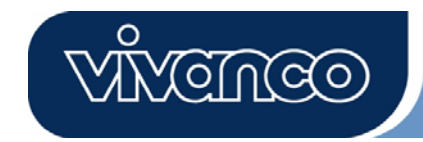

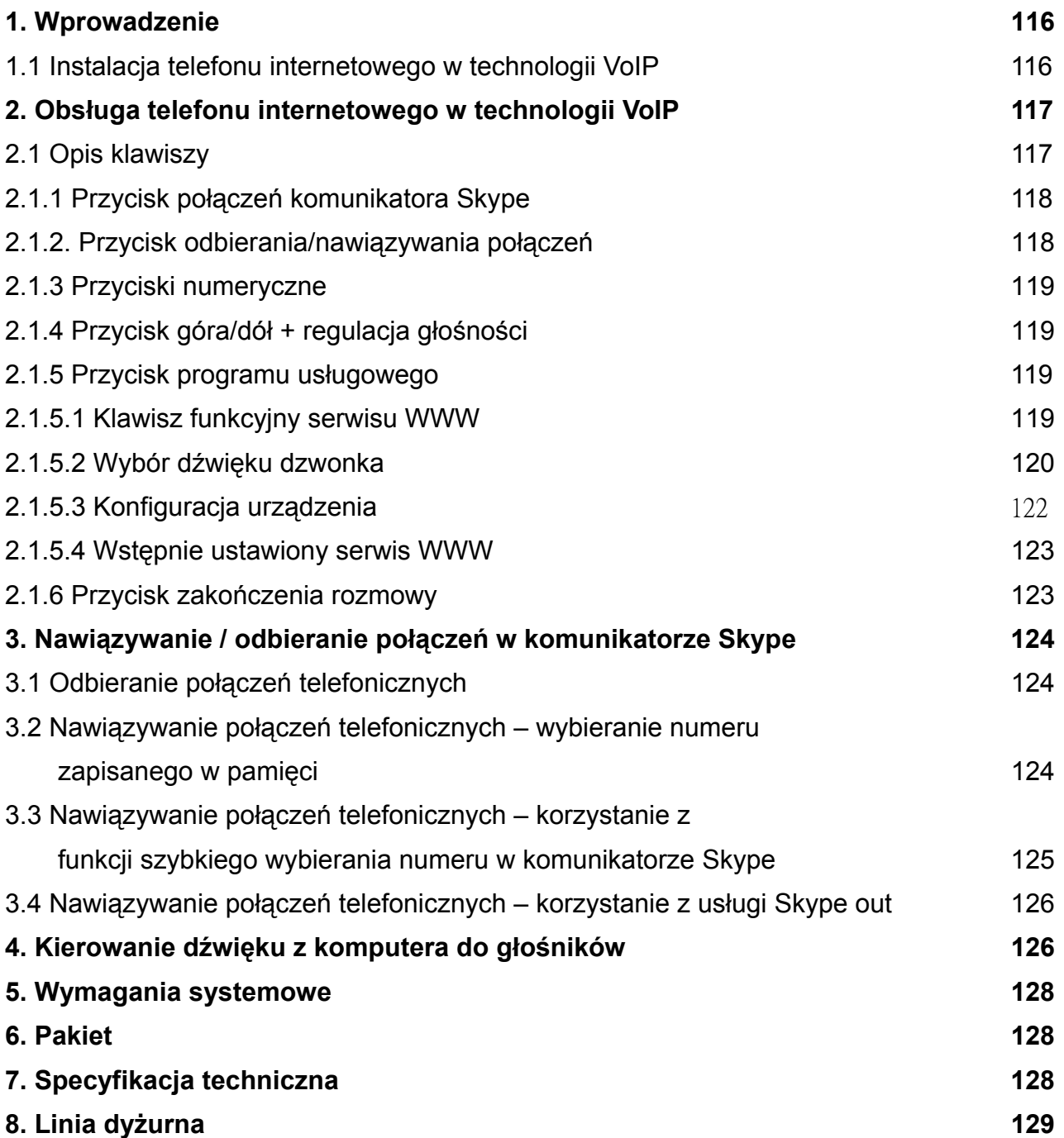

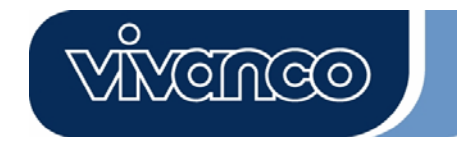

#### **1. Wprowadzenie**

W niniejszym rozdziale przedstawiono instrukcje, których należy przestrzegać krok po kroku, aby zainstalować telefon internetowy w technologii VoIP dla komunikatora Skype.

#### **1.1 Instalacja programu konfiguracyjnego do telefonu internetowego w technologii VoIP:**

- Włączyć komputer.
- Najpierw pobrać bezpłatne oprogramowanie Skype dostępne pod adresem www.skype.com.
- Na tym etapie **nie należy podłączać** internetowego telefonu VoIP do komputera.
- Włożyć instalacyjny dysk CD do napędu CD-ROM. Pojawi się wówczas menu dysku instalacyjnego.
- Kliknąć ikonę "Konfiguracja internetowego telefonu VoIP" w menu instalacyjnym i postępować zgodnie z wytycznymi.
- Ponownie uruchomić komputer i podłączyć internetowy telefon VoIP do gniazda USB komputera. (patrz poniżej)

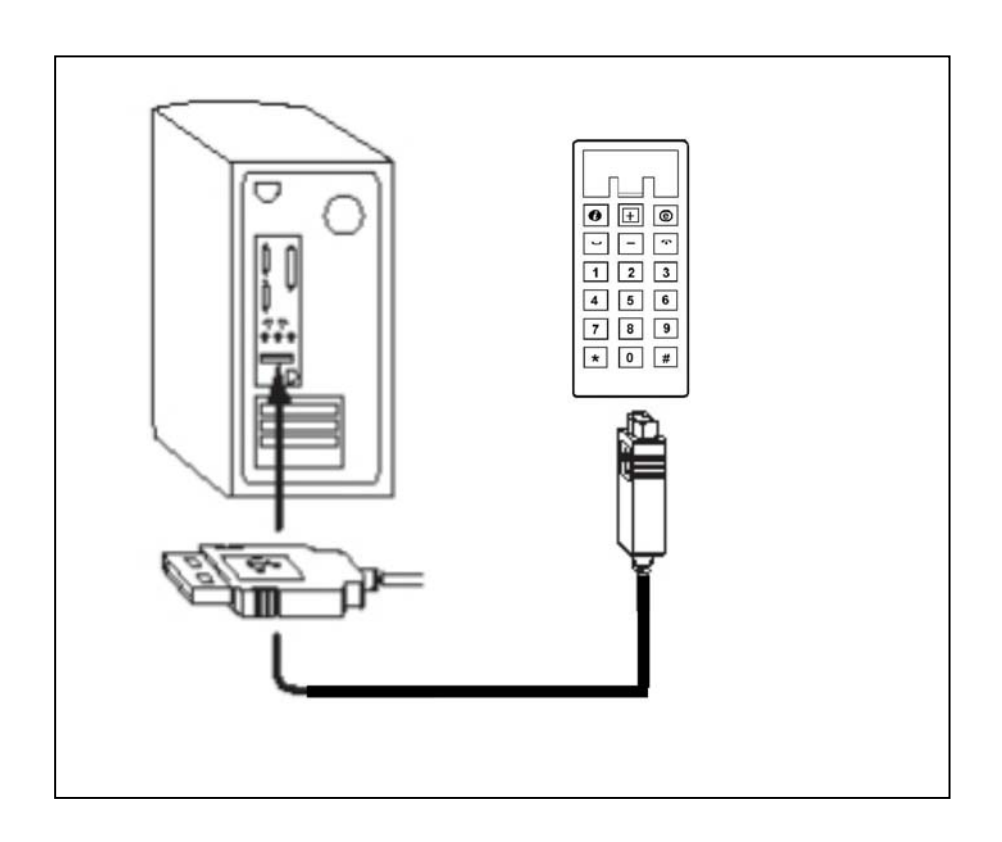

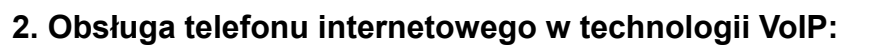

W niniejszym rozdziale przedstawiono podstawowe funkcje internetowego telefonu VoIP.

#### **2.1 Opis klawiszy**

- **1. Przycisk połączeń komunikatora Skype**
- **2. Przycisk odbierania/nawiązywania połączeń**
- **3. Klawisze numeryczne**
- **4. Góra / Dół + regulacja głośności**
- **5. Klawisz wyboru funkcji**
- **6. Przycisk zakończenia rozmowy**

# **2.1.1 Przycisk połączeń komunikatora Skype:**

Przycisk ten należy nacisnąć jeden raz, aby uaktywnić komunikator Skype, gdy jego ikona jest ukryta. Po uruchomieniu komunikatora Skype, należy ponownie nacisnąć przycisk, aby dokonać wyboru na ekranie zakładek Skype.

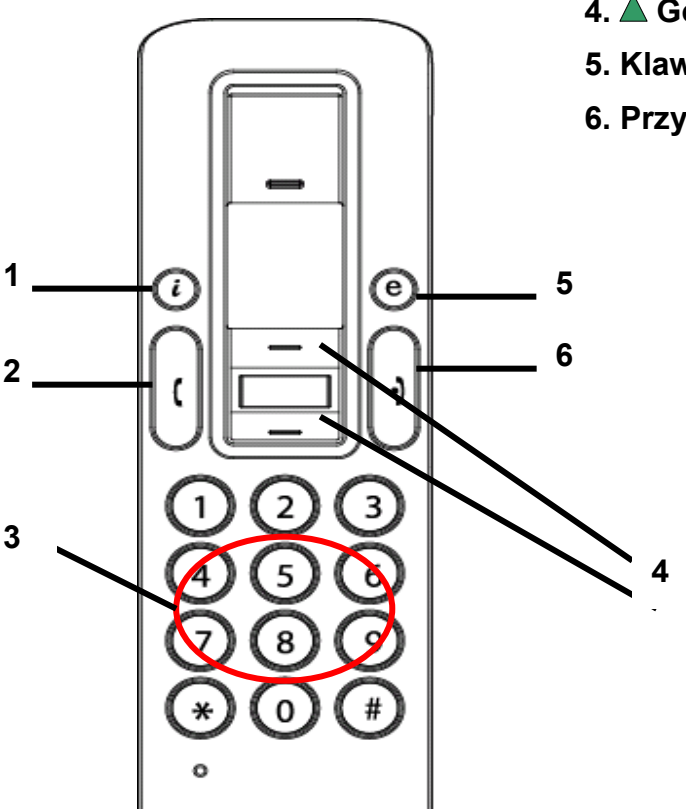

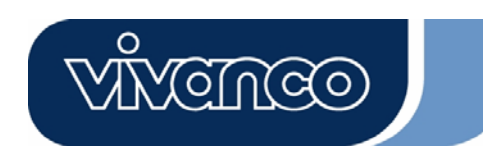

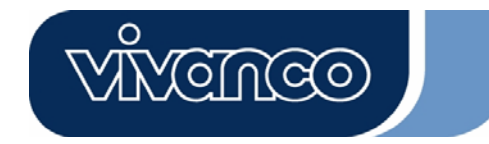

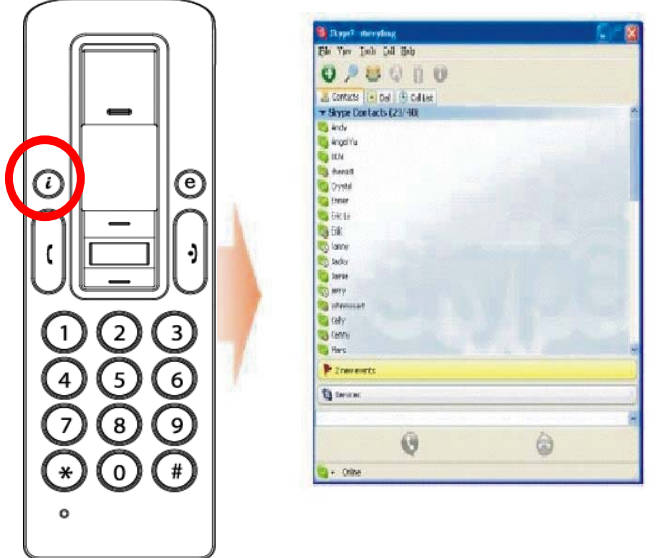

#### **2.1.2. Przycisk odbierania/nawiązywania połączeń:**

Przycisk ten należy nacisnąć, aby odebrać przychodzące połączenie. Ponadto należy się nim posłużyć, aby nawiązać połączenie po wybraniu rozmówcy z listy kontaktów lub wpisaniu numeru.

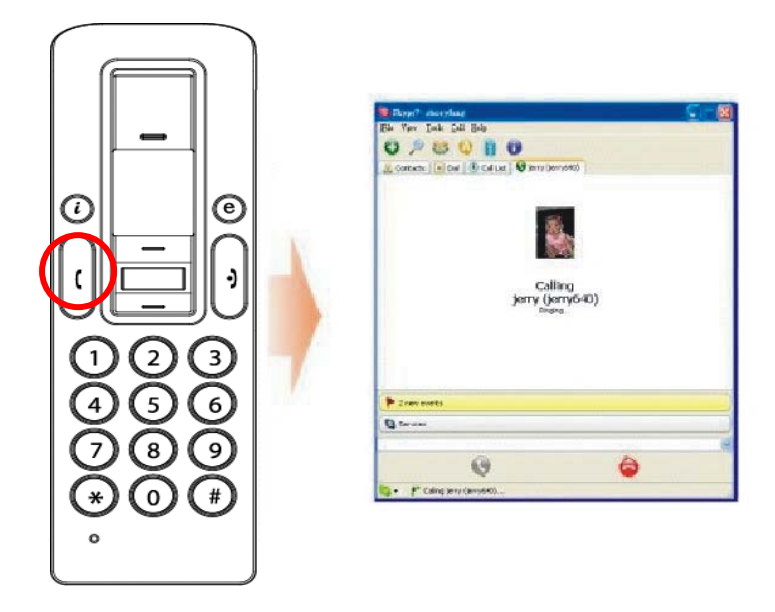

#### **2.1.3 Przyciski numeryczne:**

Przyciski te służą do wprowadzenia numeru telefonu w przypadku korzystania z usługi Skype out. Można ich również użyć, aby zaprogramować kod usługi szybkiego wybierania numeru w komunikatorze Skype. (szczegóły opisano w rozdziale 3.3)

#### **2.1.4 Przycisk góra/dół + regulacja głośności:**

Przyciski te służą do poruszania się w przód i wstecz na liście kontaktów oraz do zaznaczania wybranej pozycji. Można ich również użyć do wybierania elementów na innych ekranach. Ponadto należy posłużyć się nimi, aby regulować natężenie dźwięku w głośniku podczas rozmowy.

<u>(GNGO</u>

#### **2.1.5 Przycisk programu usługowego:**

Należy użyć tego przycisku, aby aktywować interfejs użytkownika w programie usługowym. Po naciśnięciu klawisza " $\bigoplus$ " pojawi się ikona programu usługowego:

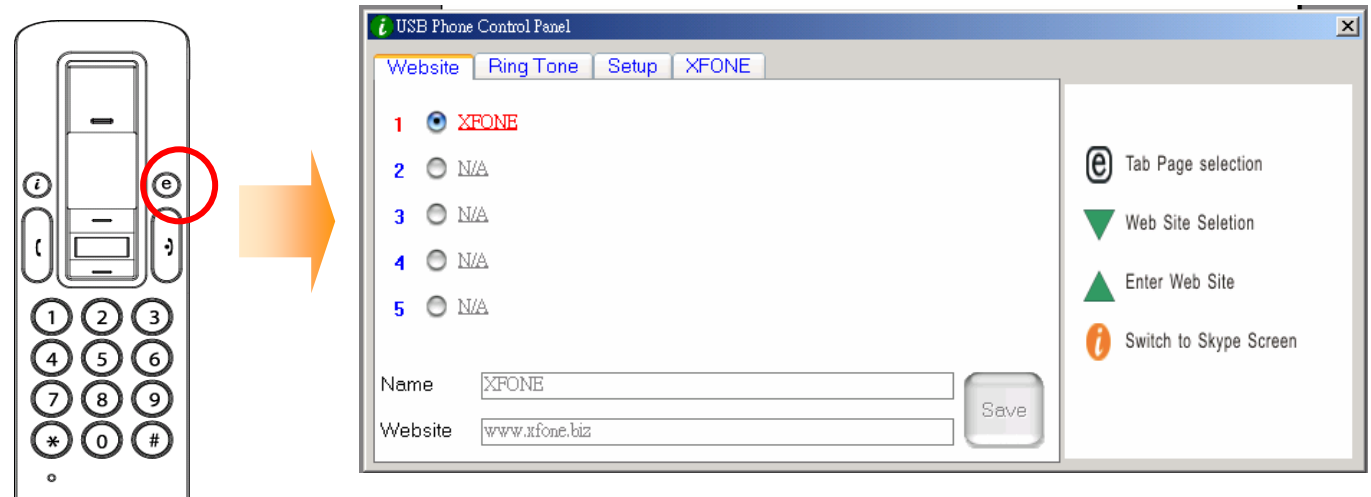

#### **2.1.5.1 Klawisz funkcyjny serwisu WWW**

Klawisz ten umożliwia ustawienie adresu ulubionego serwisu WWW, aby w szybki i łatwy sposób otwierać wybraną stronę. Ulubione adresy należy zaprogramować, postępując zgodnie z poniższą

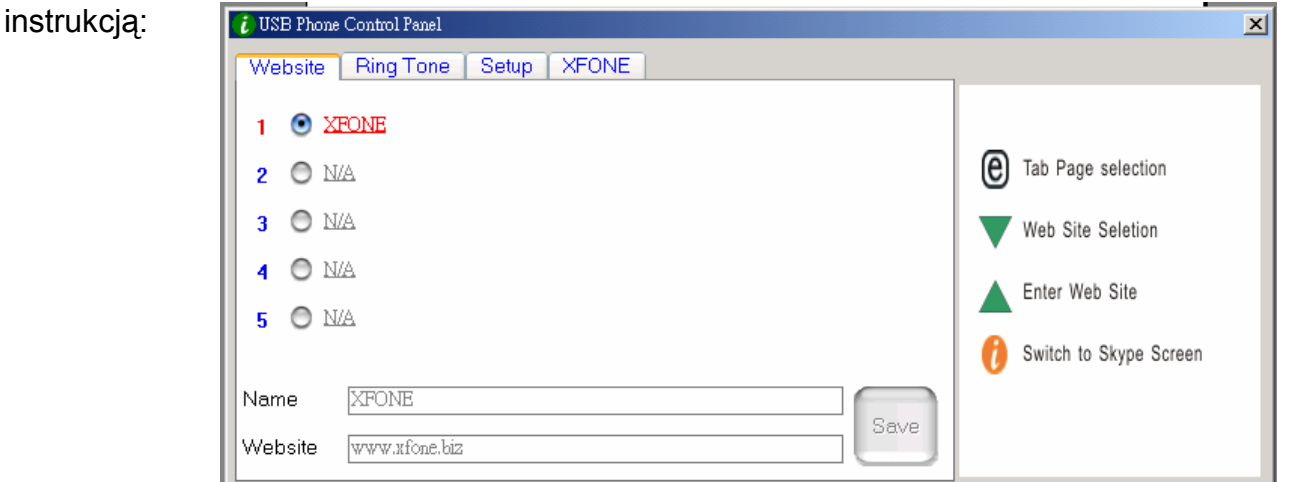

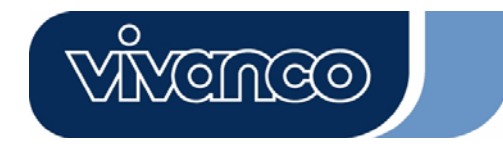

a. Ustawić wybraną stronę wpisując "Nazwę" (Name) i adres "serwisu WWW" (Website) w odpowiedniej kolumnie, a następnie kliknąć przycisk "Zapisz" (Save).

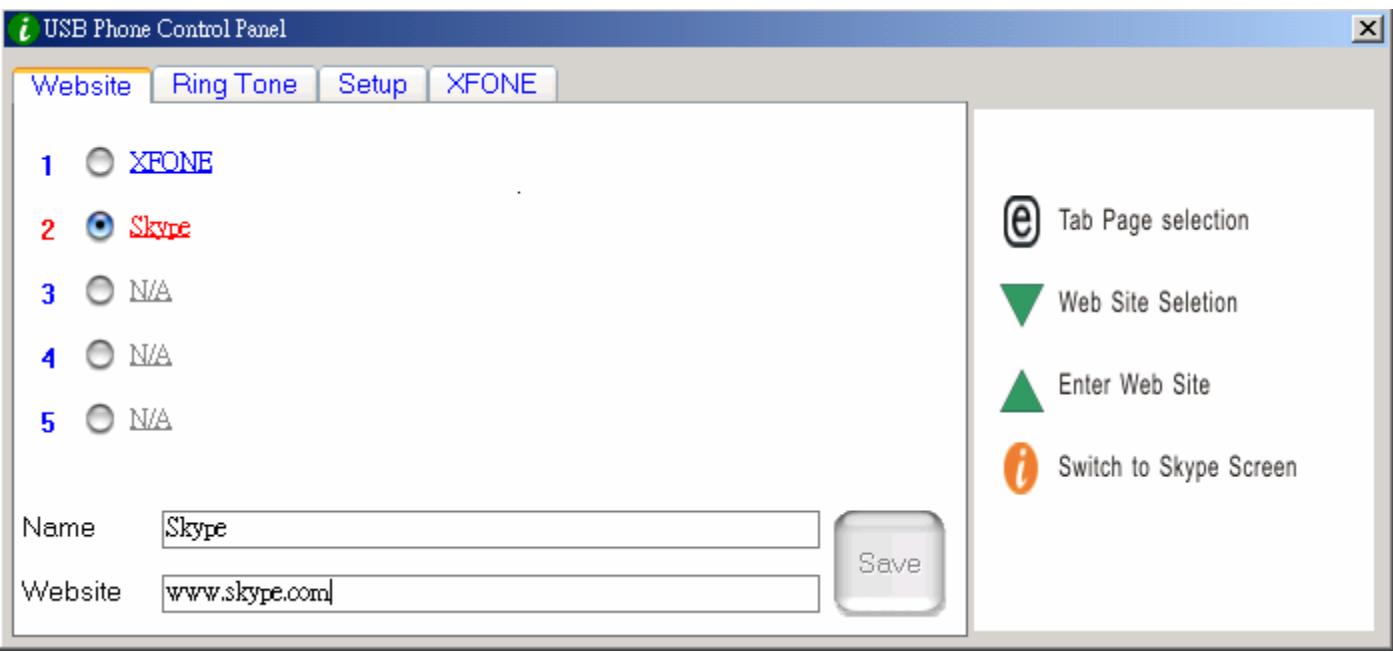

- b. Za pomocą klawisza " $\nabla$ " przejść do kolumny ze wstępnie ustawionym serwisem WWW.
- c. Nacisnąć przycisk " $\triangle$ ", aby przejść do wybranego serwisu WWW.
- d. LUB nacisnąć klawisz odpowiadający numerowi na liście.

(np. nacisnąć "2", aby wybrać serwis WWW komunikatora Skype)

e. Wskazany serwis WWW zostanie otwarty w innym oknie.

#### **2.1.5.2 Wybór dźwięku dzwonka:**

Istnieje możliwość ustawienia ulubionych piosenek (w formacie .WAV) jako dzwonka połączeń przychodzących. W tym celu wystarczy zapisać pliki WAV we wskazanych folderach. Aby zakończyć konfigurowanie, postępować zgodnie ze Wskazówkami po prawej stronie.

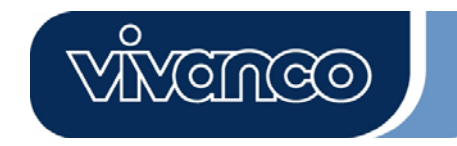

## P<sub>L</sub> Podręcznik użytkownika telefonu internetowego VoIP

#### **A. Wybieranie wstępnie ustawionych dźwięków dzwonka:**

i) Po poprawnym zainstalowaniu sterownika USB do telefonu, będzie można wybierać spośród ośmiu dźwięków dzwonka. Wybrać ulubiony dźwięk za pomocą klawisza " $\blacktriangledown$ ". (patrz rysunek powyżej) ii) Po wybraniu, można posłuchać dźwięku dzwonka naciskając przycisk " $\blacktriangle$ ".

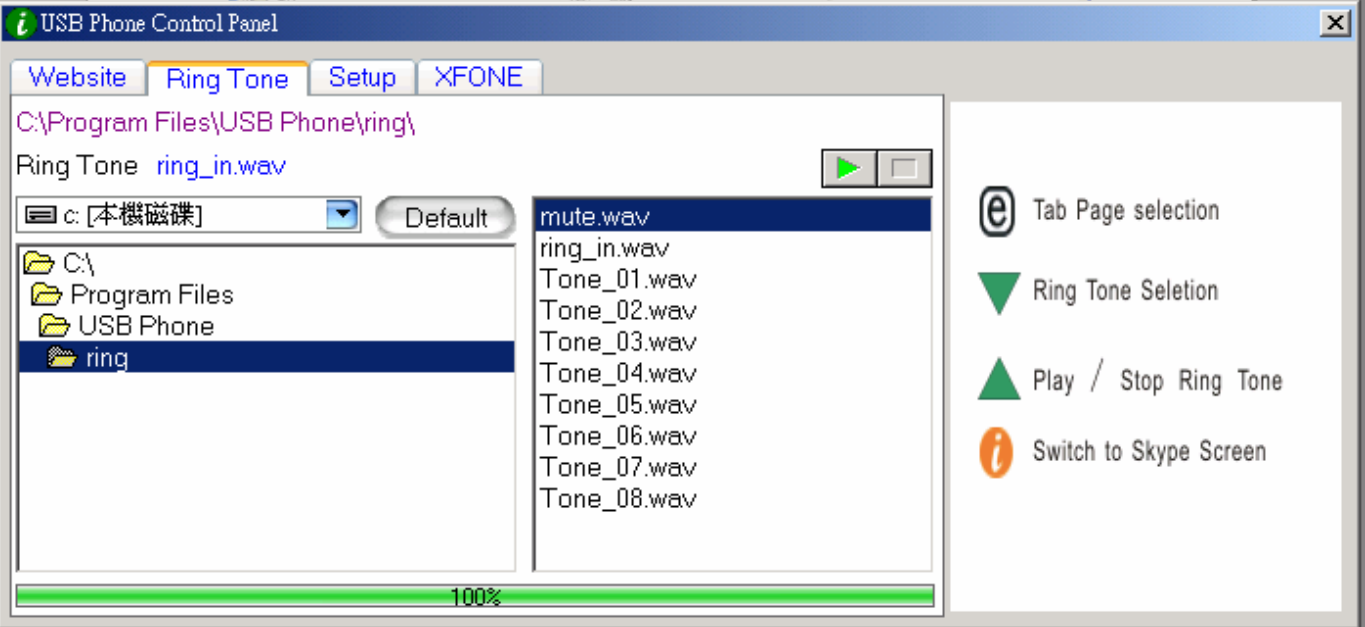

#### **B. Dodawanie nowych dźwięków dzwonka.**

- i) Utworzyć plik .wav za pomocą odpowiedniego oprogramowania.
- ii) Przeciągnąć plik .wav do katalogu.

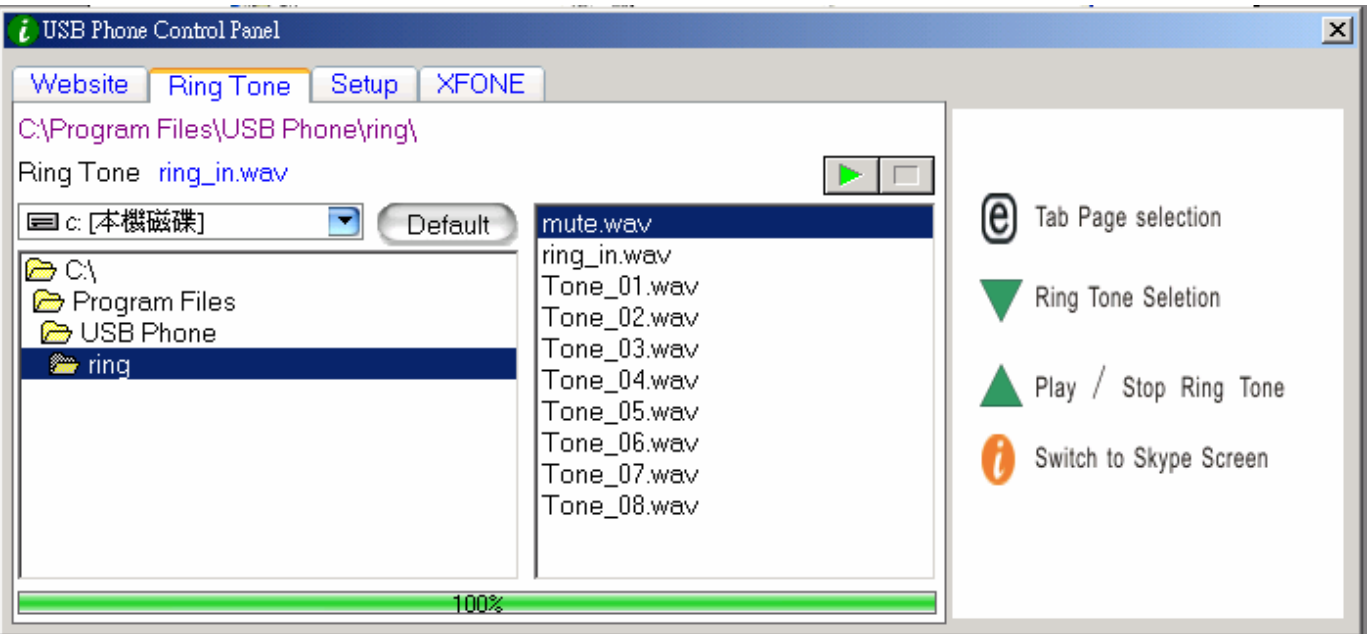

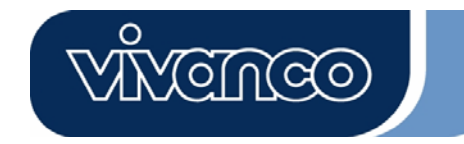

#### **2.1.5.3 Konfiguracja urządzenia**

Poniższy rozdział podaje informacje na temat zmiany ustawień telefonu. Aby zakończyć konfigurowanie, należy postępować zgodnie ze Wskazówkami po prawej stronie.

#### Regulacja głośności telefonu USB

- a. Za pomocą przycisku "▼" wybrać urządzenie dźwiękowe, którego mają dotyczyć zmiany.
- b. Nacisnąć przycisk " $\triangle$ ", aby zwiększyć natężenie dźwięku w głośniku i mikrofonie.

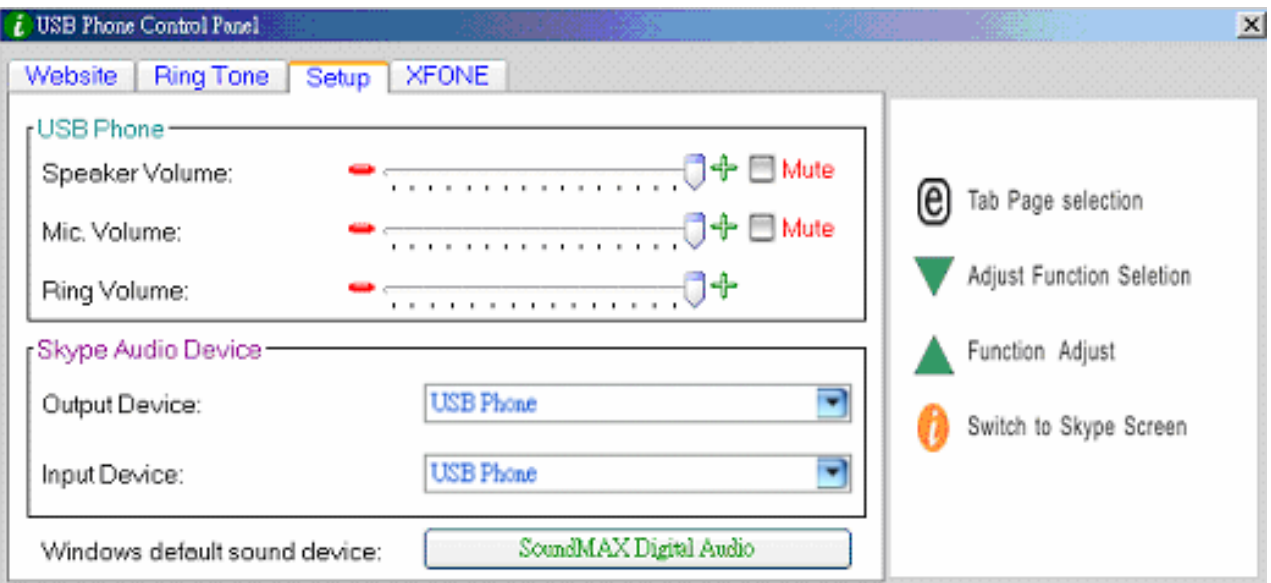

#### Urządzenia audio w komunikatorze Skype:

W ustawieniach urządzeń audio komunikatora Skype urządzenie wyjścia i wejścia należy określić jako "telefon USB". W ten sposób zostanie wybrana właściwa funkcja telefonu USB.

Jeżeli głośnik jest podłączony do komputera, należy zmienić "**Domyślne urządzenie audio w systemie Windows**" na systemową kartę dźwiękową.

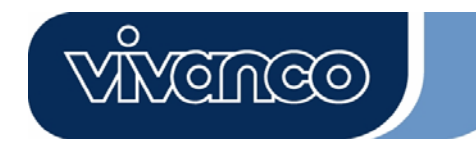

## P<sub>L</sub> Podręcznik użytkownika telefonu internetowego VoIP

#### **2.1.5.4 Wstępnie ustawiony serwis WWW**

Na tej stronie pojawi się wstępnie ustawiony serwis WWW.

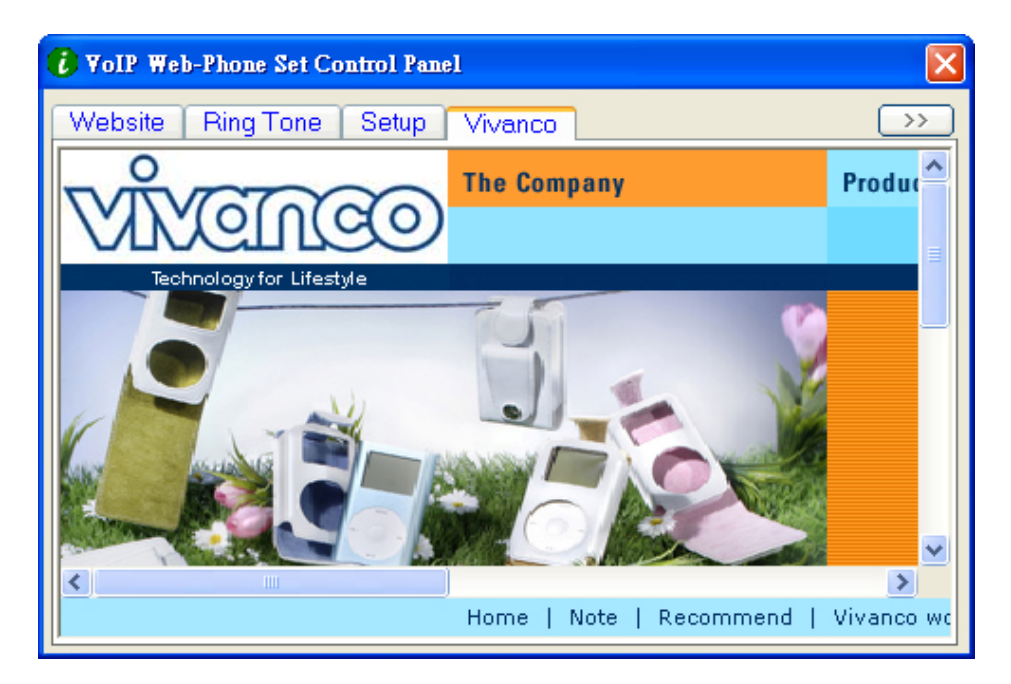

#### **2.1.6 Przycisk zakończenia rozmowy**

Przycisk ten służy do rozłączenia się po skończonej rozmowie. Należy go również użyć, aby usunąć wybierany numer w przypadku wpisania niewłaściwej cyfry podczas korzystania z usługi Skype out.

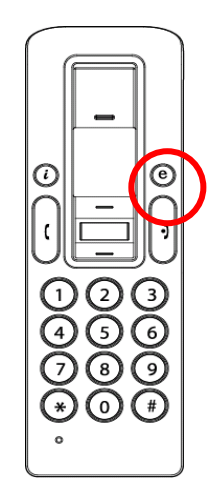

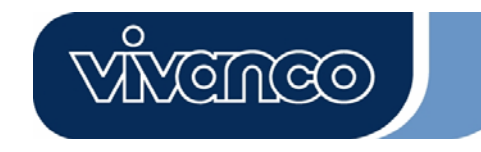

#### **3. Nawiązywanie połączeń telefonicznych:**

Aby nawiązać/odebrać połączenie komunikatora Skype w bezprzewodowym telefonie internetowym VoIP, należy przeczytać niniejszy rozdział.

#### **3.1 Odbieranie połączeń telefonicznych**

W przypadku połączenia przychodzącego, rozlega się dzwonek telefonu Skype, a wskaźnik Skype zaczyna migać. Nacisnąć przycisk odbierania/nawiązywania połączeń, aby odebrać połączenie i rozpocząć rozmowę. Po jej zakończeniu, nacisnąć czerwony przycisk Off/Cancel, aby rozłączyć się. Wówczas wskaźnik Skype zgaśnie. Oznacza to, że połączenie telefoniczne zostało zakończone.

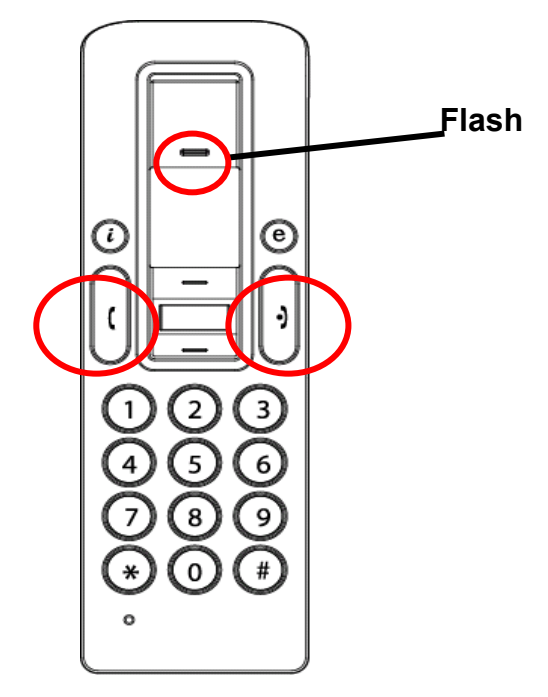

**3.2 Nawiązywanie połączeń telefonicznych – wybieranie numeru zapisanego w pamięci**  Jeżeli na liście kontaktów komunikatora Skype są zapisane informacje o rozmówcach, można wykorzystać tę listę, aby dzwonić do znajomych, tak jak w przypadku książki adresowej w telefonie komórkowym.

- 1. Nacisnąć przycisk połączenia Skype, aby uaktywnić komunikator Skype i listę kontaktów.
- 2. Za pomocą klawiszy góra/dół i przycisku wyboru kontaktu wskazać osobę z listy.
- 3. Nacisnąć przycisk połączenia, aby nawiązać rozmowę.

#### **3.3 Nawiązywanie połączeń telefonicznych – posługiwanie się funkcją szybkiego wybierania**

#### **numeru w komunikatorze Skype**

Jest to najwygodniejsza i najbardziej przydatna metoda wykonywania połączeń, jaką oferuje komunikator Skype. Bezprzewodowy telefon internetowy VoIP i komunikator Skype zapewniają funkcję znaną z telefonów komórkowych, polegającą na naciśnięciu wstępnie skonfigurowanego klawisza w celu porozmawiania ze znajomym lub krewnym. Dzięki jedno- lub dwucyfrowym kodom szybkiego wybierania, definiowanym w komunikatorze Skype, a następnie wprowadzanym do telefonu USB, można bezpośrednio połączyć się z wybranymi rozmówcami. Do formatu jedno- lub dwucyfrowego kodu szybkiego wybierania upraszcza się również długie numery, np. zamiejscowe, komórkowe lub międzynarodowe, aby zapewnić łatwe nawiązywanie połączeń.

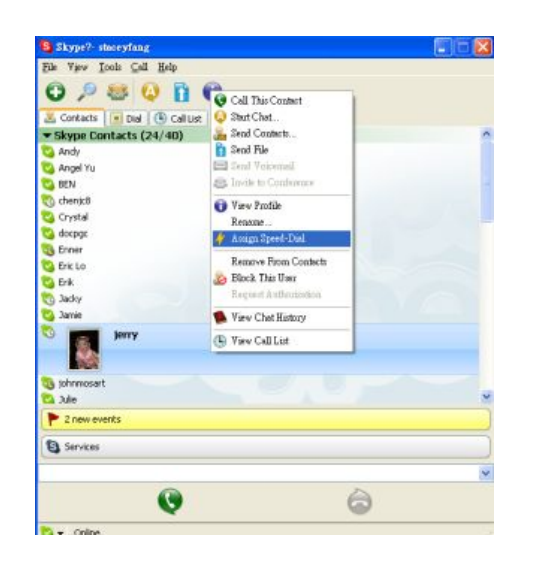

1. Otworzyć okno komunikatora Skype i wybrać zakładkę "Kontakty" posługując się myszą. Przesunąć kursor na kontakt lub numer usługi Skype Out, który ma zostać przypisany do szybkiego wybierania, a następnie kliknąć prawym przyciskiem myszy i wybrać pozycję "Przydziel szybkie wybieranie".

Ycmco

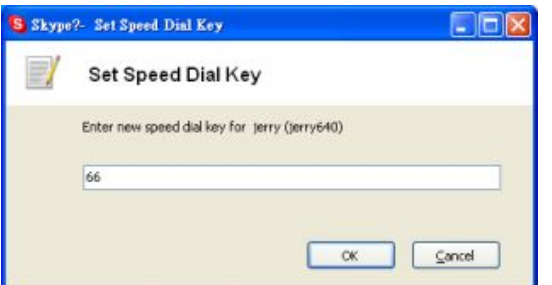

2. Gdy pokaże się okno dialogowe konfiguracji, należy wpisać ustawienie kodu o maksymalnej długości dwóch cyfr.

Po zakończeniu ustawień, każdemu zaznaczeniu takiego kontaktu na liście będzie towarzyszyć wyświetlenie kodu szybkiego wybierania. Należy zapamiętać ten kod. Później, podczas kontaktowania się z danym rozmówcą, wystarczy wprowadzić go do internetowego telefonu VoIP i nacisnąć przycisk "Połączenie". Rozmowa zostanie nawiązana w tak prosty sposób!

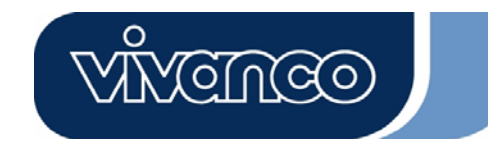

Komunikator Skype to bezpłatna internetowa usługa telefoniczna, która jest bardzo wygodna, gdy obie strony korzystają z oprogramowania do rozmów w sieci. Natomiast funkcja SkypeOut umożliwia tanie połączenia z numerami lokalnymi, komórkowymi, zamiejscowymi i międzynarodowymi. Aby z niej skorzystać, należy złożyć wniosek o konto i kupić jednostki połączeń w serwisie WWW komunikatora Skype. Po dokonaniu zakupu, można zadzwonić pod dowolny numer na świecie przy użyciu internetowego telefonu VoIP.

Aby nawiązać połączenie typu SkypeOut, należy wpisać numer w następujący sposób (również w przypadku rozmów lokalnych): "+", następnie "numer kierunkowy kraju" i "numer". Przed numerem kierunkowym kraju można umieścić liczby "00" lub "011".

Przykładowe metody wybierania numeru (z numerem kierunkowym "1" w przypadku połączenia ze Stanami Zjednoczonymi):

1) Wybrać numer **+ 1** 555 555 1234 (uwaga: aby otrzymać znak "+", należy nacisnąć klawisz "0" i przytrzymać przez dwie sekundy)

**lub**

2) Wybrać numer **00** 1 555 555 1234

#### **lub**

3) Wybrać numer **011** 1 555 555 1234

#### **UWAGA:**

Oprogramowanie Skype nie obsługuje połączeń z numerami i usługami alarmowymi (np. 112, 999, 997 itd.). Aby wykonać takie połączenie, należy skorzystać z telefonu stacjonarnego lub komórkowego.

#### **4. Kierowanie dźwięku z komputera do głośników**

Aparat telefoniczny Skype ma wbudowany układ będący odpowiednikiem zewnętrznej karty dźwiękowej. Z tego względu, w przypadku połączenia z komputerem, system operacyjny Windows rozpozna telefon jako domyślne urządzenie wyjściowe audio, które zastępuje swój pierwotny odpowiednik. Takie rozwiązanie ułatwia podłączenie i pracę aparatu telefonicznego USB, lecz może spowodować zakłócenia w przypadku plików muzycznych lub filmowych, odtwarzanych

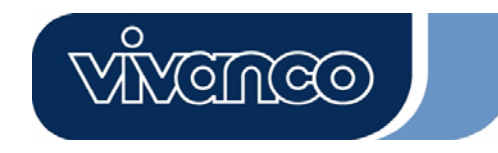

przez głośniki lub słuchawki podłączone do pierwotnej karty dźwiękowej komputera. Aby umożliwić odtwarzanie klipów i dźwięków przez dotychczasowe głośniki, należy przywrócić ustawienia urządzenia wyjściowego w komputerze.

1. Kliknąć klawisz programu usługowego " $\bigoplus$ ", aby wywołać funkcję "KONFIGURACJA".

2. Sprawdzić domyślne urządzenie audio systemu Windows. Jeżeli jest nim telefon USB, nacisnąć omawiany przycisk, aby przejść do okna "Właściwości: dźwięki i urządzenia audio".

3. Po otwarciu okna "Właściwości: dźwięki i urządzenia audio", wybrać zakładkę "Audio". Zgodnie z wyświetlanymi informacjami, domyślnym urządzeniem do odtwarzania dźwięku jest "Urządzenie audio USB". (patrz rysunek A poniżej)

4. Jeżeli dotychczasowe głośniki mają odtwarzać poprawny dźwięk, należy wybrać wbudowaną kartę dźwiękową systemu. (patrz rysunek B poniżej)

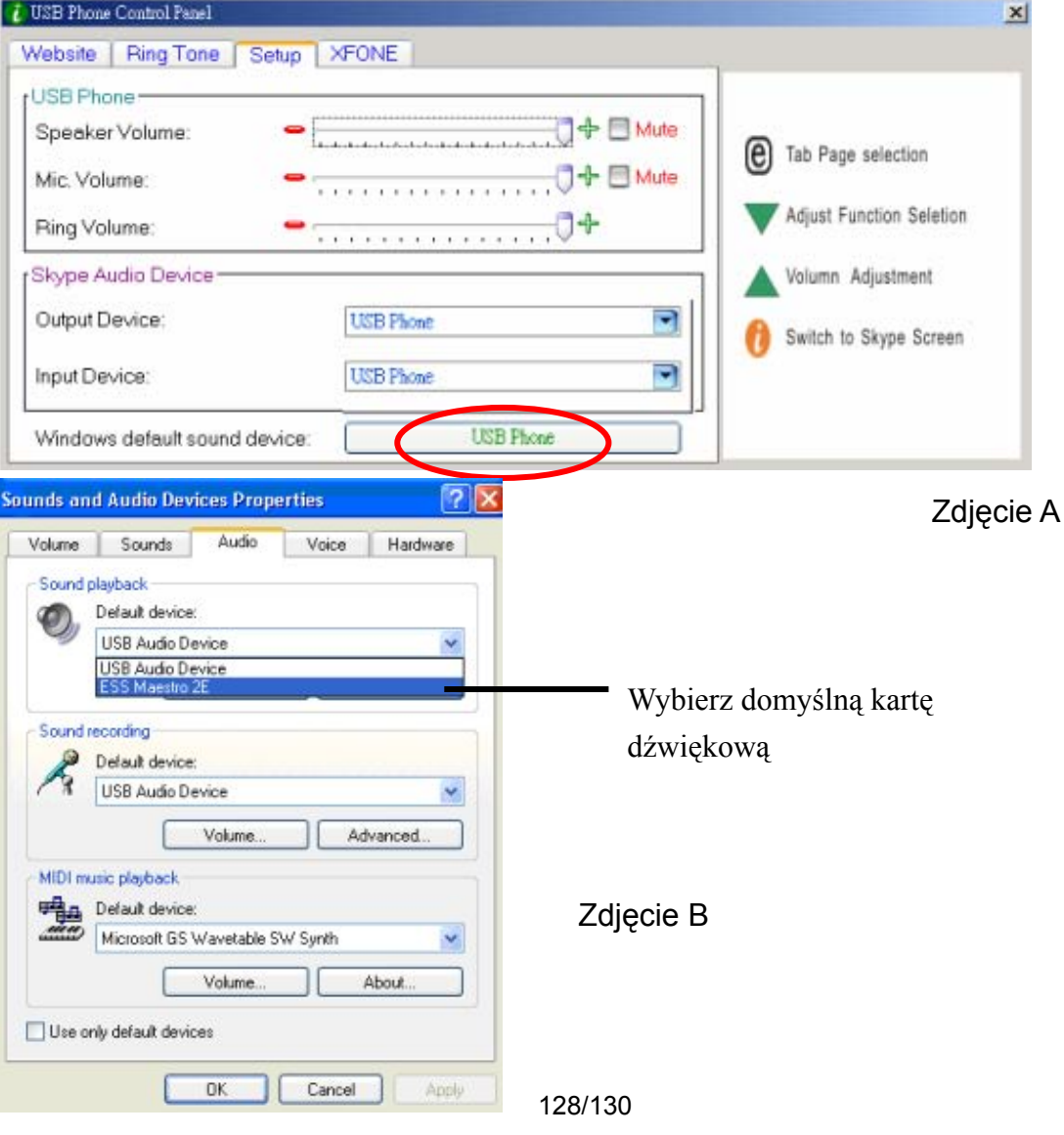

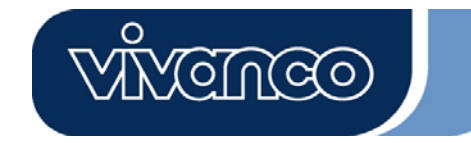

#### **5. Wymagania systemowe**

Wymagania systemowe bezprzewodowego telefonu internetowego Skype VoIP:

- System operacyjny Windows 2000 / XP
- Procesor 400 MHz lub szybszy
- 128 MB pamięci RAM lub więcej
- Co najmniej 15 MB wolnego miejsca na dysku twardym
- Połączenie internetowe (dowolne połączenie szerokopasmowe lub dostęp telefoniczny z przepustowością 56 kb/s)

#### **6. Pakiet**

Pakiet zawiera następujące elementy:

- $\bullet$  Telefon internetowy Skype w technologii VoIP 1 szt.
- Dysk CD ze sterownikiem 1 szt.
- Kabel USB do ładowania 1 szt.
- Skrócony przewodnik po instalacji

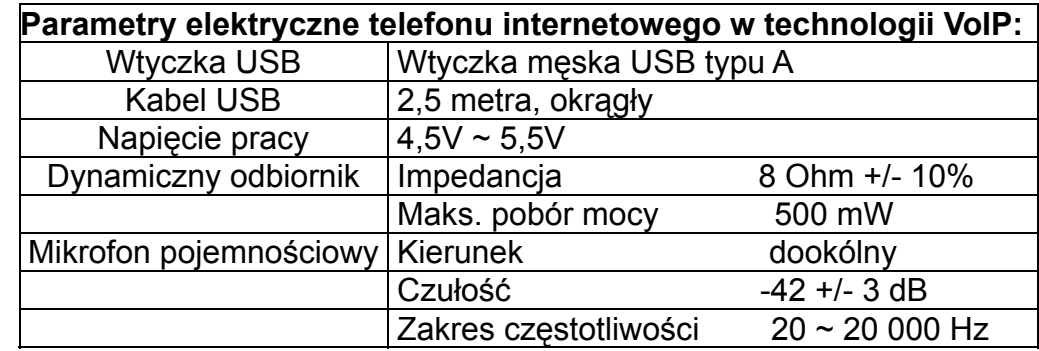

#### **7. Specyfikacja techniczna**

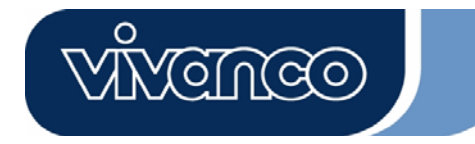

#### **8. Linia dyżurna**

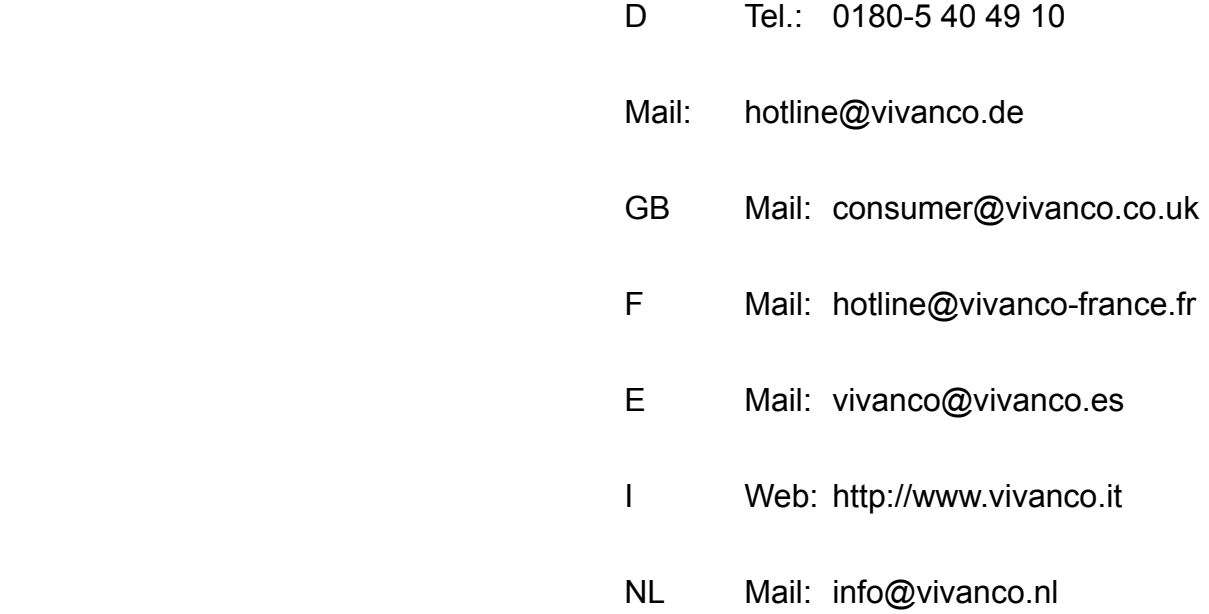

 Vivanco GmbH Ewige Weide 15 D-22926 Ahrensburg / Germany Phone +49 (0) 4102 / 231 – 0 Fax +49 (0) 4102 / 231 – 160 Internet: www.vivanco.de

Projekty i specyfikacje mogą być zmieniane bez wcześniejszego powiadomienia! Wszystkie nazwy marek są zarejestrowanymi znakami towarowymi ich posiadaczy.